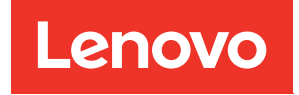

# ThinkSystem DM3000x e DM5000x Guia de instalação e manutenção do hardware

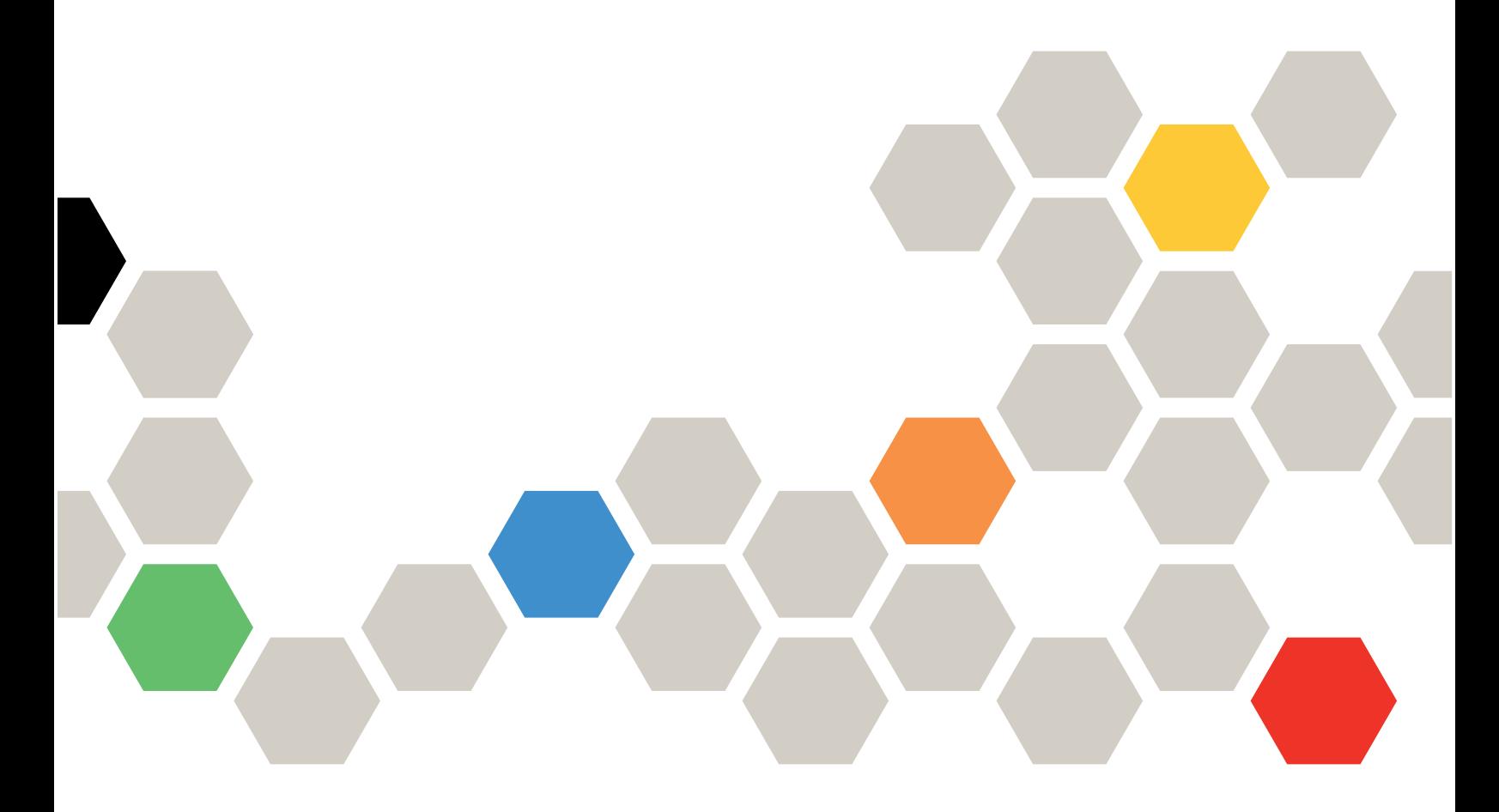

Tipos de máquina: 7Y41, 7Y42, 7Y57, 7D7W, 7D7U, 7D7V

#### **Nota**

Antes de usar estas informações e o produto suportado por elas, leia e compreenda as informações e instruções de segurança, que estão disponíveis em: [http://thinksystem.lenovofiles.com/help/topic/safety\\_documentation/pdf\\_files.html](http://thinksystem.lenovofiles.com/help/topic/safety_documentation/pdf_files.html)

Além disso, familiarize-se com os termos e condições da garantia Lenovo para o seu sistema, que estão disponíveis em:

<http://datacentersupport.lenovo.com/warrantylookup>

#### Sexta edição (Março 2023)

### © Copyright Lenovo 2019, 2023.

AVISO DE DIREITOS LIMITADOS E RESTRITOS: se dados ou software forem fornecidos de acordo com um contrato de GSA (Administração de Serviços Geral), o uso, a reprodução ou a divulgação estarão sujeitos às restrições definidas no Contrato Nº GS-35F-05925.

# <span id="page-2-0"></span>Conteúdo

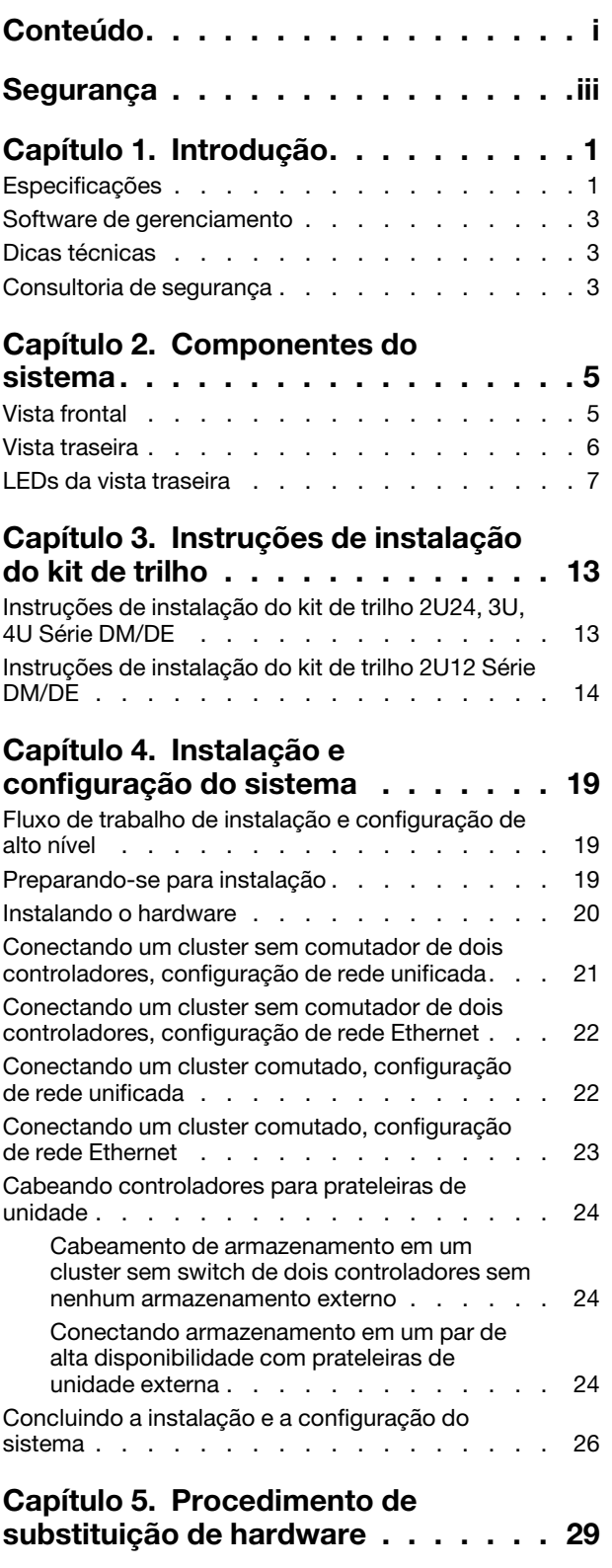

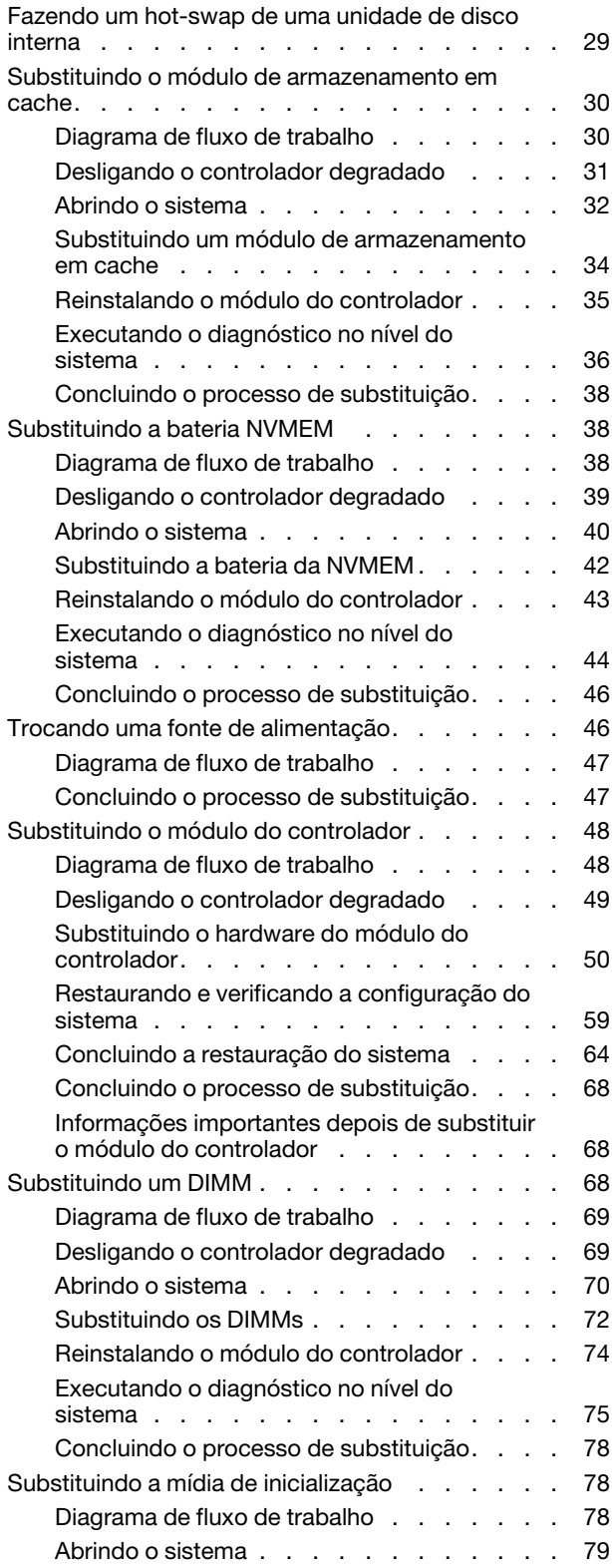

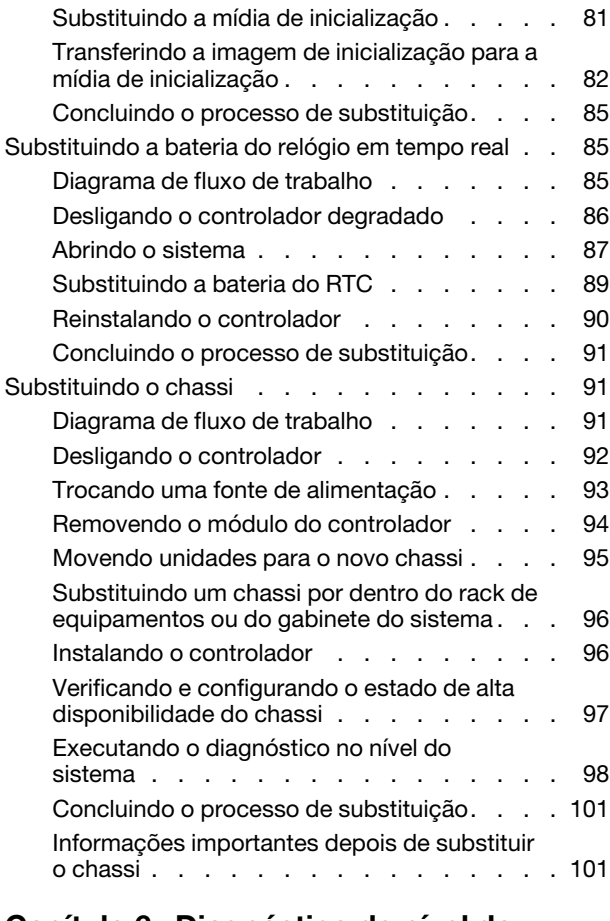

### [Capítulo 6. Diagnóstico de nível do](#page-108-0)

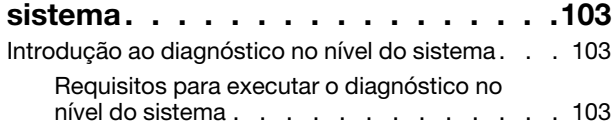

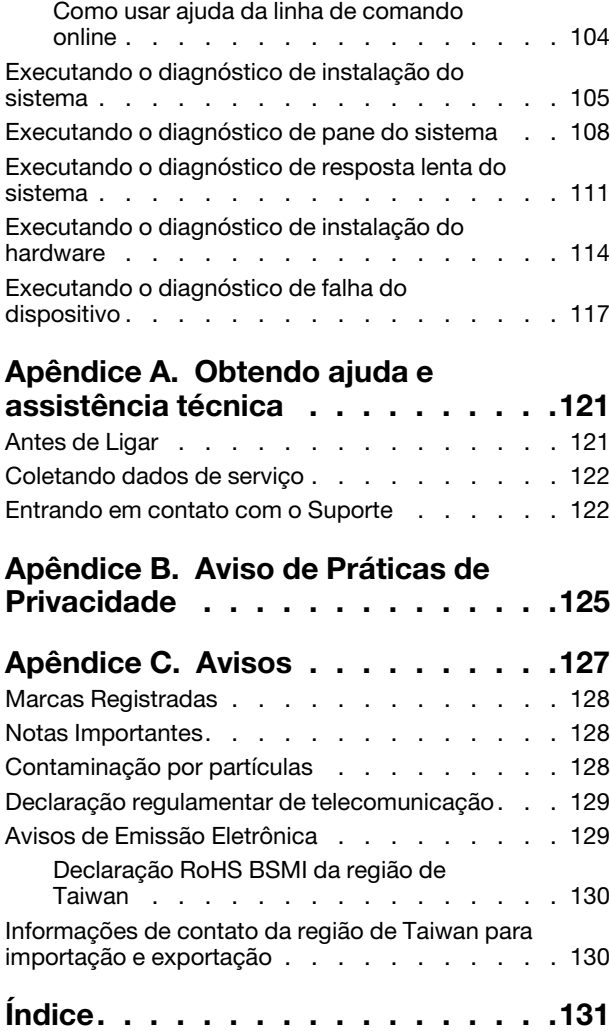

# <span id="page-4-0"></span>Segurança

Before installing this product, read the Safety Information.

قبل تركيب هذا المنتج، يجب قر اءة الملاحظات الأمنية

Antes de instalar este produto, leia as Informações de Segurança.

在安装本产品之前,请仔细阅读 Safety Information (安全信息)。

安裝本產品之前,請先閱讀「安全資訊」。

Prije instalacije ovog produkta obavezno pročitajte Sigurnosne Upute.

Před instalací tohoto produktu si přečtěte příručku bezpečnostních instrukcí.

Læs sikkerhedsforskrifterne, før du installerer dette produkt.

Lees voordat u dit product installeert eerst de veiligheidsvoorschriften.

Ennen kuin asennat tämän tuotteen, lue turvaohjeet kohdasta Safety Information.

Avant d'installer ce produit, lisez les consignes de sécurité.

Vor der Installation dieses Produkts die Sicherheitshinweise lesen.

Πριν εγκαταστήσετε το προϊόν αυτό, διαβάστε τις πληροφορίες ασφάλειας (safety information).

לפני שתתקינו מוצר זה, קראו את הוראות הבטיחות.

A termék telepítése előtt olvassa el a Biztonsági előírásokat!

Prima di installare questo prodotto, leggere le Informazioni sulla Sicurezza.

製品の設置の前に、安全情報をお読みください。

본 제품을 설치하기 전에 안전 정보를 읽으십시오.

Пред да се инсталира овој продукт, прочитајте информацијата за безбедност.

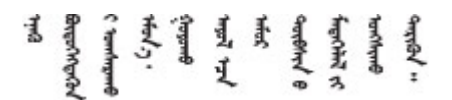

Les sikkerhetsinformasjonen (Safety Information) før du installerer dette produktet.

Przed zainstalowaniem tego produktu, należy zapoznać się z książką "Informacje dotyczące bezpieczeństwa" (Safety Information).

Antes de instalar este produto, leia as Informações sobre Segurança.

Перед установкой продукта прочтите инструкции по технике безопасности.

Pred inštaláciou tohto zariadenia si pečítaje Bezpečnostné predpisy.

Pred namestitvijo tega proizvoda preberite Varnostne informacije.

Antes de instalar este producto, lea la información de seguridad.

Läs säkerhetsinformationen innan du installerar den här produkten.

ब्रथः इवादरी-वर्युद्धैर-वाञ्चवार्यारा अरु शुक्षर-बाचन **а.** पर्य. भूर्य. सामुग्रह र ब्रे र त्यसे. र ब्राजा

Bu ürünü kurmadan önce güvenlik bilgilerini okuyun.

مەزكۇر مەھسۇلاتنى ئورنىتىشتىن بۇرۇن بىخەتەرلىك ئۇچۇرلىرىنى ئوقۇپ چىقىڭ.

Youq mwngz yungh canjbinj neix gaxgonq, itdingh aeu doeg aen canjbinj soengq cungj vahgangj ancien siusik.

# <span id="page-6-0"></span>Capítulo 1. Introdução

Este capítulo apresenta uma breve introdução ao sistema. Este capítulo contém informações sobre especificações do produto, software de gerenciamento, dicas técnicas e consultoria de segurança.

# <span id="page-6-1"></span>Especificações

As informações a seguir são um resumo das especificações do sistema. Dependendo do modelo, algumas especificações podem não se aplicar.

| Especificação                                      | Descrição                                                                                                    |
|----------------------------------------------------|----------------------------------------------------------------------------------------------------|
| Dimensão                                           | $\cdot$ 2U<br>Para modelos com compartimentos de 12 unidades na parte frontal:<br>- Altura: 86,9 mm (3,42 polegadas)<br>Largura:<br>- Com flanges de montagem: 480 mm (18,9 polegadas)<br>- Sem flanges de montagem: 447 mm (17,6 polegadas)<br>Profundidade:<br>- Com braço de gerenciamento de cabos: 638 mm (25,12 polegadas)<br>- Sem braço de gerenciamento de cabos: 508 mm (20 polegadas)<br>Para modelos com compartimentos de 24 unidades na parte frontal:<br>Altura: 85 mm (3,35 polegadas)<br>Largura:<br>- Com flanges de montagem: 480 mm (18,9 polegadas)<br>- Sem flanges de montagem: 447 mm (17,6 polegadas)<br>Profundidade:<br>- Com braço de gerenciamento de cabos: 613 mm (24,13 polegadas)<br>- Sem braço de gerenciamento de cabos: 483 mm (19,02 polegadas) |
| Dimensão de folga<br>Peso (com dois controladores) | Parte frontal:<br>- Para resfriamento: 153 mm (6,03 polegadas)<br>- Para manutenção: 610 mm (24,03 polegadas)<br>Parte traseira:<br>- Para resfriamento: 153 mm (6,03 polegadas)<br>- Para manutenção: 330 mm (13 polegadas)<br>• Para modelos com compartimentos de 12 unidades na parte frontal: 28,9 kg<br>$(63, 71$ lb)<br>Para modelos com compartimentos de 24 unidades na parte frontal: 27,6 kg                                                                                                    |
| Processador                                        | $(60, 85 \, lb)$<br>Dois processadores de 1,5 GHz com 12 núcleos de 64 bits                                                                                                    |
|                                                    |                                                                                                    |

Tabela 1. Especificações

### Tabela 1. Especificações (continuação)

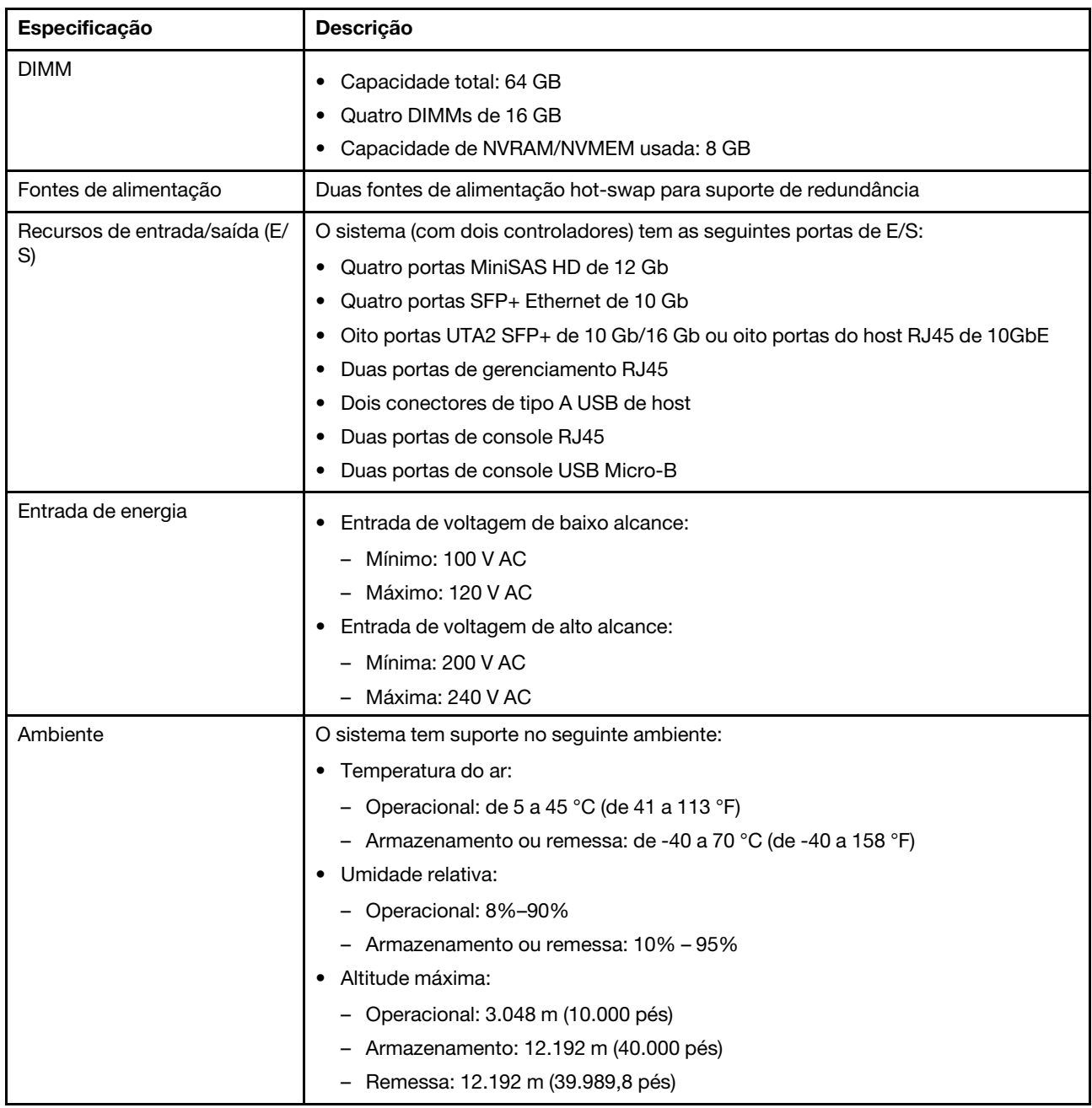

## <span id="page-8-0"></span>Software de gerenciamento

O ONTAP está disponível para gerenciar o sistema. Para obter informações detalhadas sobre como usar o ONTAP, acesse:

<span id="page-8-1"></span>[http://thinksystem.lenovofiles.com/help/topic/ontap\\_software/overview.html](http://thinksystem.lenovofiles.com/help/topic/ontap_software/overview.html)

# Dicas técnicas

A Lenovo continuamente atualiza o website de suporte com dicas e técnicas mais recentes que podem ser usadas para resolver problemas que você possa ter com o sistema. Estas Dicas Técnicas (também chamadas de dicas de RETAIN ou boletins de serviço) fornecem procedimentos para solucionar problemas relacionados ao funcionamento do sistema.

Para localizar as Dicas Técnicas disponíveis para seu sistema:

- 1. Acesse <http://datacentersupport.lenovo.com> e navegue até a página de suporte para seu sistema.
- 2. Clique em How-tos & Solutions (Instruções e soluções).

Expanda Symptom (Sintoma) para escolher uma categoria para o tipo de problema que você está enfrentando.

# <span id="page-8-2"></span>Consultoria de segurança

A Lenovo tem o compromisso de desenvolver produtos e serviços que atendam aos mais altos padrões de segurança para proteger nossos clientes e seus dados. Quando possíveis vulnerabilidades são relatadas, é responsabilidade da Equipe de Resposta a Incidentes de Segurança de Produtos Lenovo (PSIRT) investigar e fornecer informações a nossos clientes para que eles possam colocar em prática planos de mitigação enquanto trabalhamos para fornecer soluções.

A lista de orientações atual está disponível no seguinte site:

[https://datacentersupport.lenovo.com/product\\_security/home](https://datacentersupport.lenovo.com/product_security/home)

# <span id="page-10-0"></span>Capítulo 2. Componentes do sistema

<span id="page-10-1"></span>Use as informações desta seção para aprender sobre cada um dos componentes associados ao sistema.

# Vista frontal

### Vista frontal com painel

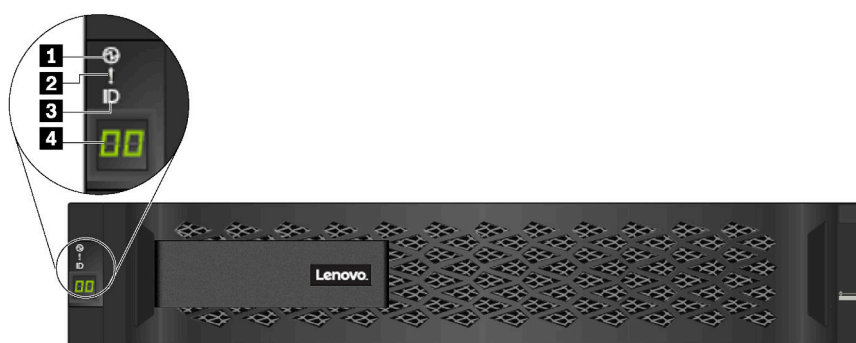

#### Figura 1. Vista frontal com painel

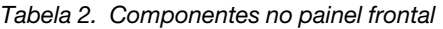

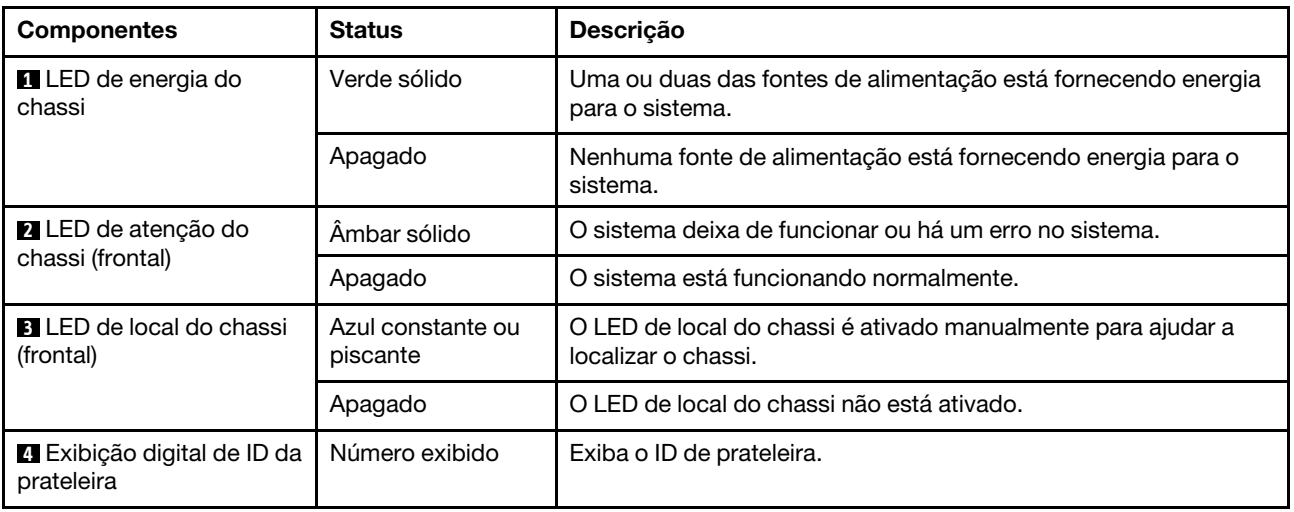

### Vista frontal sem painel

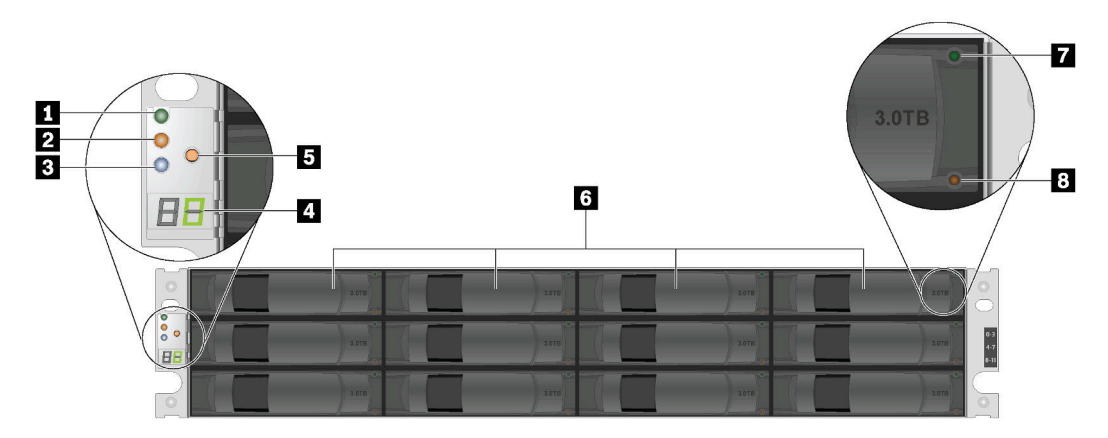

Figura 2. Vista frontal de modelos com compartimentos de 12 unidades

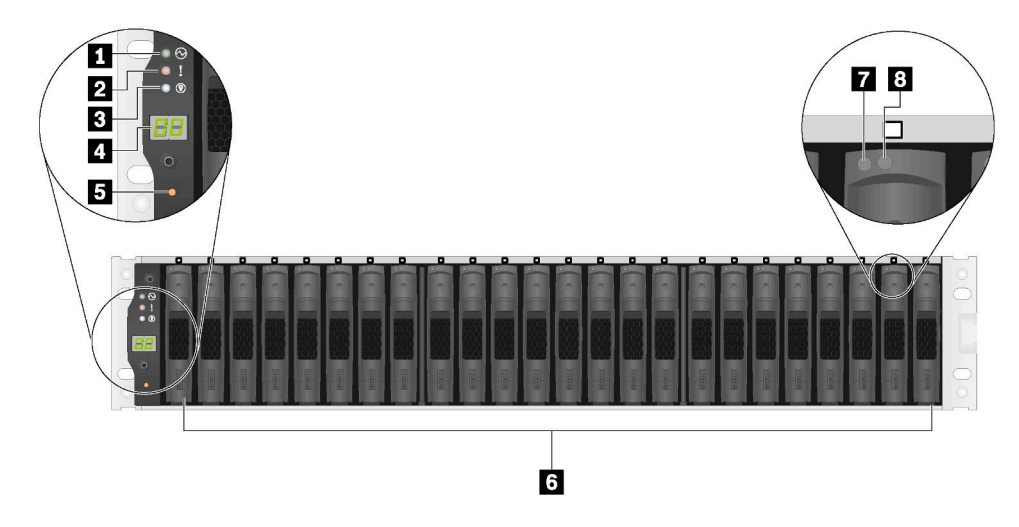

Figura 3. Vista frontal de modelos com compartimentos de 24 unidades

Tabela 3. Componentes na parte frontal do sistema (sem painel)

| LED de energia do chassi                      | <b>2</b> LED de atenção do chassi (frontal)        | <b>BLED</b> de local do chassi (frontal)                  |
|-----------------------------------------------|----------------------------------------------------|-----------------------------------------------------------|
| <b>A</b> Exibição digital de ID da prateleira | <b>B</b> Botão de alteração de ID da<br>prateleira | <b>6 Compartimentos de unidades</b><br>hot-swap $(12/24)$ |
| <b>7</b> LED de atividade da unidade          | <b>8</b> LED de status da unidade                  |                                                           |

# <span id="page-11-0"></span>Vista traseira

A parte traseira do sistema fornece acesso a diversos conectores e componentes, incluindo as fontes de alimentação e os diversos conectores.

### Vista traseira – tipo 1

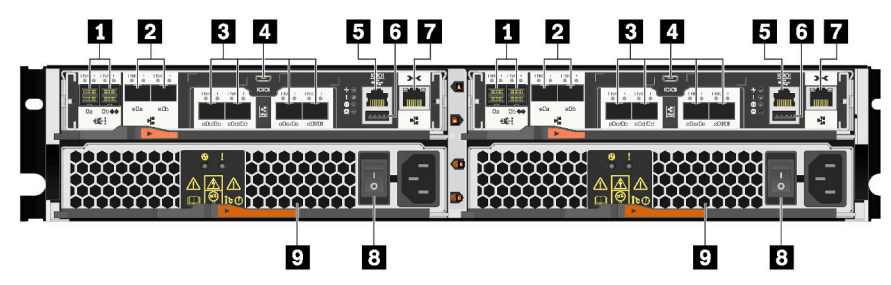

Figura 4. Vista traseira – tipo 1

Tabela 4. Componentes na parte traseira do sistema

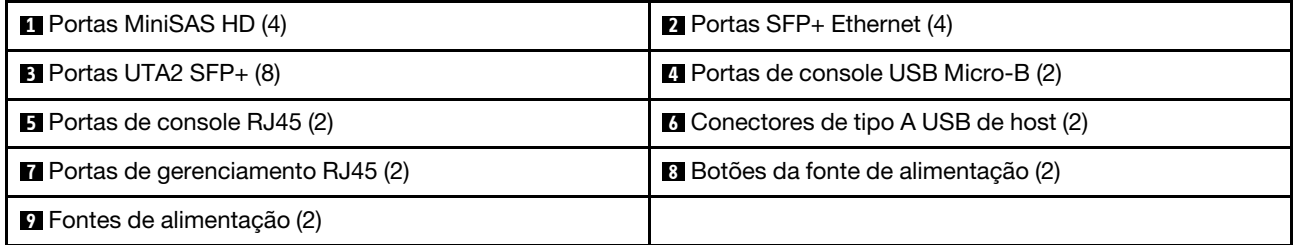

### Vista traseira – tipo 2

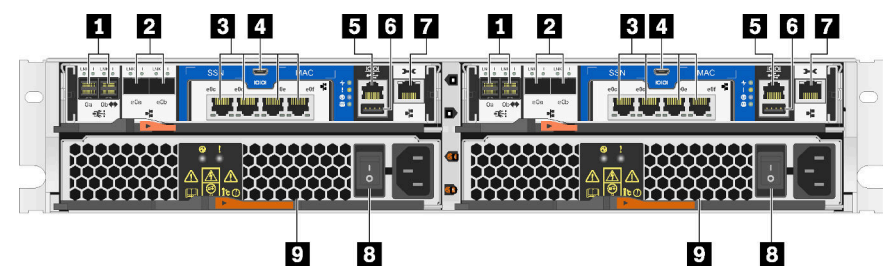

Figura 5. Vista traseira – tipo 2

Tabela 5. Componentes na parte traseira do sistema

| <b>T</b> Portas MiniSAS HD (4)            | <b>2</b> Portas SFP+ Ethernet (4)              |  |
|-------------------------------------------|------------------------------------------------|--|
| <b>B</b> Portas de host RJ45 10GbE (8)    | <sup>1</sup> Portas de console USB Micro-B (2) |  |
| <b>B</b> Portas de console RJ45 (2)       | <b>6</b> Conectores de tipo A USB de host (2)  |  |
| <b>7</b> Portas de gerenciamento RJ45 (2) | <b>B</b> Botões da fonte de alimentação (2)    |  |
| <b>D</b> Fontes de alimentação (2)        |                                                |  |

## <span id="page-12-0"></span>LEDs da vista traseira

A parte traseira do sistema oferece LEDs de sistema.

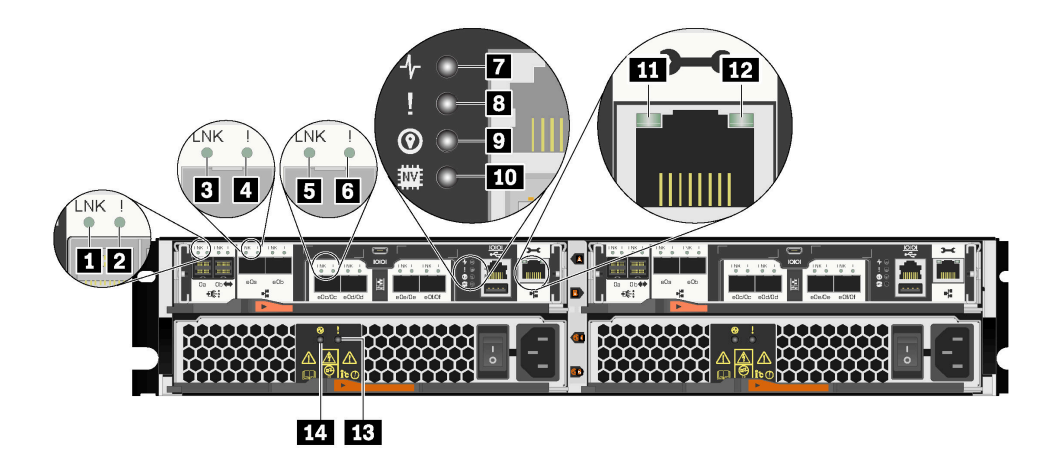

Figura 6. LEDs da vista traseira – tipo 1

Tabela 6. LEDs na parte traseira do sistema

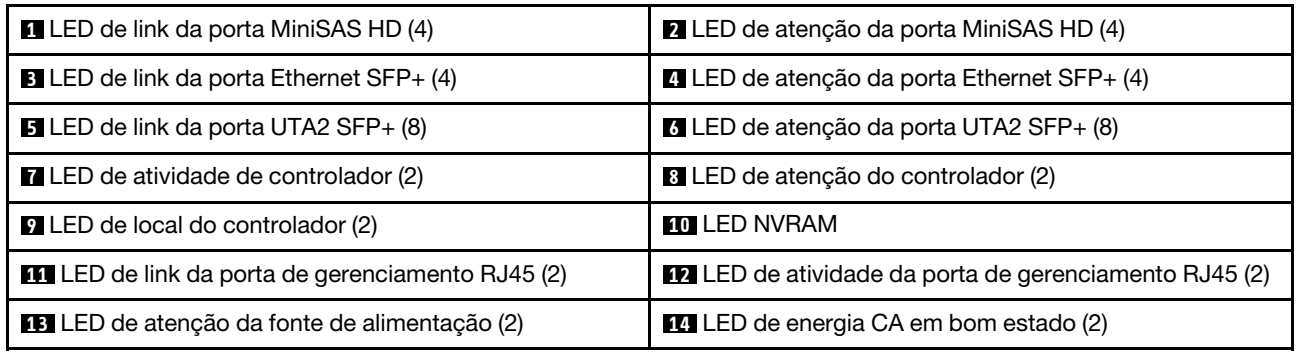

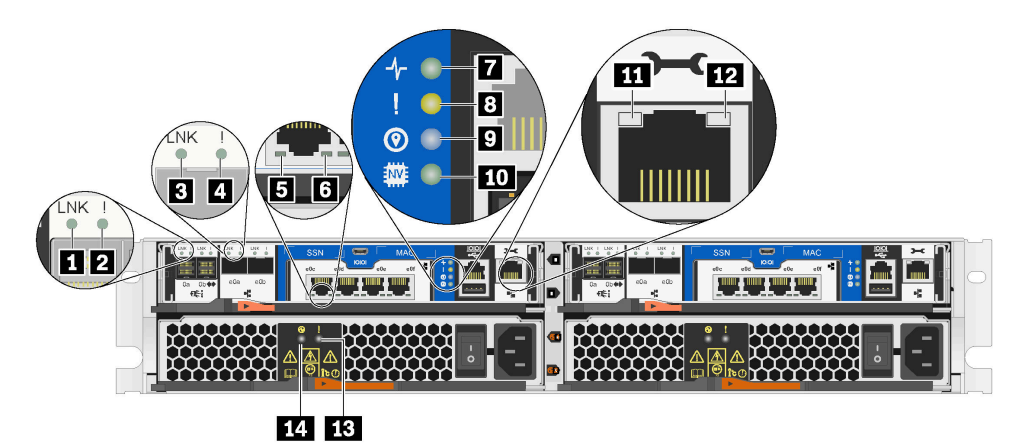

Figura 7. LEDs da vista traseira – tipo 2

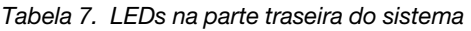

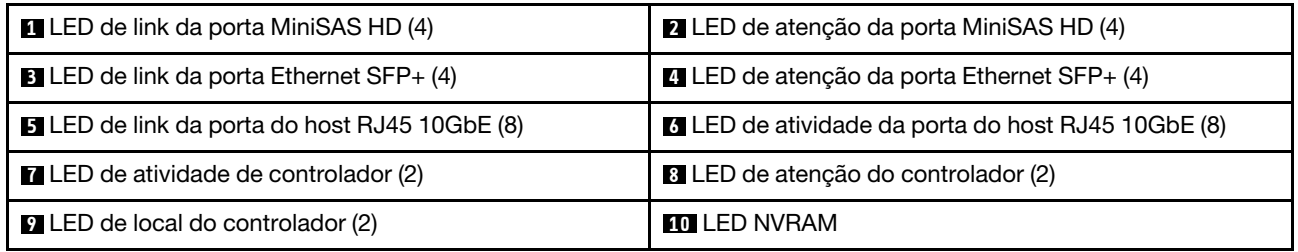

Tabela 7. LEDs na parte traseira do sistema (continuação)

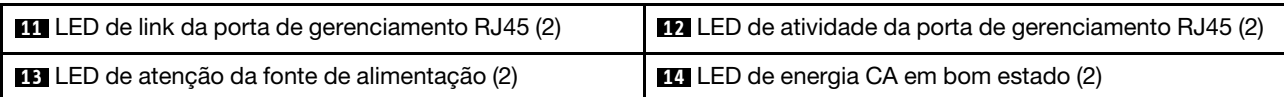

### **1 2** LEDs de porta MiniSAS HD

Cada porta MiniSAS HD tem dois LEDs de status.

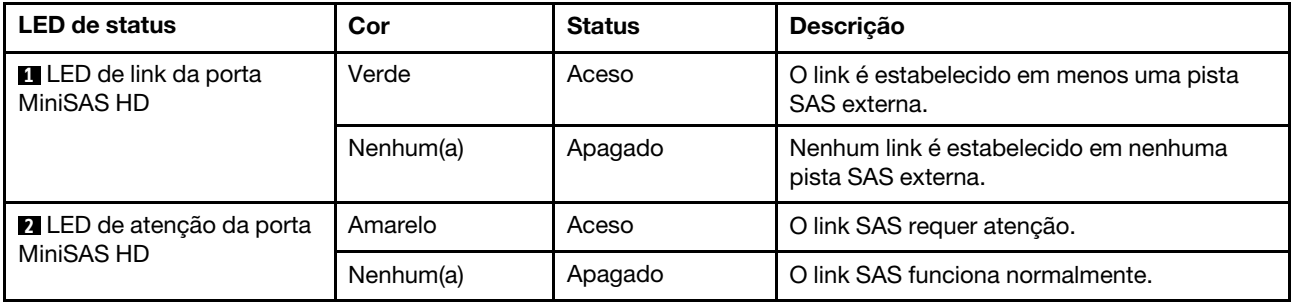

### **B <b>4** LEDs de porta SFP+ Ethernet

Cada porta SFP+ Ethernet tem dois LEDs de status.

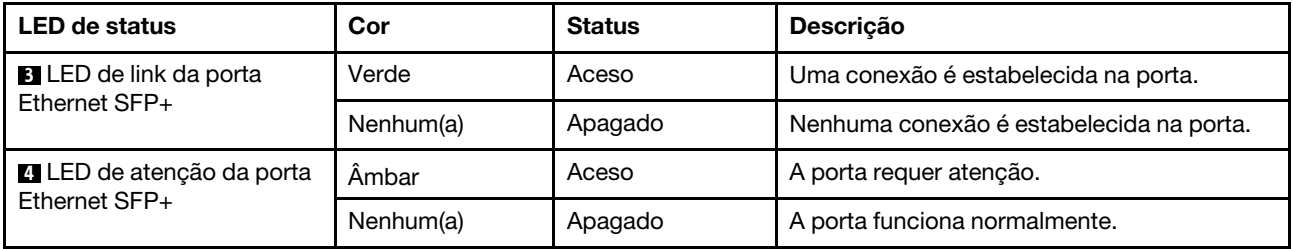

### **5 6** Tipo 1 – LEDs de porta UTA2 SFP+

Cada porta UTA2 SFP+ tem dois LEDs de status.

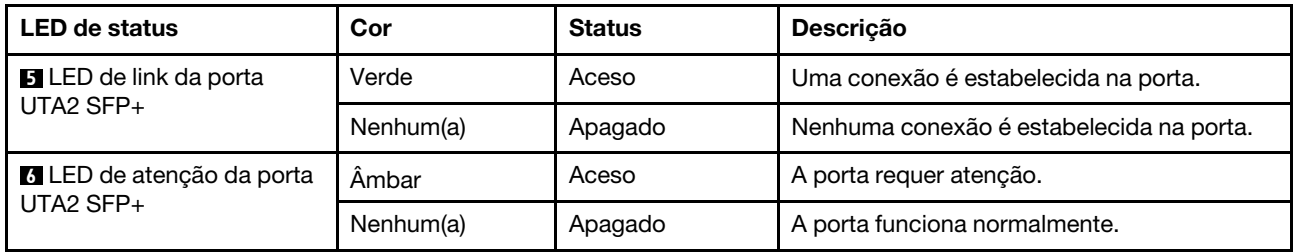

### **5 6** Tipo 2 – LEDs de porta do host RJ45 10GbE

Cada porta do host RJ45 10GbE tem dois LEDs de status.

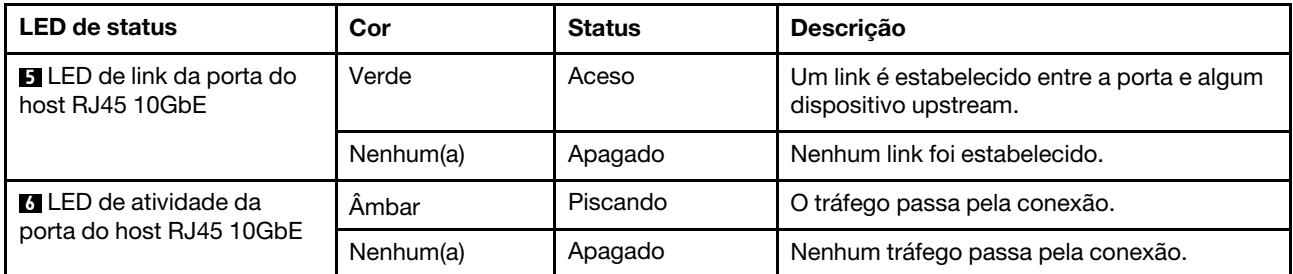

### **7** LED de atividade de controlador

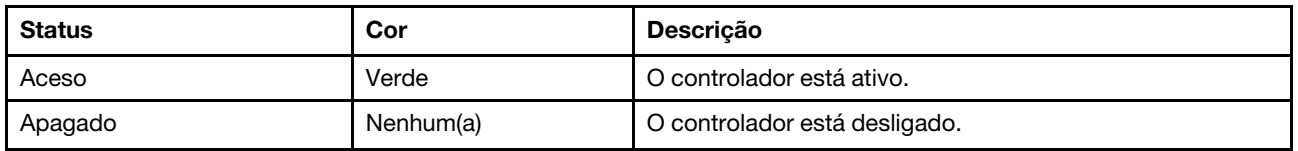

### **8** LED de atenção do controlador

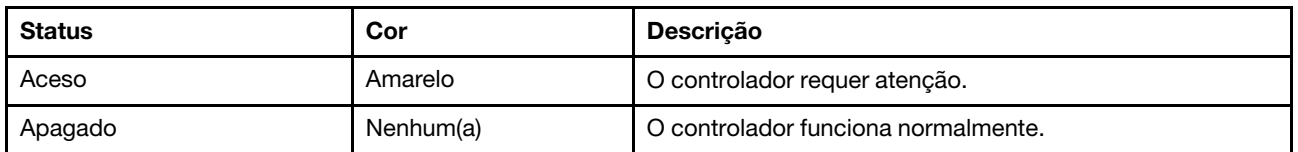

### **9** LED de local do controlador

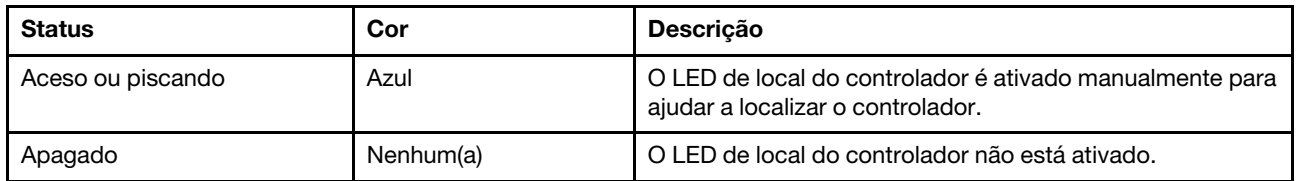

### **10** LED NVRAM

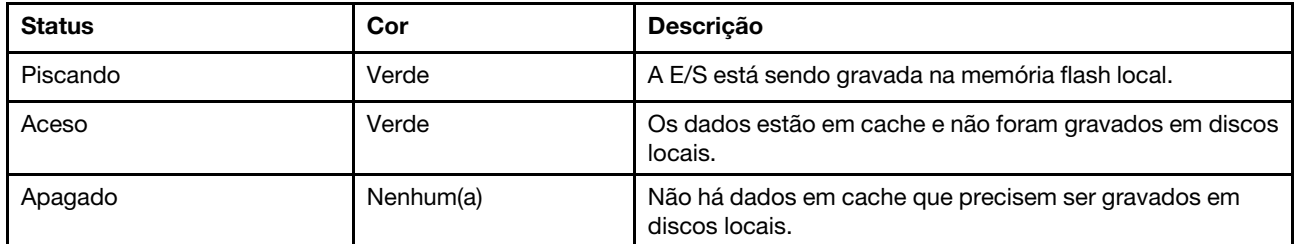

### **11 12** LEDs de porta de gerenciamento RJ45

Cada porta de gerenciamento RJ45 tem dois LEDs de status.

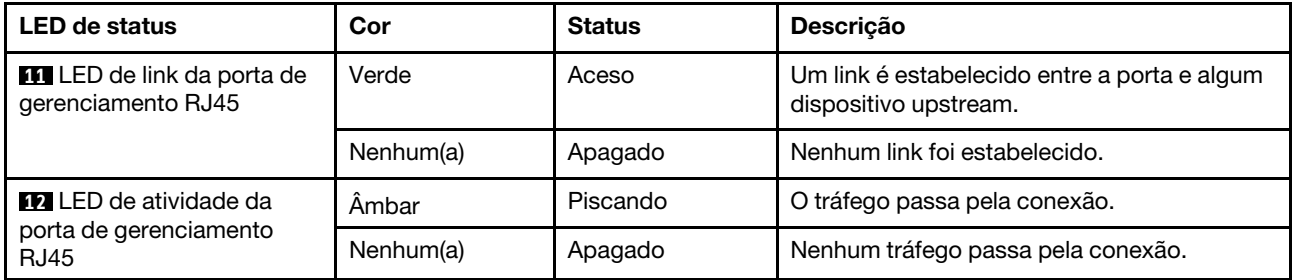

### **13** LED de atenção da fonte de alimentação

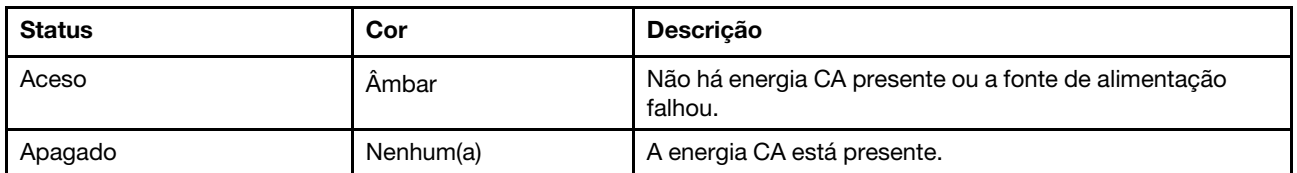

### **14 LED de energia CA em bom estado**

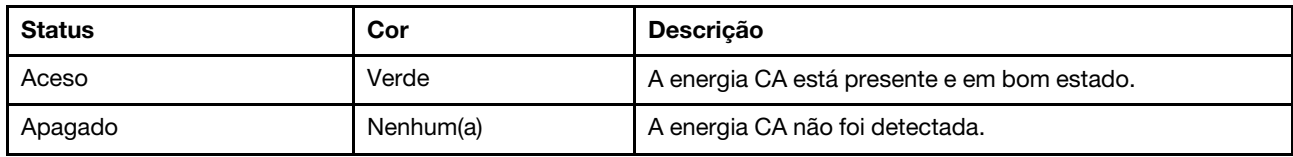

# <span id="page-18-0"></span>Capítulo 3. Instruções de instalação do kit de trilho

<span id="page-18-1"></span>Este capítulo inclui informações sobre instruções de instalação do kit de trilho.

# Instruções de instalação do kit de trilho 2U24, 3U, 4U Série DM/DE

O trilho pode ser instalado em um rack padrão de quatro colunas de orifício quadrado ou um rack padrão de quatro colunas de orifício redondo usando os suportes de adaptador de orifício redondo para quadrado. Antes de começar, verifique se você tem o tipo de trilho correto examinando a etiqueta PN localizada no trilho (PN: SM17A38397).

# Instalando trilho para rack de quatro colunas de orifício quadrado

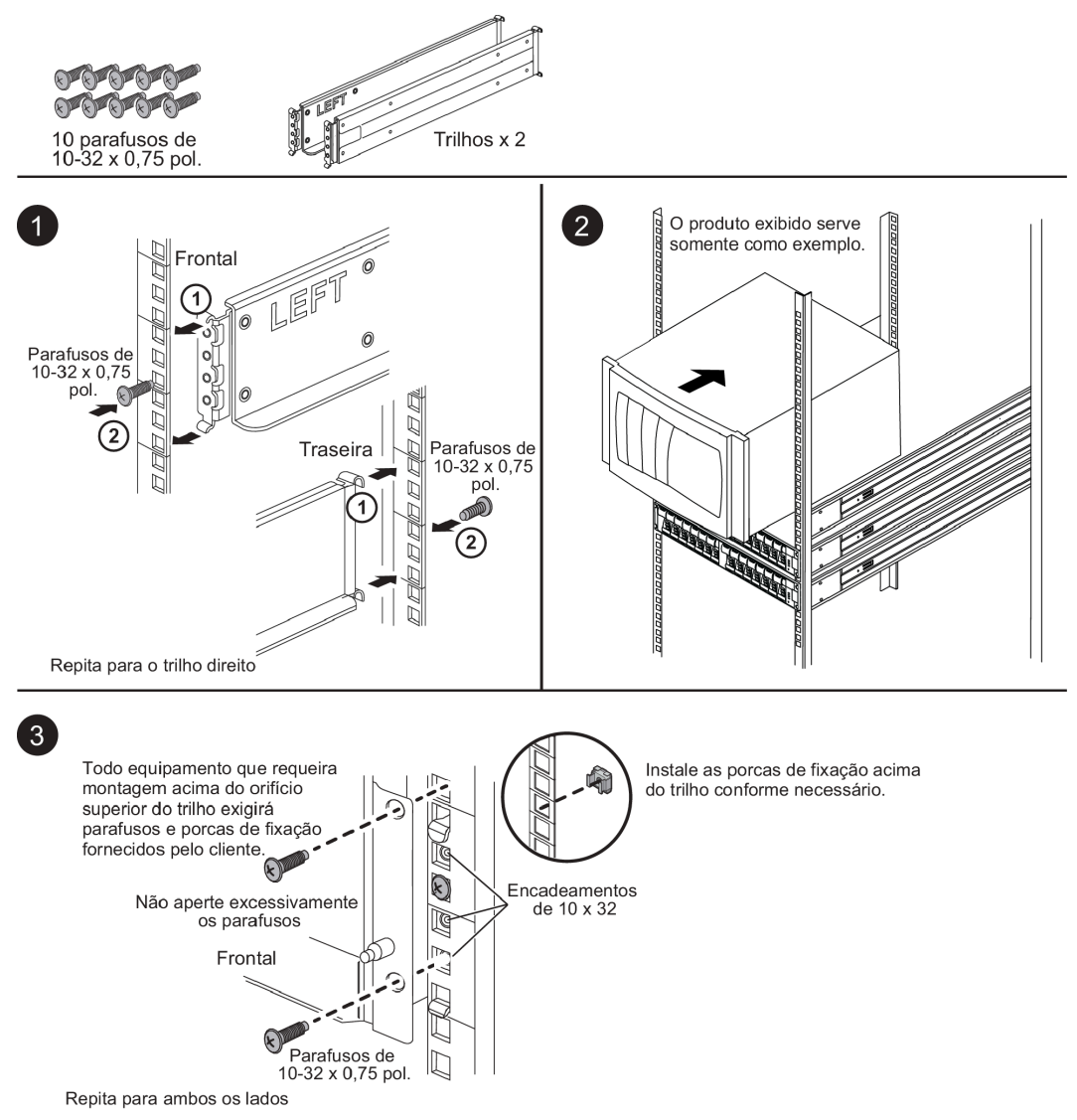

# Instalando trilho para rack de quatro colunas de orifício redondo

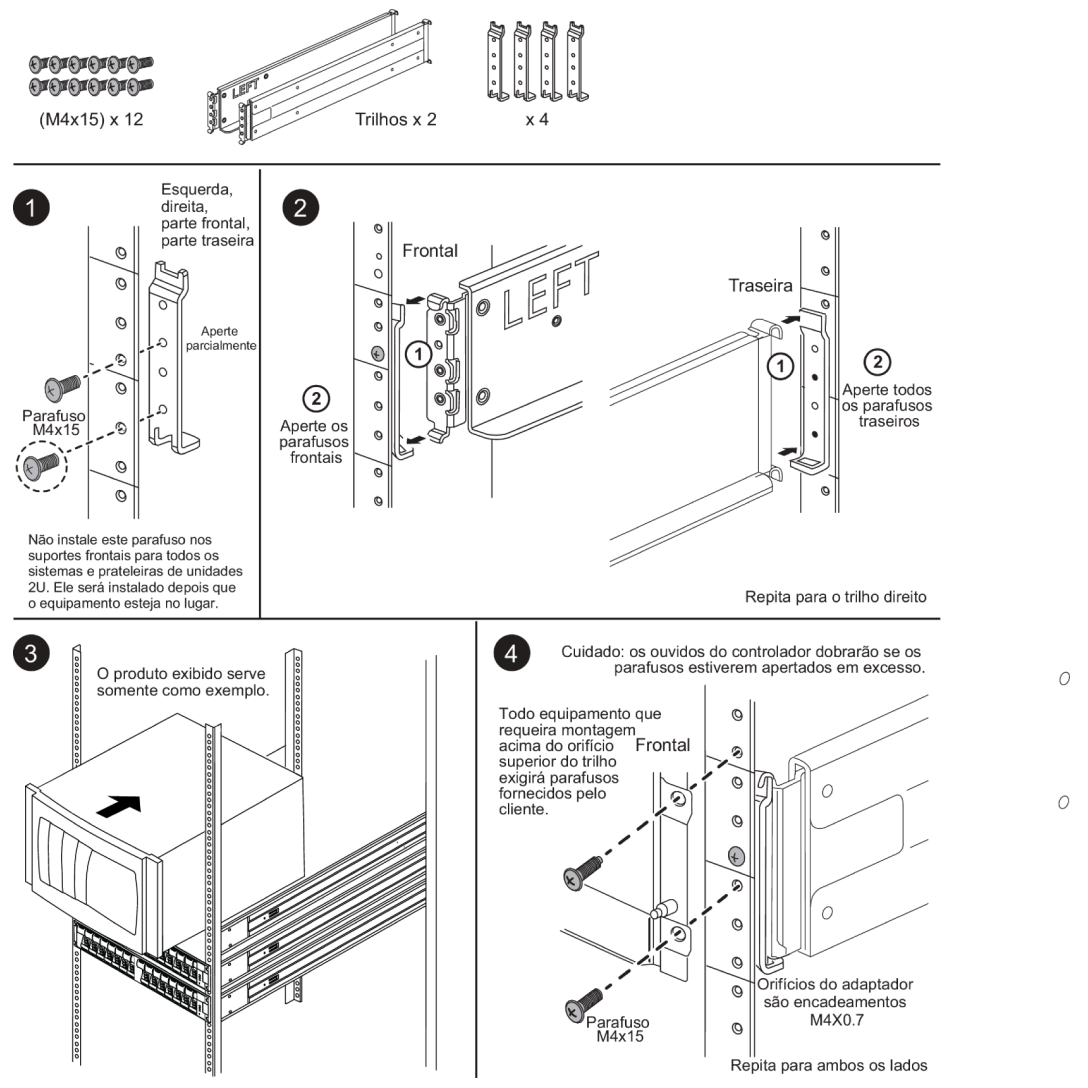

# <span id="page-19-0"></span>Instruções de instalação do kit de trilho 2U12 Série DM/DE

Usando este kit de trilho, um gabinete de 12 unidades 2U pode ser instalado em um rack de quatro colunas.

### Antes de iniciar

O kit de trilho inclui os seguintes itens:

- Um par de trilhos deslizantes para racks de quatro colunas com parafusos de alinhamento instalados para o rack de orifício quadrado
- (Opcional) ferramenta do guia de alinhamento do rack
- Parafusos M5 de cabeça chata pré-instalados em trilhos, quantidade 8
- Parafusos M5 de cabeça redonda pré-instalados em trilhos, quantidade 2
- Parafusos de alinhamento

Verifique se você tem o tipo de trilho correto examinando a etiqueta PN localizada na caixa externa em busca do seguinte:

### • Quatro colunas: SM17A38396

O kit inclui os seguintes tipos de parafusos:

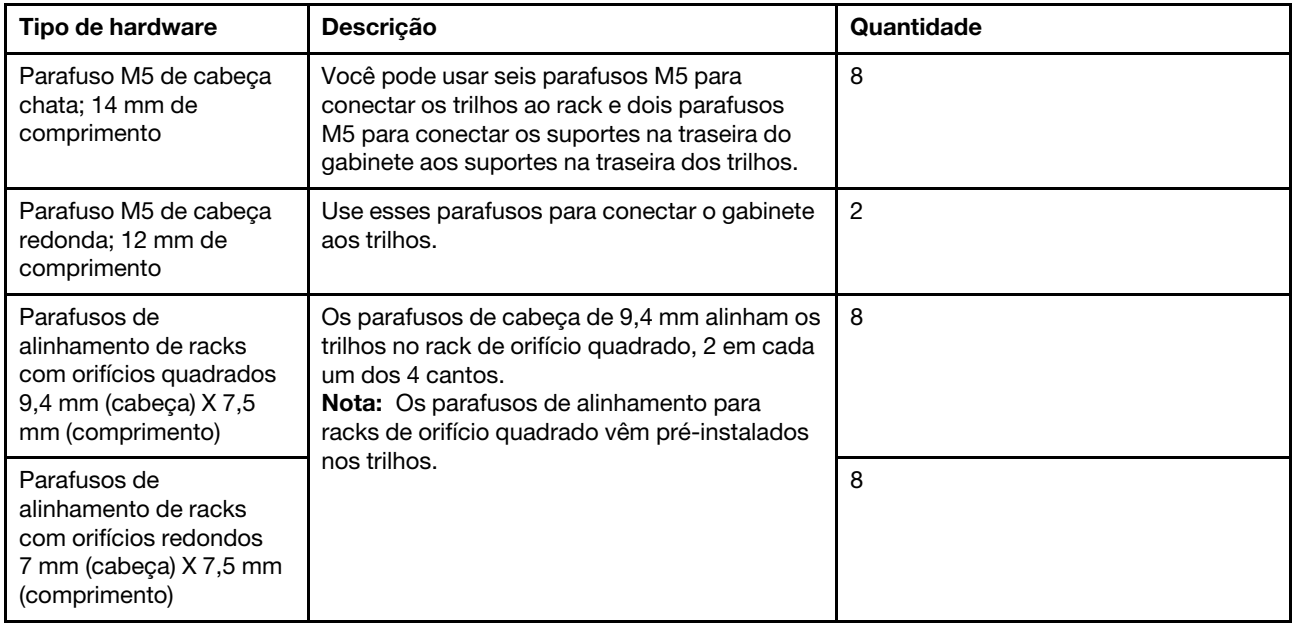

### Sobre este procedimento

- É possível instalar o gabinete em um rack de orifício quadrado ou redondo.
- Você só deve usar os parafusos fornecidos no kit.
- Etapa 1. Determine onde você deseja instalar o gabinete no rack.Use a ferramenta do guia de alinhamento do rack para verificar se você instalou o gabinete no mesmo nível em uma das colunas do rack.

Nota: Quando possível, instale gabinetes começando pela parte inferior do rack e subindo, de maneira que possa usar os gabinetes abaixo como um guia para instalar o próximo conjunto de trilhos.

- Etapa 2. Remova os parafusos M5 de cada uma das extremidades do trilho e os suportes laterais e guarde. Não se esqueça de deixar os 8 parafusos de alinhamento externos (cabeça de 9,4 mm do rack de orifício quadrado) nos flanges do trilho em busca do alinhamento apropriado no rack.
	- a. Se você tiver um rack de orifício redondo, remova os parafusos de alinhamento do rack de orifício quadrado pré-instalados e instale os oito parafusos de alinhamento do rack de orifício redondo.

Nota: Certifique-se de que você tenha usado os parafusos apropriados para o rack.

- b. Coloque o trilho dentro do rack onde você deseja instalar o gabinete e alinhe os parafusos de alinhamento no trilho com os orifícios na coluna do rack.
- c. Estenda o trilho até a coluna traseira do rack até que os flanges no trilho toquem no interior do rack.
- d. Insira um parafuso M5 de cabeça chata pelo orifício na parte frontal do rack e dois parafusos M5 de cabeça chata pelos orifícios na parte traseira do rack.

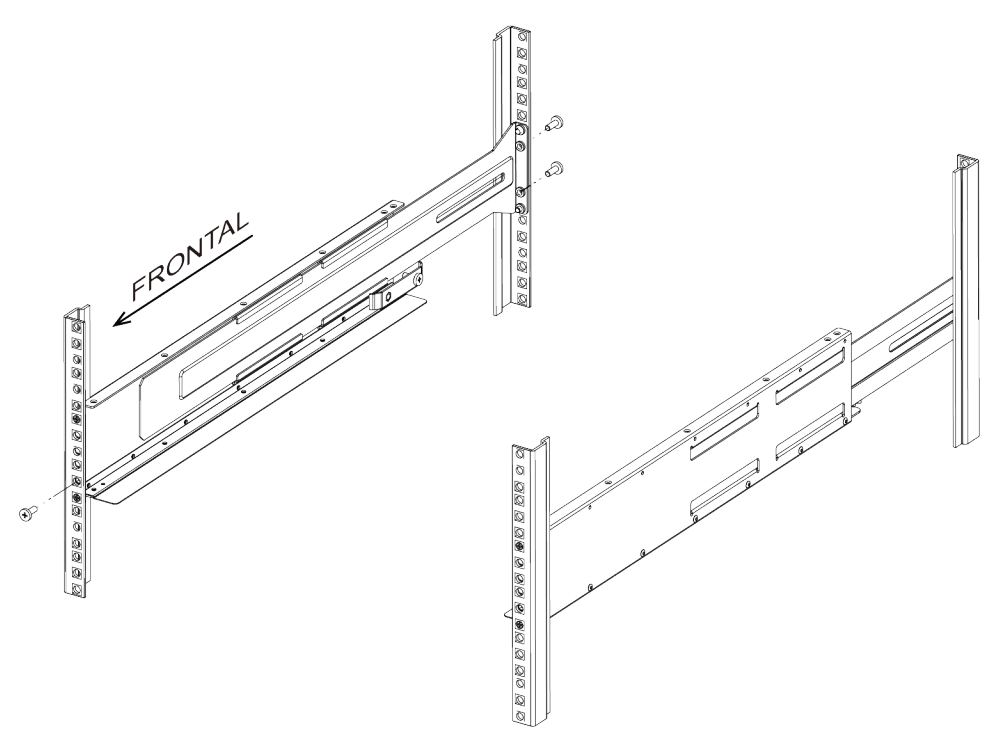

- e. Repita essas etapas para o outro trilho.
- Etapa 3. Coloque a parte traseira do gabinete (a extremidade com os conectores) nos trilhos.

Atenção: Um gabinete totalmente carregado pesa aproximadamente 65 lb (29 kg). Duas pessoas são necessárias para mover o gabinete com segurança.

Etapa 4. Deslize cuidadosamente todo o gabinete nos trilhos.

Nota: Se aplicável, talvez você precise remover as tampas de extremidade da prateleira ou o painel do sistema para prender o gabinete à coluna do rack; nesse caso, você precisa substituir as tampas de extremidade ou o painel quando terminar.

#### Atenção:

- Talvez seja necessário ajustar os trilhos para garantir que o gabinete deslize todo pelos trilhos.
- Dois parafusos M5 são usados para prender o gabinete à traseira dos trilhos. Talvez seja necessário remover os parafusos M5 no trilho interno para garantir que o gabinete deslize todo para trás.

Atenção: Não coloque equipamento adicional sobre os trilhos depois de concluir a instalação do gabinete. Os trilhos não foram projetados para suportar peso adicional.

Etapa 5. Prenda o gabinete à parte frontal do rack e os trilhos inserindo dois parafusos M5 de cabeça redonda pelos suportes de montagem (pré-instalados em ambos os lados da parte frontal do gabinete), os orifícios no rack e os orifícios na parte frontal do trilhos.

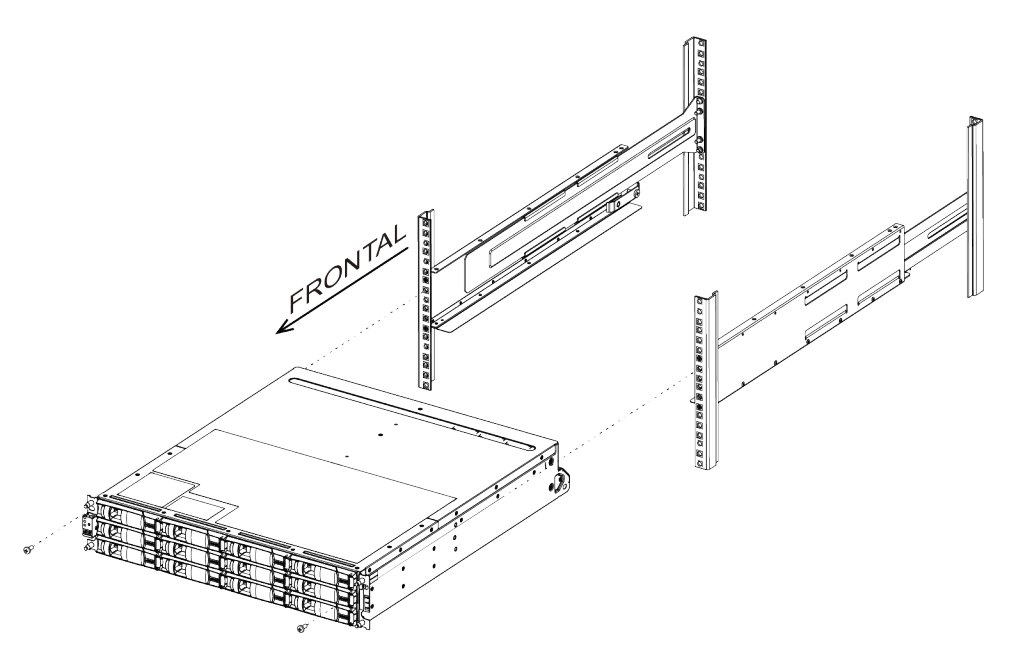

Etapa 6. Prenda o gabinete à parte traseira dos trilhos inserindo dois parafusos M5 pelos suportes no gabinete e o suporte do kit de trilho.

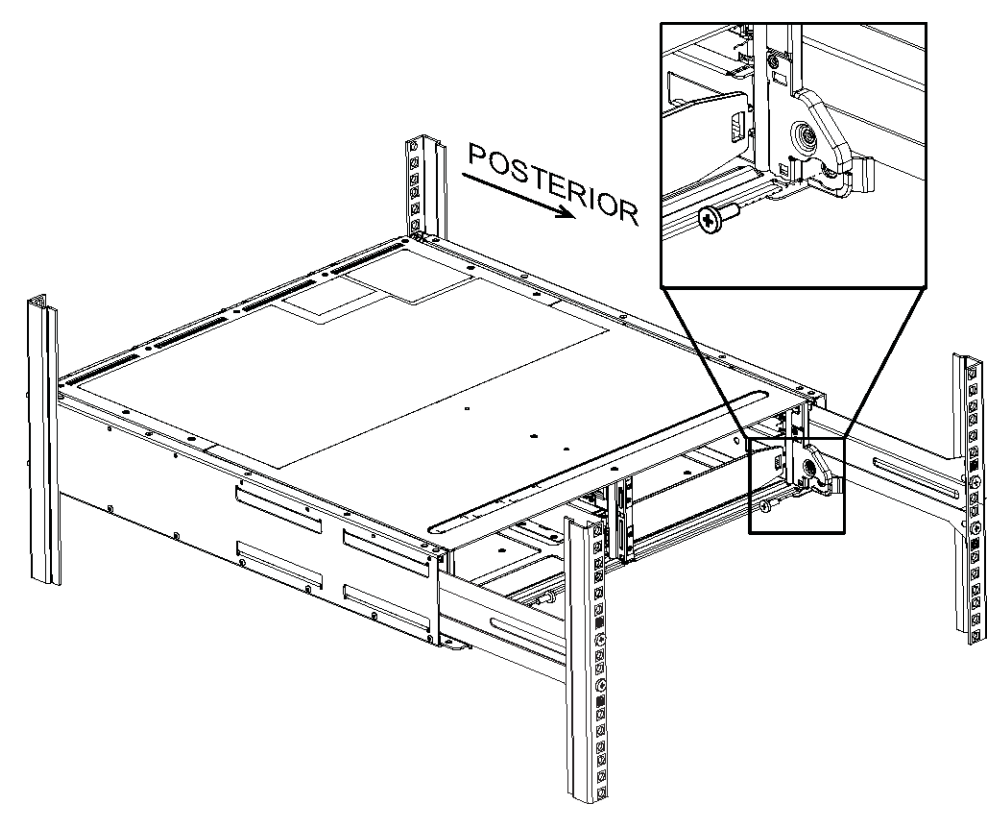

- Etapa 7. Se aplicável, substitua as tampas de extremidade da prateleira ou o painel do sistema.
- Etapa 8. Consulte as instruções de instalação apropriadas ou o guia de atualização do prateleira ou do sistema para concluir as tarefas de instalação e configuração. A documentação pode ser encontrada no centro de informações de documentação do ThinkSystem em: <http://thinksystem.lenovofiles.com/help/index.jsp>

# <span id="page-24-1"></span><span id="page-24-0"></span>Capítulo 4. Instalação e configuração do sistema

## Fluxo de trabalho de instalação e configuração de alto nível

Antes de começar a instalação e configuração do seu novo sistema, você pode se familiarizar com o processo de instalação.

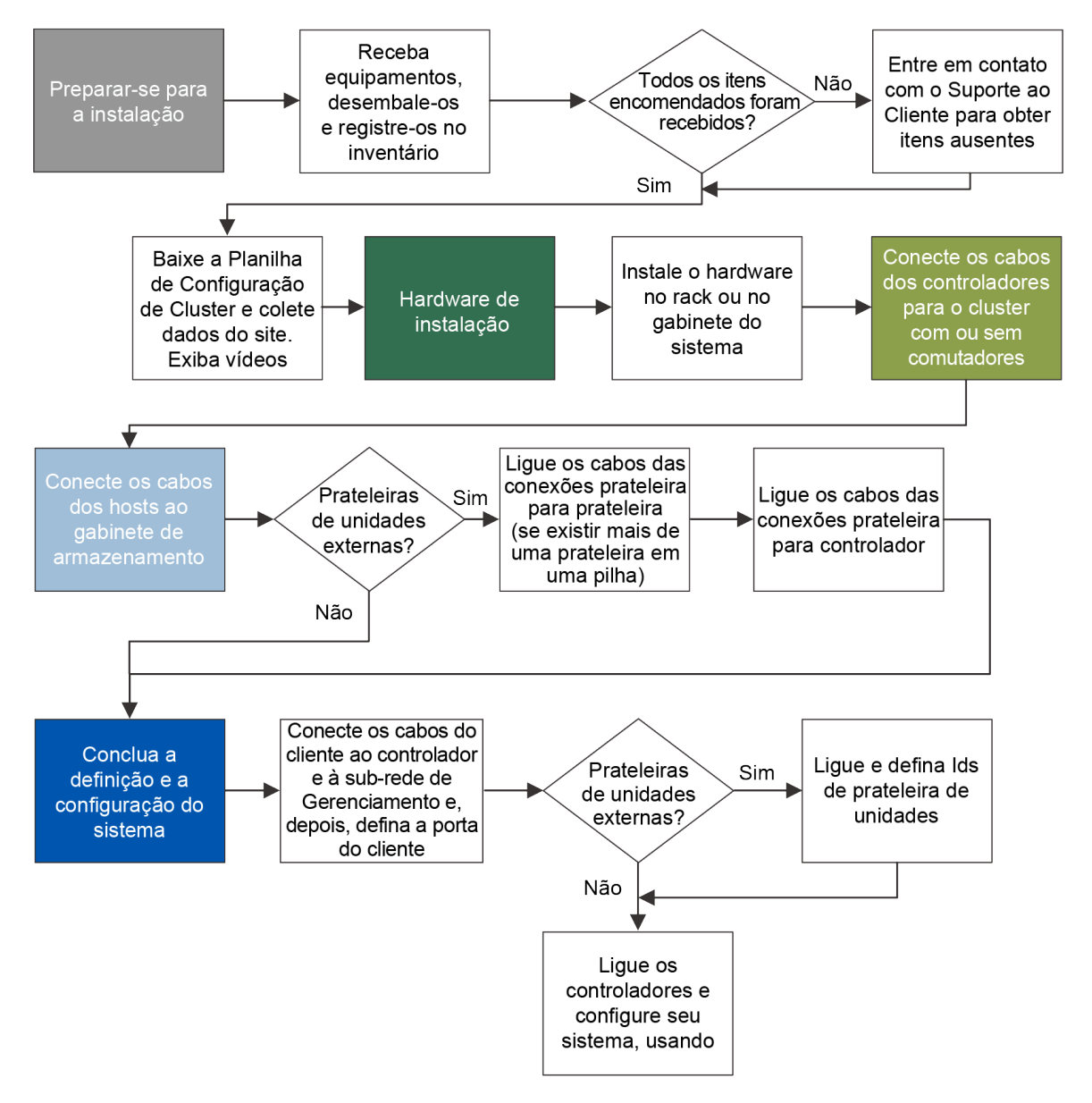

## <span id="page-24-2"></span>Preparando-se para instalação

Para instalar o sistema, você precisa criar uma conta, registrar o sistema e obter as chaves de licença. Também é necessário coletar o número apropriado e o tipo de cabos do sistema, além de coletar informações de rede específicas.

### Antes de iniciar

É necessário ter acesso ao Lenovo Press para obter informações sobre os requisitos do site, bem como informações adicionais no sistema configurado.

#### [Lenovo Press](https://lenovopress.com)

É necessário fornecer o seguinte no local:

- Espaço de rack para o sistema de armazenamento
- Chave de fenda
- Cabos de rede adicionais para conectar o sistema ao comutador de rede e o cliente Microsoft Windows
- Um cliente com uma conexão USB/serial e acesso a um navegador da Web para configurar o sistema

Etapa 1. Descompacte o conteúdo de todas as caixas.

Etapa 2. Registre o número de Série do sistema pelo gabinete de armazenamento.

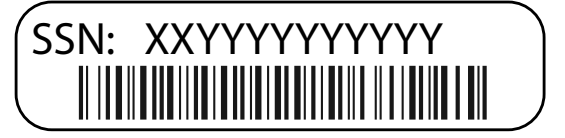

Etapa 3. Anote o número e os tipos de cabos recebidos. A tabela a seguir identifica os tipos de cabos que você pode receber. Se você receber um cabo não listado na tabela, consulte o Lenovo Press para localizar o cabo e identificar o uso.

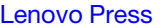

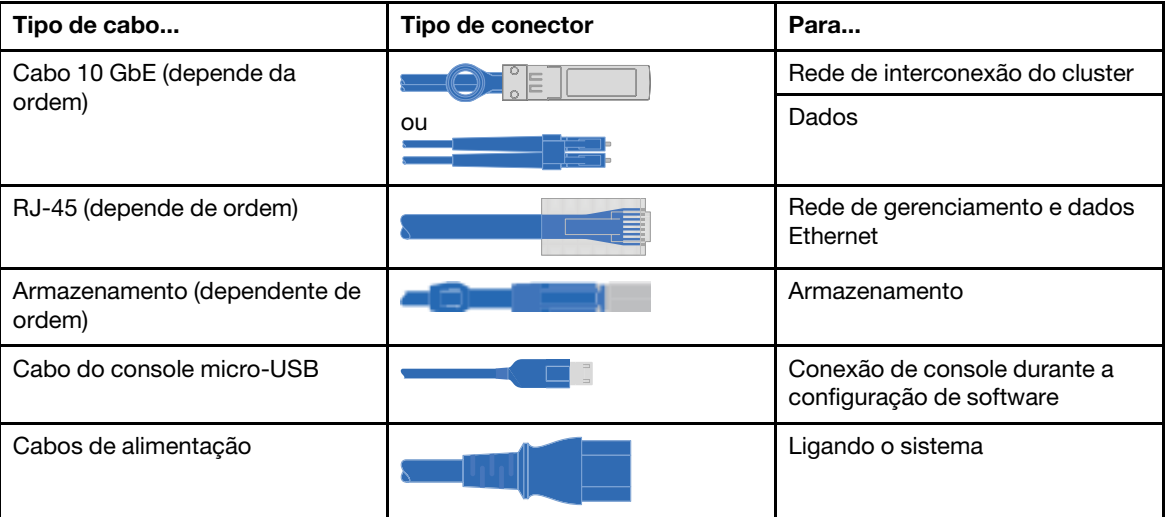

<span id="page-25-0"></span>Etapa 4. Preencha a Planilha de configuração de cluster.

### Instalando o hardware

Você precisa instalar seu sistema em um rack de 4 colunas ou gabinete do sistema Lenovo, como aplicável.

- Etapa 1. Instale os kits de trilhos conforme necessário. ["Instruções de instalação do kit de trilho 2U24, 3U,](#page-18-1) [4U Série DM/DE" na página 13](#page-18-1)
- Etapa 2. Instale e proteja o sistema usando as instruções incluídas no kit de trilho.

Atenção: Você precisa estar ciente dos problemas de segurança associados ao peso do sistema.

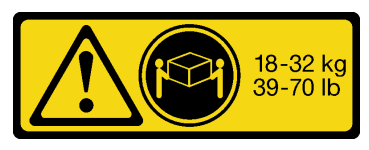

Etapa 3. Conecte dispositivos de gerenciamento de cabos (conforme mostrado).

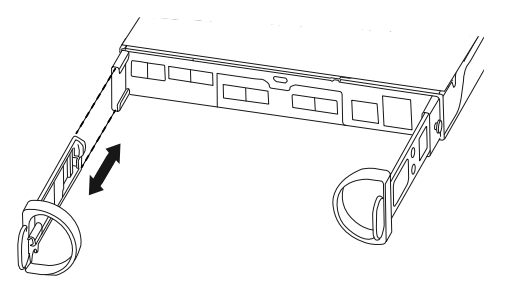

<span id="page-26-0"></span>Etapa 4. Posicione o painel na frente do sistema.

## Conectando um cluster sem comutador de dois controladores, configuração de rede unificada

Rede de gerenciamento, rede de dados UTA2 e portas de gerenciamento nos controladores estão conectadas a comutadores. As portas de interconexão do cluster estão conectadas em ambos os controladores.

### Antes de iniciar

Consulte o administrador de rede para obter ajuda na conexão com os comutadores.

Etapa 1. Conecte o sistema usando as seguintes etapas:

Nota: Ao inserir o conector, você deve sentir que ele se encaixou. Se você achar que ele não encaixou, remova, gire-o e tente novamente.

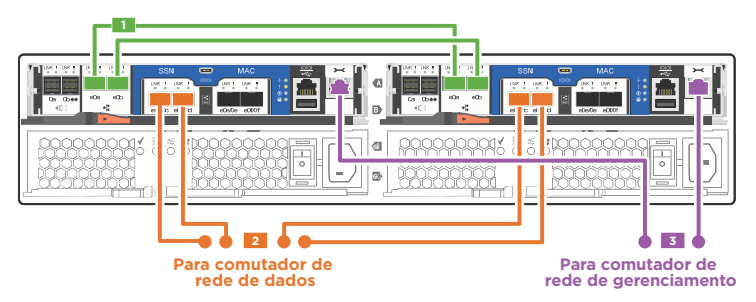

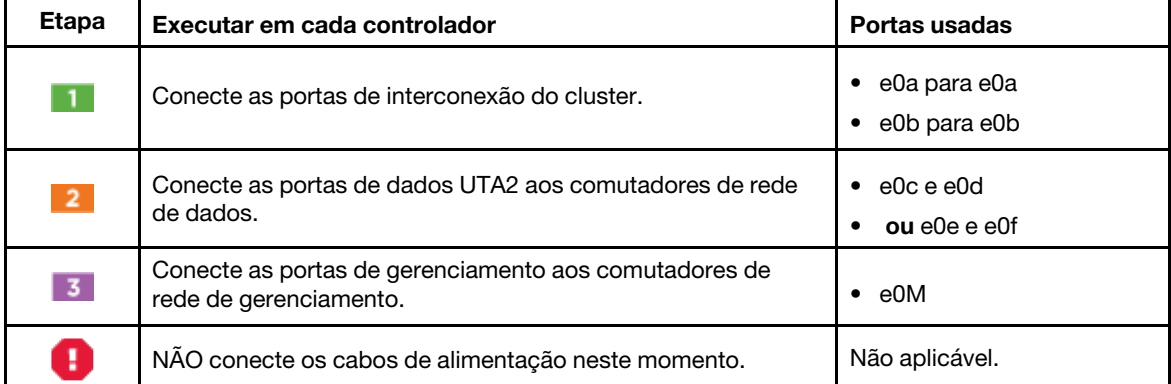

Etapa 2. Para conectar o armazenamento, consulte ["Cabeando controladores para prateleiras de unidade"](#page-29-0) [na página 24.](#page-29-0)

## <span id="page-27-0"></span>Conectando um cluster sem comutador de dois controladores, configuração de rede Ethernet

Rede de gerenciamento, rede de dados Ethernet e portas de gerenciamento nos controladores estão conectadas a comutadores. As portas de interconexão do cluster estão conectadas em ambos os controladores.

### Antes de iniciar

Consulte o administrador de rede para obter ajuda na conexão com os comutadores.

Etapa 1. Conecte o sistema usando as seguintes etapas:

Nota: Ao inserir o conector, você deve sentir que ele se encaixou. Se você achar que ele não encaixou, remova, gire-o e tente novamente.

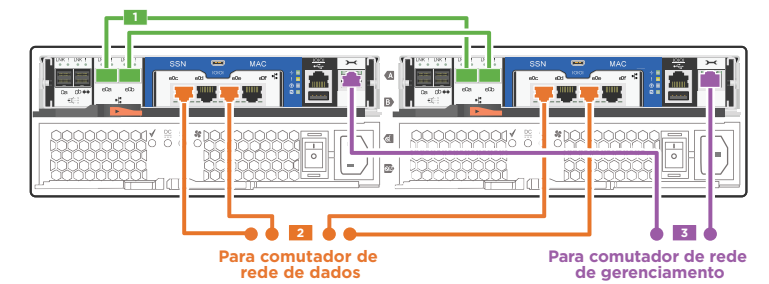

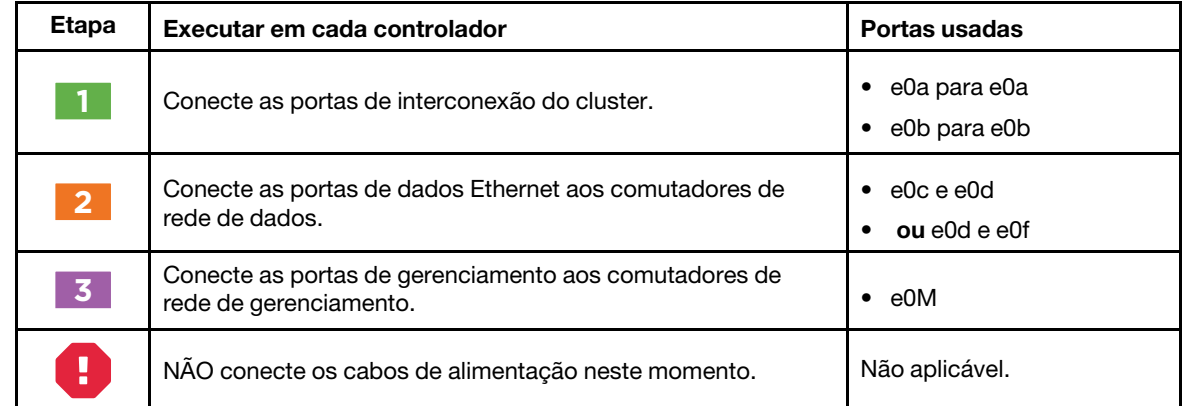

Etapa 2. Para conectar o armazenamento, consulte ["Cabeando controladores para prateleiras de unidade"](#page-29-0) [na página 24.](#page-29-0)

## <span id="page-27-1"></span>Conectando um cluster comutado, configuração de rede unificada

Rede de gerenciamento, rede de dados UTA2 e portas de gerenciamento nos controladores estão conectadas a comutadores. As portas de interconexão de cluster estão conectadas aos comutadores de interconexão do cluster.

#### Antes de iniciar

Consulte o administrador de rede para obter ajuda na conexão com os comutadores.

Etapa 1. Conecte o sistema usando as seguintes etapas:

Nota: Ao inserir o conector, você deve sentir que ele se encaixou. Se você achar que ele não encaixou, remova, gire-o e tente novamente.

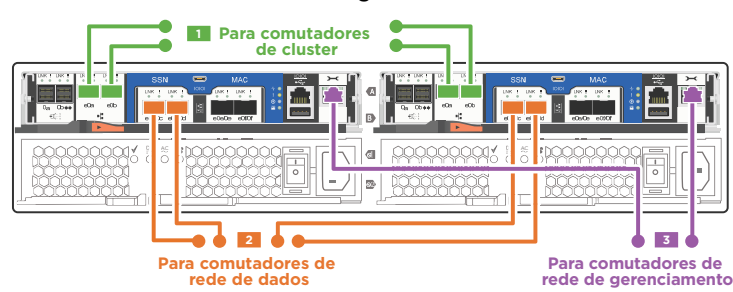

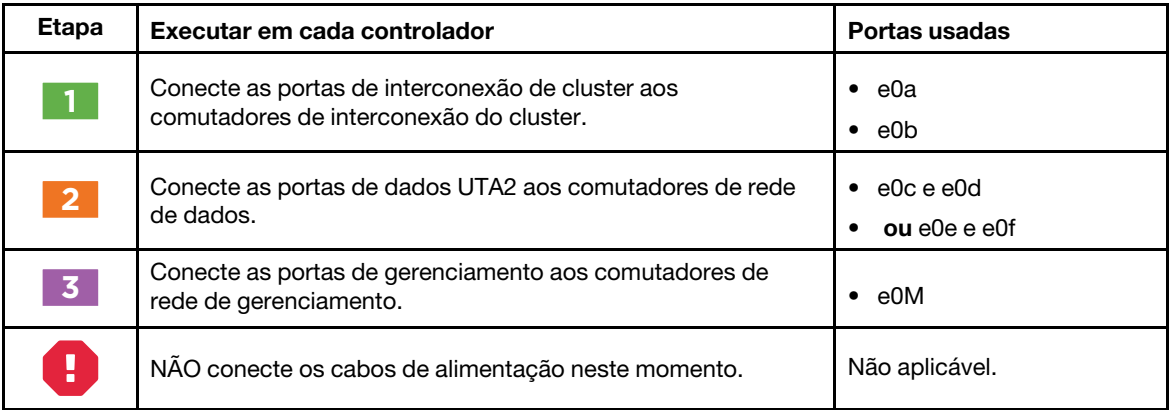

Etapa 2. Para conectar o armazenamento, consulte ["Cabeando controladores para prateleiras de unidade"](#page-29-0)  [na página 24](#page-29-0).

# <span id="page-28-0"></span>Conectando um cluster comutado, configuração de rede Ethernet

Rede de gerenciamento, rede de dados Ethernet e portas de gerenciamento nos controladores estão conectadas a comutadores. As portas de interconexão de cluster estão conectadas aos comutadores de interconexão do cluster.

### Antes de iniciar

Consulte o administrador de rede para obter ajuda na conexão com os comutadores.

Etapa 1. Conecte o sistema usando as seguintes etapas:

Nota: Ao inserir o conector, você deve sentir que ele se encaixou. Se você achar que ele não encaixou, remova, gire-o e tente novamente.

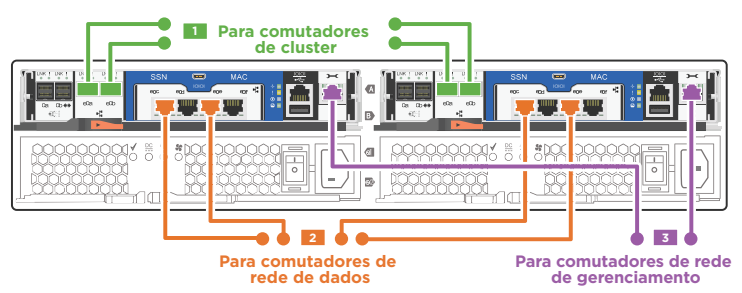

| <b>Etapa</b>   | Executar em cada controlador                                                                | Portas usadas                   |
|----------------|---------------------------------------------------------------------------------------------|---------------------------------|
| $\blacksquare$ | Conecte as portas de interconexão de cluster aos<br>comutadores de interconexão do cluster. | e0a<br>e0b                      |
| $\overline{2}$ | Conecte as portas de dados UTA2 aos comutadores de rede<br>de dados.                        | $e0c$ e $e0e$<br>$ou$ e0d e e0f |
| 3 <sup>°</sup> | Conecte as portas de gerenciamento aos comutadores de<br>rede de gerenciamento.             | e0M                             |
| H              | NAO conecte os cabos de alimentação neste momento.                                          | Não aplicável.                  |

Etapa 2. Para conectar o armazenamento, consulte ["Cabeando controladores para prateleiras de unidade"](#page-29-0) [na página 24.](#page-29-0)

## <span id="page-29-0"></span>Cabeando controladores para prateleiras de unidade

Cabeie os controladores para suas prateleiras de unidade ou as portas SAS integradas apenas se você tiver unidades integradas e nenhuma prateleira de unidade externa.

### <span id="page-29-1"></span>Cabeamento de armazenamento em um cluster sem switch de dois controladores sem nenhum armazenamento externo

Você deve cabear as portas SAS juntas em um cluster sem switch de dois controladores para que os dois controladores possam acessar o armazenamento integrado do parceiro.

Etapa 1. Cabeie as portas SAS no cluster sem switch de dois controladores, sem armazenamento externo, usando as seguintes etapas:

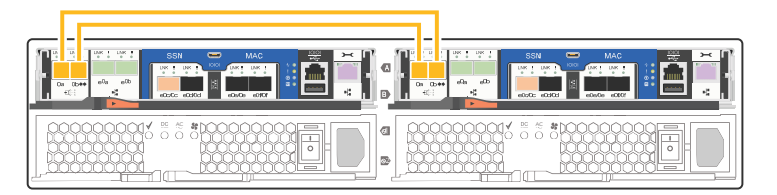

| <b>Etapa</b> | Executar em cada controlador | Portas usadas                               |
|--------------|------------------------------|---------------------------------------------|
| $\mathbf{1}$ | Cabeie as portas SAS.        | • Controlador 1 0a para<br>Controlador 20b. |
|              |                              | Controlador 1 0b para<br>Controlador 20a.   |

Etapa 2. Para concluir a configuração do sistema, consulte ["Concluindo a instalação e a configuração do](#page-31-0) [sistema" na página 26](#page-31-0).

## <span id="page-29-2"></span>Conectando armazenamento em um par de alta disponibilidade com prateleiras de unidade externa

Você deve ligar as conexões prateleira para prateleira e ambos os controladores às prateleiras de unidades.

Etapa 1. Conecte o par de alta disponibilidade às prateleiras de unidades externas usando as seguintes

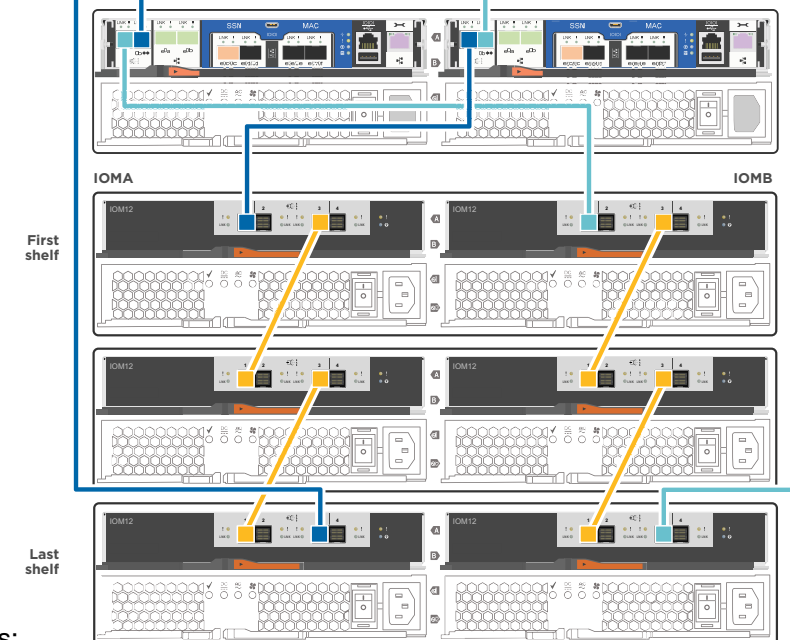

etapas:

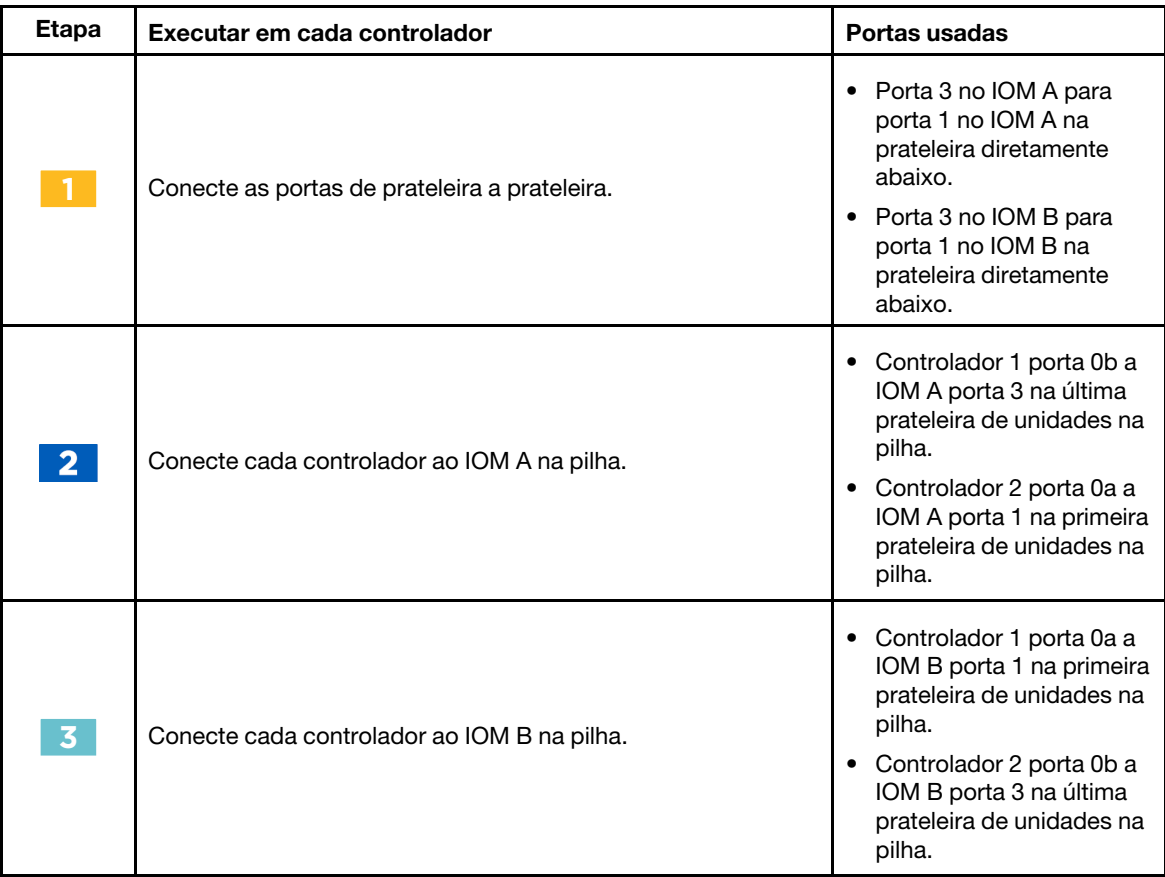

Se você tiver mais de uma pilha de prateleira de unidades, consulte o Guia de cabeamento e instalação do tipo de prateleira de unidades.

Etapa 2. Para concluir a configuração do sistema, consulte ["Concluindo a instalação e a configuração do](#page-31-0) [sistema" na página 26](#page-31-0).

## <span id="page-31-0"></span>Concluindo a instalação e a configuração do sistema

Você deve cabear e configurar o cliente do Windows para concluir a definição e a configuração do sistema.

- Etapa 1. Cabeie e configure o cliente:
	- a. Conecte o cabo do console ao cliente e à porta do console no módulo do controlador usando o cabo do console fornecido com seu sistema.

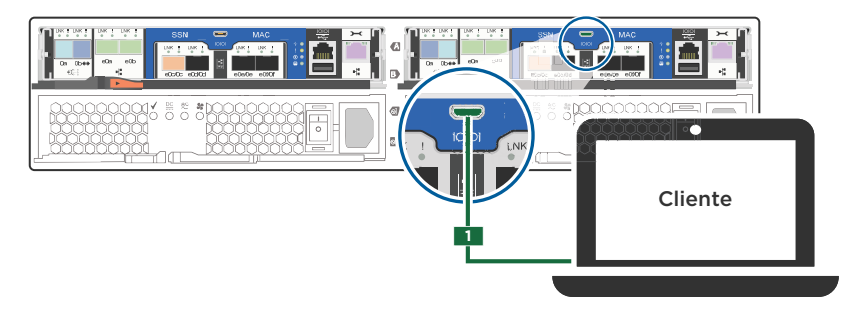

b. Conecte o cliente ao comutador na sub-rede de gerenciamento.

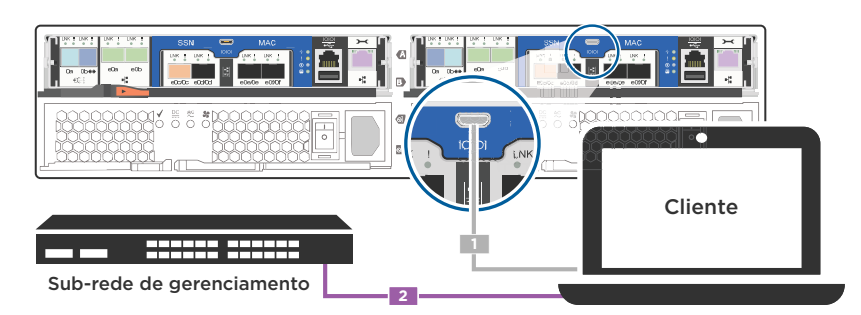

- c. Atribua um endereço TCP/IP ao cliente, usando um que esteja na sub-rede de gerenciamento.
- Etapa 2. Se seu sistema possui uma ou mais prateleiras da unidade, defina os IDs das prateleiras:
	- a. Ligue a prateleira da unidade e, em seguida, remova a tampa de extremidade à esquerda da prateleira.
	- b. Mantenha pressionado o botão laranja até que o primeiro dígito pisque e, em seguida, pressione o botão para avançar o primeiro dígito (0-9) para o número desejado.O primeiro dígito continuará piscando.
	- c. Mantenha pressionado o botão laranja até que o segundo dígito pisque e, em seguida, pressione o botão para avançar o segundo dígito (0-9) para o número desejado.O primeiro dígito parará de piscar e o segundo dígito continuará piscando.
	- d. Mantenha pressionado o botão até que o segundo dígito pare de piscar e, em seguida, substitua a tampa da extremidade na prateleira.
	- e. Aguarde aproximadamente 10 segundos para que os dois dígitos comecem a piscar novamente e para o LED fique iluminado e, em seguida, faça o ciclo de ativação da prateleira da unidade para que o ID da prateleira tenha efeito.
	- f. Repita estas etapas para qualquer prateleira de unidade restante.
- Etapa 3. Conecte os cabos de alimentação às fontes de alimentação e, em seguida, conecte-os a fontes de alimentação em circuitos diferentes.

Etapa 4. Ligue os comutadores de energia para os dois controladores.

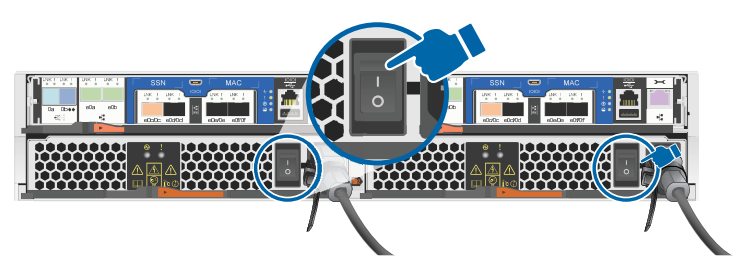

Etapa 5. Defina a porta do console no cliente para 115.200 bauds com N-8-1.

Nota: Consulte a Ajuda online do cliente sobre como configurar a porta do console.

Etapa 6. Atribua um endereço IP de gerenciamento do controlador inicial a um dos controladores.

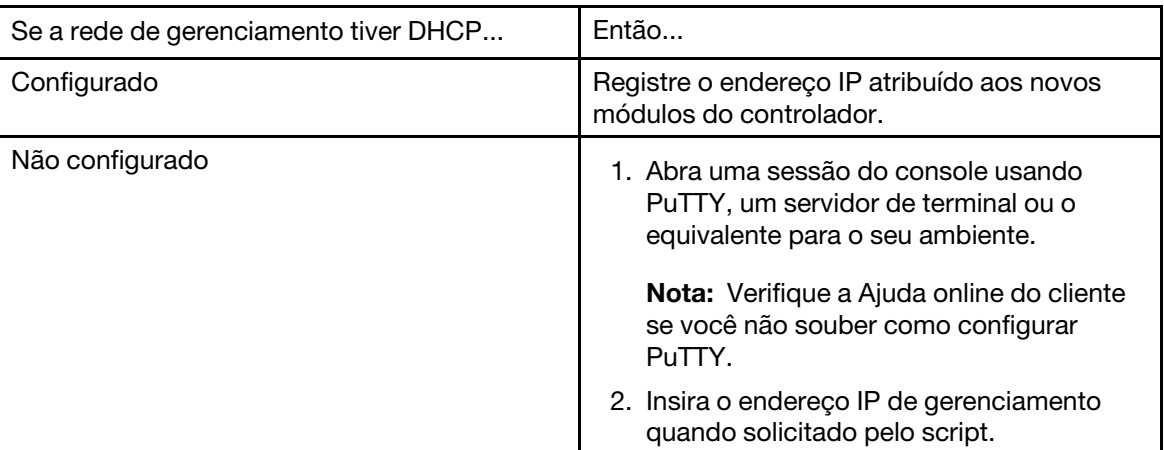

Etapa 7. Usando o System Manager do cliente, configure o cluster:

a. Aponte seu navegador para o endereço IP de gerenciamento do controlador (na etapa 6).

Nota: O formato do endereço é https://x.x.x.x.

b. Configure o sistema usando os dados coletados na Planilha de configuração do cluster.

# <span id="page-34-1"></span><span id="page-34-0"></span>Capítulo 5. Procedimento de substituição de hardware

### Fazendo um hot-swap de uma unidade de disco interna

Quando uma unidade de disco falha, o sistema de armazenamento registra uma mensagem de aviso para o console do sistema indicando que a unidade de disco falhou, o LED de falha no painel de exibição do operador acende e o LED de falha na unidade de disco com falha acende. Você pode fazer hot-swap de uma unidade de disco enquanto o sistema permanecer ligado.

### Sobre esta tarefa

Como fazer hot-swap do disco depende de como a unidade de disco está sendo usada. Usando o procedimento correto, você pode impedir que notificações AutoSupport indesejadas sejam geradas. Dependendo do contexto, as unidades de disco com criptografia de armazenamento podem requerer etapas adicionais antes e depois de hot-swap. Consulte o guia de gerenciamento de armazenamento do Data ONTAP aplicável para obter informações sobre os comandos que se aplicam a seu contexto.

Consulte o [Lenovo Press](https://lenovopress.com) para obter informações sobre as unidades de disco com suporte.

Ao substituir várias unidades de disco, você deve aguardar um minuto entre a remoção de cada unidade de disco com falha e a inserção da unidade de disco de substituição para permitir que o sistema de armazenamento reconheça a existência de cada novo disco.

Nota: Ao remover, instalar ou carregar uma unidade de disco sempre use as duas mãos.

Um vídeo para essa tarefa está disponível em:

- Youtube: <https://www.youtube.com/playlist?list=PLYV5R7hVcs-Atzbq4KHJgYQHkA9FCH0-m>
- Etapa 1. Aterre-se corretamente.
- Etapa 2. Remova com cuidado o painel da parte frontal do sistema.
- Etapa 3. Identifique fisicamente a unidade de disco com falha na mensagem de aviso do console do sistema e o LED de falha aceso na unidade de disco.
- Etapa 4. Pressione o botão de liberação na face da unidade de disco. Dependendo do sistema de armazenamento, as unidades de disco têm o botão de liberação localizado na parte superior ou à esquerda da face da unidade de disco.

Por exemplo, a ilustração a seguir mostra uma unidade de disco com o botão de liberação localizado à esquerda da face da unidade de disco.

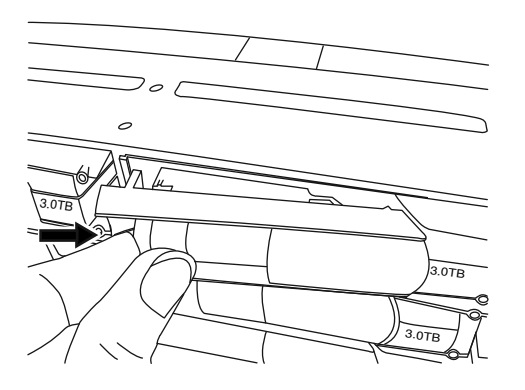

A alça do came nas molas da unidade de disco se abre parcialmente e a unidade de disco se solta do painel intermediário.

Etapa 5. Puxe a alça do came até a posição totalmente aberta para retirar a unidade de disco do painel intermediário e deslize cuidadosamente a unidade de disco para fora da prateleira de disco. Por exemplo, a ilustração a seguir mostra uma unidade de disco com a alça do came na posição totalmente aberta.

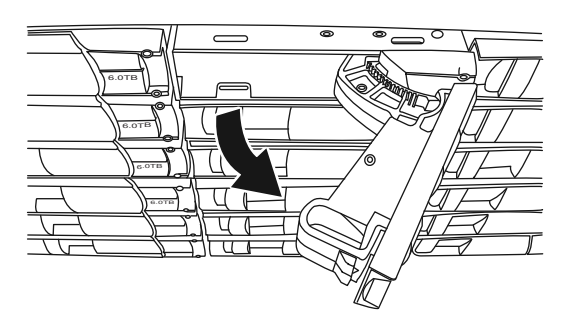

Nota: Use as duas mãos ao remover as unidades de disco, mas não as coloque nas placas de unidade de disco expostas na parte inferior do portador do disco.

Etapa 6. Com a alça do came na posição aberta, insira a unidade de disco de substituição no slot da prateleira de disco, empurrando firmemente até que a unidade de disco pare.

Nota: Use as duas mãos ao inserir a unidade de disco.

Nota: Aguarde um minuto entre a remoção da unidade de disco com falha e a inserção da unidade de disco de substituição. Isso permite que o sistema reconheça que uma unidade de disco foi removida.

- Etapa 7. Feche a alça do came para que a unidade de disco seja totalmente encaixada no painel intermediário e a alça se encaixe no lugar. Certifique-se de fechar a alça do came lentamente para que ela se alinhe corretamente com a face da unidade de disco.
- Etapa 8. Se você estiver substituindo outra unidade de disco, repita as etapas 1 a 7.
- Etapa 9. Reinstale o painel.
- Etapa 10. Devolva a peça com falha para a Lenovo, conforme descrito nas instruções de RMA fornecidas com o kit. Entre em contato com o suporte técnico em [Suporte Lenovo](https://datacentersupport.lenovo.com) se você precisar do número de RMA ou ajuda adicional com o procedimento de substituição.

### <span id="page-35-0"></span>Substituindo o módulo de armazenamento em cache

Você deve substituir o módulo de armazenamento em cache no módulo do controlador quando o sistema registra uma única mensagem AutoSupport (ASUP) informando que o módulo ficou offline; caso contrário, isso resulta em perda de desempenho.

### Antes de iniciar

Todos os outros componentes do sistema devem estar funcionando corretamente. Caso contrário, entre em contato com o suporte técnico.

Você deve substituir o componente com falha por um componente FRU de substituição recebido do seu provedor.

# <span id="page-35-1"></span>Diagrama de fluxo de trabalho

Este diagrama mostra o fluxo de trabalho do procedimento de substituição do módulo de armazenamento em cache de um sistema.
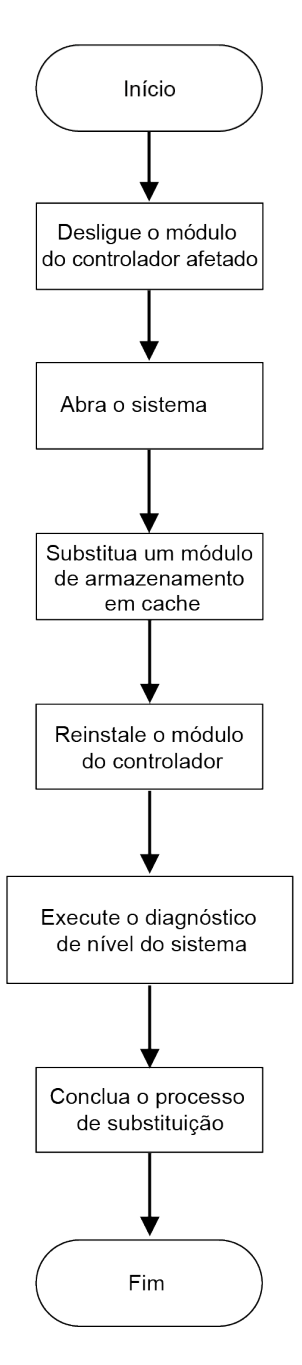

# Desligando o controlador degradado

É possível desligar ou assumir o controlador degradado usando procedimentos diferentes, dependendo da configuração de hardware do sistema de armazenamento.

### Desligando o controlador

Para desligar o controlador degradado, você deve determinar o status do nó e, se necessário, assumir o nó para que o nó funcional continue enviando dados do armazenamento do controlador degradado.

#### Antes de iniciar

• Se você tiver um cluster com mais de dois controladores, verifique a integridade e o épsilon do modo avançado: cluster show -epsilon\*

- Se o cluster não estiver em quórum ou um controlador que não esteja no controlador degradado mostrar false para qualificação e integridade, corrija o problema antes de continuar com a próxima etapa.
- Se épsilon residir no controlador degradado:
	- 1. Remova o épsilon do controlador degradado: cluster modify -node degraded\_node -epsilon false
	- 2. Atribua épsilon a um controlador funcional no cluster: cluster modify -node healthy node -epsilon true

#### Sobre esta tarefa

Convém apagar o conteúdo do módulo de armazenamento em cache antes de substitui-lo.

- Etapa 1. Embora os dados no módulo de armazenamento em cache estejam criptografados, convém apagar todos os dados do módulo de armazenamento em cache afetado e verificar se o módulo de armazenamento em cache não tem dados:
	- a. Apague os dados do módulo: system node flash-cache secure-erase run
	- b. Verifique se os dados foram apagados do módulo: system node flash-cache secure- erase show -node node name

A saída deve exibir o status do módulo de armazenamento em cache como erased.

- Etapa 2. Se o controlador degradado fizer parte de um par de alta disponibilidade, desative o retorno do console do controlador funcional usando o seguinte comando: storage failover modify -node local -auto-giveback false
- Etapa 3. Leve o controlador degradado para o prompt Autoboot Loader digitando storage failover takeover <impaired node name> na porta de gerenciamento RJ45 do controlador degradado.

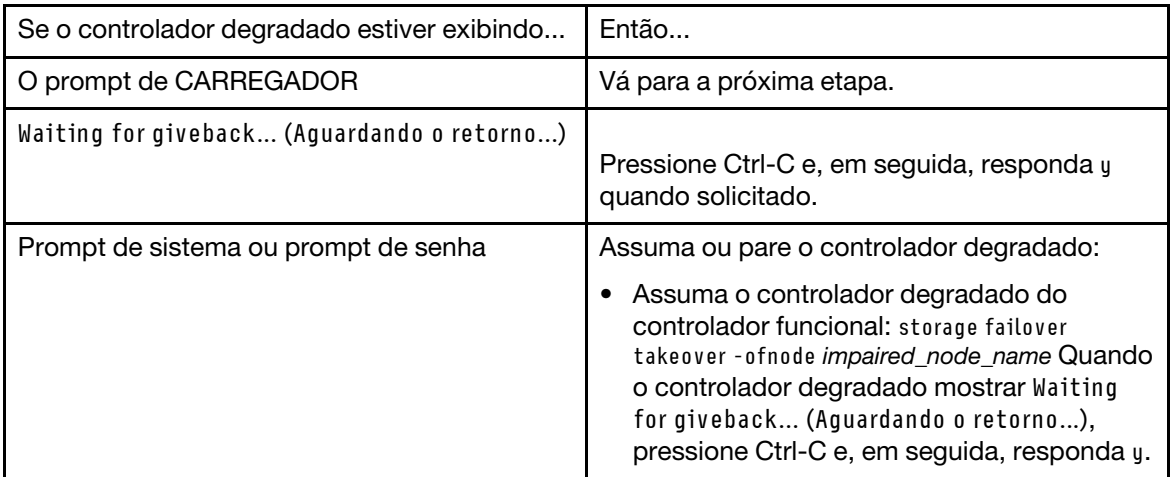

# Abrindo o sistema

Para acessar componentes no interior do controlador, você deve primeiro remover o módulo do controlador do sistema e, em seguida, remover a tampa do módulo do controlador.

#### Sobre esta tarefa

Um vídeo para essa tarefa está disponível em:

• Youtube: <https://www.youtube.com/playlist?list=PLYV5R7hVcs-Atzbq4KHJgYQHkA9FCH0-m>

Etapa 1. Se ainda não o fez, aterre-se corretamente.

- Etapa 2. Solte a pulseira de gancho que prende os cabos ao dispositivo de gerenciamento de cabos e desconecte os cabos do sistema e SFPs (se necessário) do módulo do controlador, mantendo o controle de onde os cabos estavam conectados. Deixe os cabos no dispositivo de gerenciamento de cabos, de maneira que, quando você reinstalar o dispositivo de gerenciamento de cabos, os cabos estejam organizados.
- Etapa 3. Remova e deixe de lado os dispositivos de gerenciamento de cabos dos lados esquerdo e direito do módulo do controlador.

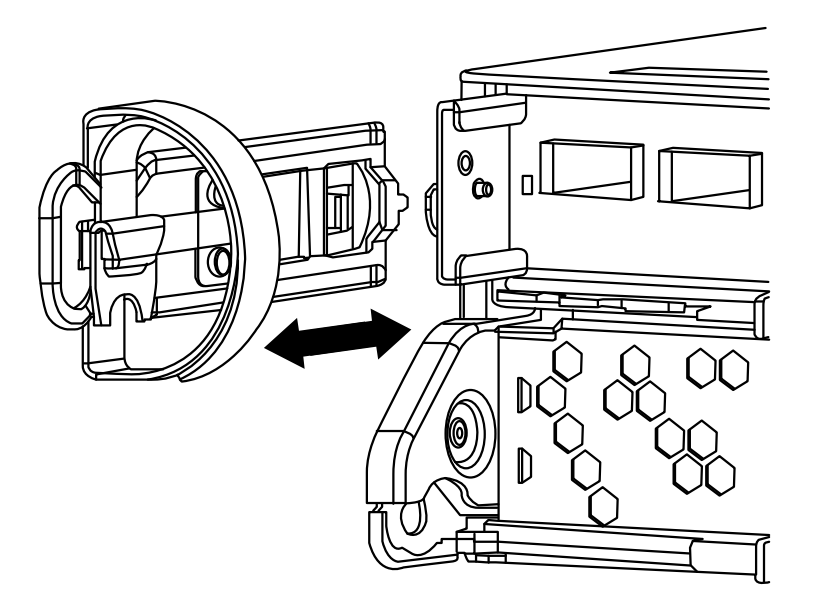

Etapa 4. Aperte a trava na alça do came até que ela se solte, abra toda a alça do came para soltar o módulo do controlador do painel intermediário e, usando as duas mãos, puxe o módulo do controlador para fora do chassi.

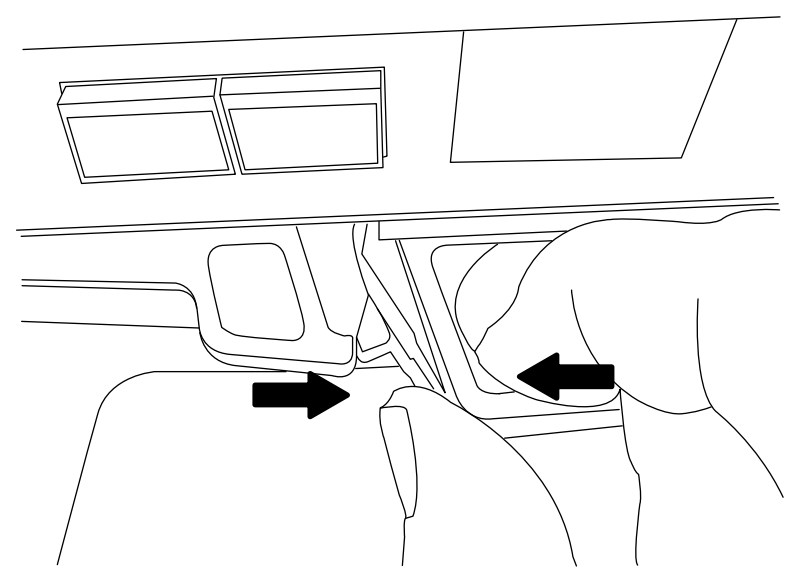

Etapa 5. Vire o módulo do controlador e o coloque sobre uma superfície plana e estável.

Etapa 6. Abra a tampa deslizando nas abas azuis para soltar a tampa e gire a tampa para cima e abra.

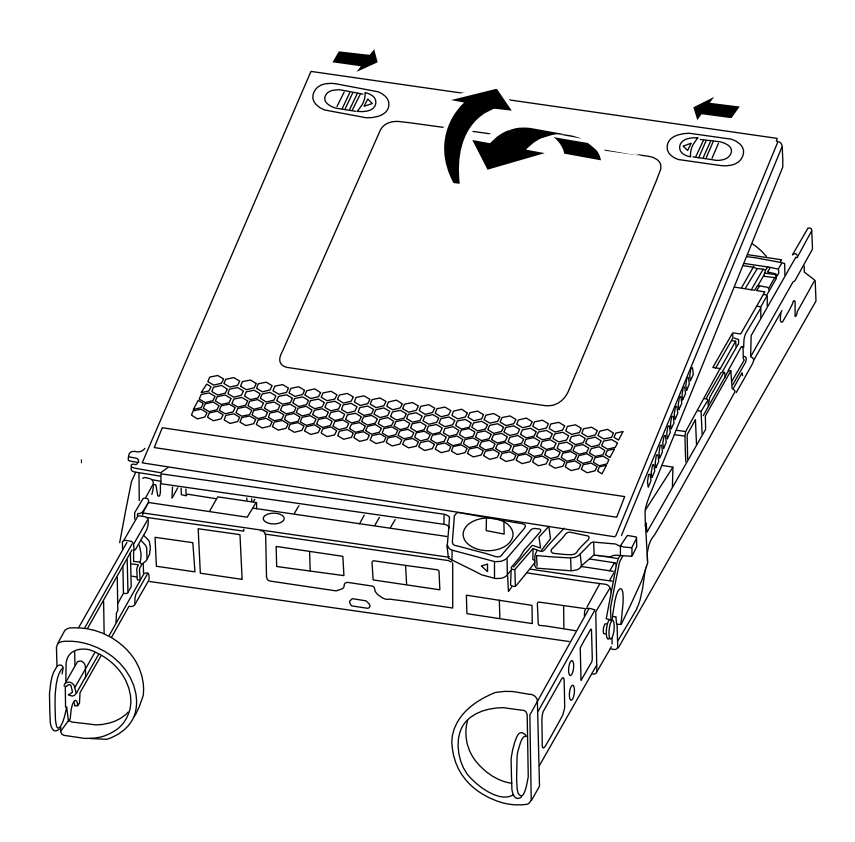

## Substituindo um módulo de armazenamento em cache

Para substituir um módulo de armazenamento em cache conhecido como a placa PCIe M.2 na etiqueta do controlador, localize o slot dentro do controlador e siga a sequência específica de etapas.

#### Antes de iniciar

O sistema de armazenamento deve atender a determinados critérios, dependendo da situação:

- Ele deve ter o sistema operacional apropriado para o módulo de armazenamento em cache que você está instalando.
- Ele deve dar suporte à capacidade de armazenamento em cache.
- Todos os outros componentes do sistema de armazenamento devem estar funcionando corretamente. Caso contrário, entre em contato com o suporte técnico.

#### Sobre esta tarefa

Um vídeo para essa tarefa está disponível em:

- Youtube: <https://www.youtube.com/playlist?list=PLYV5R7hVcs-Atzbq4KHJgYQHkA9FCH0-m>
- Etapa 1. Se ainda não o fez, aterre-se corretamente.
- Etapa 2. Localize o módulo de armazenamento em cache na parte traseira do módulo do controlador e o remova.
	- a. Pressione a guia de liberação.
	- b. Remova o dissipador de calor.

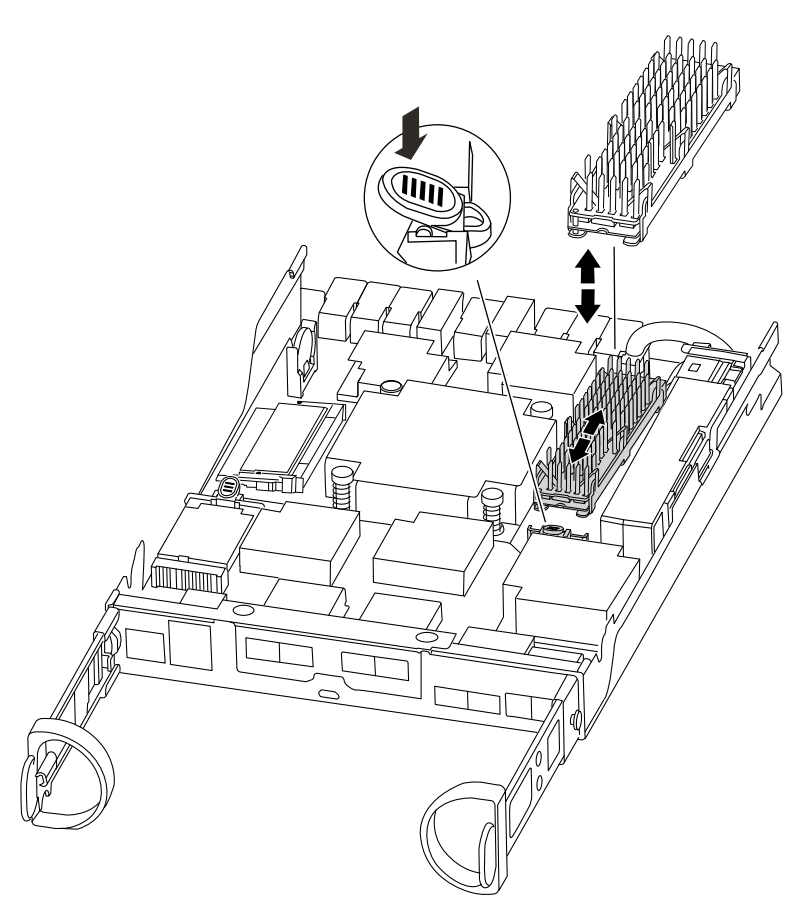

- Etapa 3. Puxe com cuidado o módulo de armazenamento diretamente do compartimento.
- Etapa 4. Insira o novo módulo de armazenamento em cache no controlador e alinhe as bordas do módulo de armazenamento em cache com o compartimento do soquete e o empurre com cuidado no soquete.
- Etapa 5. Verifique se o módulo de armazenamento em cache está bem encaixado no soquete. Se necessário, remova o módulo de armazenamento em cache e o reencaixe no soquete.
- Etapa 6. Reencaixe e empurre o dissipador de calor para baixo a fim de encaixar o botão de travamento no compartimento do módulo de armazenamento em cache.
- Etapa 7. Feche a tampa do módulo do controlador, conforme necessário.

## Reinstalando o módulo do controlador

Depois de substituir componentes no módulo do controlador, reinstale-o no chassi.

#### Sobre esta tarefa

Um vídeo para essa tarefa está disponível em:

- Youtube: <https://www.youtube.com/playlist?list=PLYV5R7hVcs-Atzbq4KHJgYQHkA9FCH0-m>
- Etapa 1. Se ainda não o fez, aterre-se corretamente.
- Etapa 2. Se você ainda não tiver feito, substitua a tampa do módulo do controlador.
- Etapa 3. Alinhe a extremidade do módulo do controlador com a abertura no chassi e, em seguida, empurre o módulo do controlador até o meio do curso no sistema.

Nota: Não insira completamente o módulo do controlador no chassi até que seja instruído a fazêlo.

- Etapa 4. Reconecte o cabo do sistema, conforme necessário. Se você removeu os conversores de mídia (SFPs), lembre-se de reinstalá-los se estiver usando cabos de fibra ótica.
- Etapa 5. Conclua a reinstalação do módulo do controlador executando as seguintes etapas:

O módulo do controlador começará a inicialização assim que estiver completamente encaixado no chassi. Esteja preparado para interromper o processo de inicialização.

1. Com a alça do came na posição aberta, empurre firmemente o módulo do controlador até que ele corresponda com o painel intermediário e esteja completamente encaixado e, em seguida, feche a alça do came para a posição travada.

Atenção: Não use força excessiva ao deslizar o módulo do controlador no chassi; você deve evitar danos aos conectores.

O controlador inicia a inicialização assim que estiver completamente encaixado no chassi.

- 2. Se você ainda não tiver feito, reinstale o dispositivo de gerenciamento de cabo.
- 3. Ligue os cabos ao dispositivo de gerenciamento de cabo com o gancho e alça de loop.
- 4. Quando você vir Press Ctrl-C do menu de inicialização, pressione Ctrl-C para interromper o processo de inicialização.
- 5. Digite boot\_ontap menu.
- 6. Selecione a opção 5 no menu exibido para inicializar no modo de manutenção.

### Executando o diagnóstico no nível do sistema

Depois de instalar um novo módulo de armazenamento em cache, você deve executar o diagnóstico.

#### Antes de iniciar

O sistema deve estar no prompt CARREGADOR a fim de acessar o menu de manutenção para iniciar o diagnóstico no nível do sistema.

#### Sobre esta tarefa

Todos os comandos nos procedimentos de diagnóstico são emitidos pelo controlador onde o componente está sendo substituído.

- Etapa 1. Se o controlador a ser mantido não estiver no prompt CARREGADOR, realize as seguintes etapas:
	- a. Selecione a opção para iniciar no modo de manutenção, digitando halt
	- b. Já no prompt CARREGADOR, digite o menu boot\_ontap.
	- c. Quando o sistema é exibido no menu de seleção, escolha a opção 5 para entrar no modo de manutenção.
- Etapa 2. Execute o diagnóstico no módulo de armazenamento em cache: sldiag device run -dev fcache
- Etapa 3. Verifique se não há problemas de hardware resultantes da substituição do módulo de armazenamento em cache: sldiag device status -dev fcache -long -state failed O diagnóstico no nível do sistema retornará você para o prompt se não houver nenhuma falha de teste ou listará o status completo de falhas resultantes do teste do componente.
- Etapa 4. Continue com base no resultado da etapa anterior:

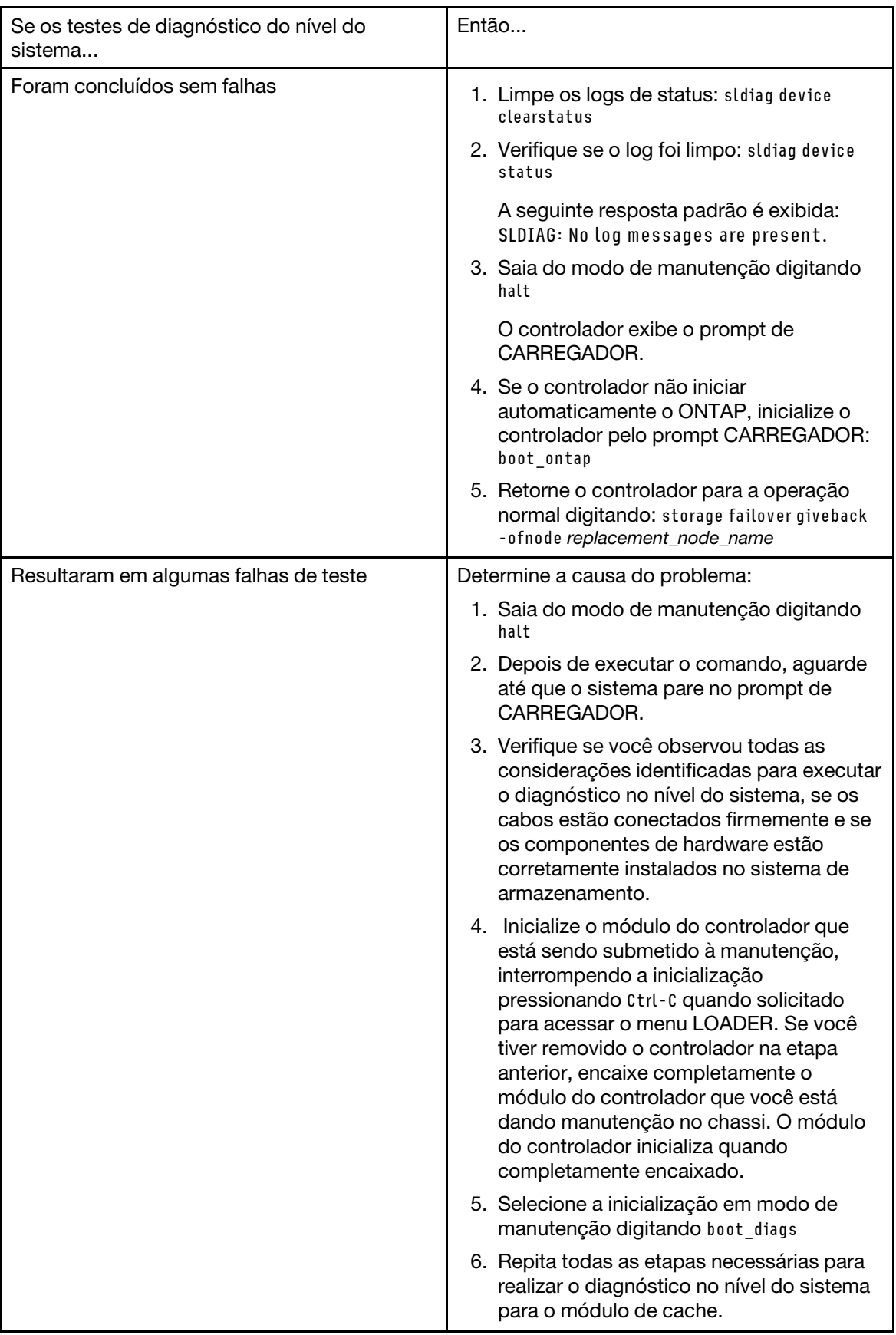

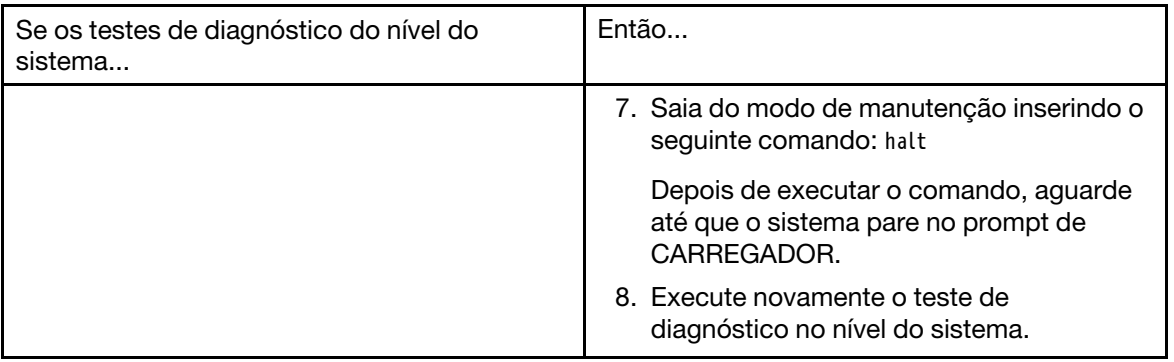

## Concluindo o processo de substituição

Depois de substituir a peça, você poderá devolver a peça com falha para Lenovo, conforme descrito nas instruções de RMA fornecidas com o kit. Entre em contato com o suporte técnico em [Suporte Lenovo](https://datacentersupport.lenovo.com) se você precisar do número de RMA ou ajuda adicional com o procedimento de substituição.

## Substituindo a bateria NVMEM

Para substituir uma bateria NVMEM no sistema, remova o módulo do controlador do sistema, abra-o, substitua a bateria, feche e reinstale o módulo do controlador.

Todos os outros componentes do sistema devem estar funcionando corretamente. Caso contrário, entre em contato com o suporte técnico.

## Diagrama de fluxo de trabalho

Este diagrama mostra o fluxo de trabalho do procedimento de substituição da bateria NVMEM.

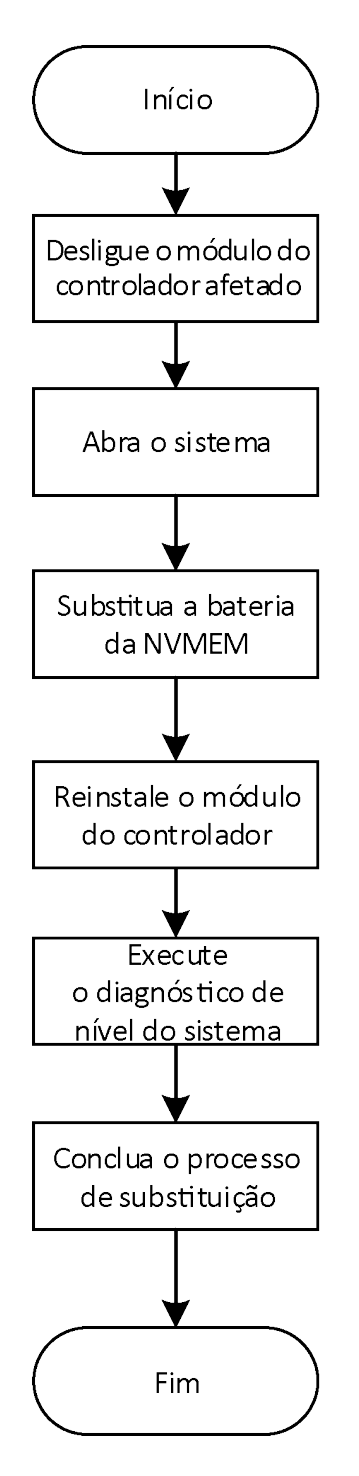

# Desligando o controlador degradado

É possível desligar ou assumir o controlador degradado usando procedimentos diferentes, dependendo da configuração de hardware do sistema de armazenamento.

### Desligando o controlador

Para desligar o controlador degradado, você deve determinar o status do controlador e, se necessário, assumir esse controlador para que o controlador funcional continue enviando dados para o armazenamento do controlador degradado.

#### Antes de iniciar

- Se você tiver um cluster com mais de dois controladores, verifique a integridade e o épsilon do modo avançado: cluster show -epsilon\*
- Se o cluster não estiver em quórum ou um controlador que não esteja no controlador degradado mostrar false para qualificação e integridade, corrija o problema antes de continuar com a próxima etapa.
- Se épsilon residir no controlador degradado:
	- 1. Remova o épsilon do controlador degradado: cluster modify -node degraded\_node -epsilon false
	- 2. Atribua épsilon a um controlador funcional no cluster: cluster modify -node healthy node -epsilon true
- Etapa 1. Se o controlador degradado fizer parte de um par de alta disponibilidade, desative o retorno do console do controlador funcional usando o seguinte comando: storage failover modify -node local -auto-giveback false
- Etapa 2. Leve o controlador degradado para o prompt de LOADER digitando halt.

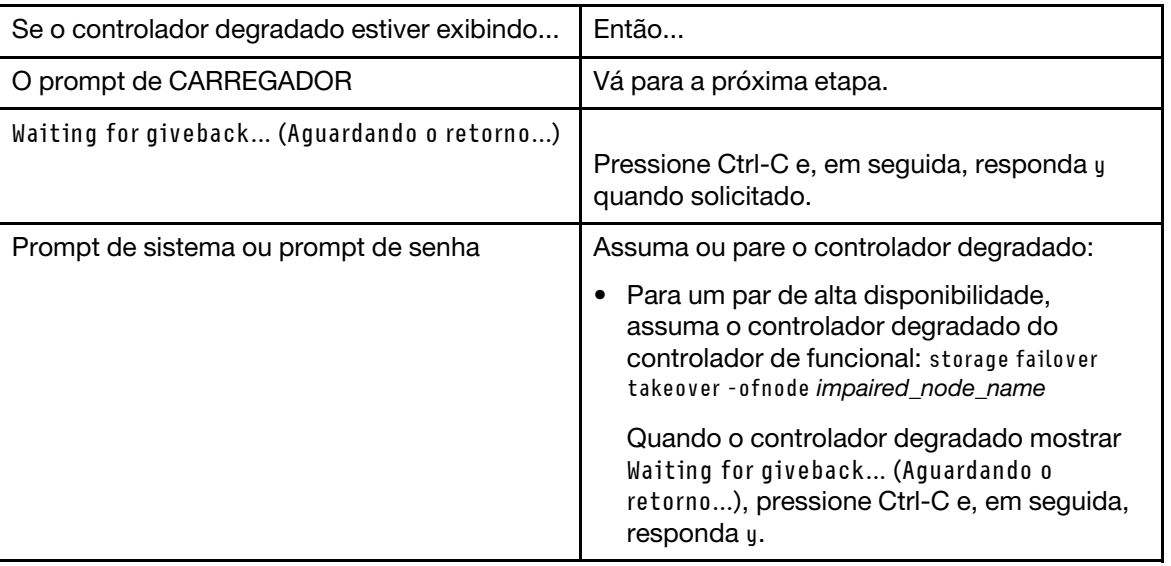

Etapa 3. Desligue as fontes de alimentação e, em seguida, desconecte os cabos de alimentação do controlador degradado da fonte de alimentação.

# Abrindo o sistema

Para acessar componentes no interior do controlador, você deve primeiro remover o módulo do controlador do sistema e, em seguida, remover a tampa do módulo do controlador.

#### Sobre esta tarefa

Um vídeo para essa tarefa está disponível em:

- Youtube: <https://www.youtube.com/playlist?list=PLYV5R7hVcs-Atzbq4KHJgYQHkA9FCH0-m>
- Etapa 1. Se ainda não o fez, aterre-se corretamente.
- Etapa 2. Solte a pulseira de gancho que prende os cabos ao dispositivo de gerenciamento de cabos e desconecte os cabos do sistema e SFPs (se necessário) do módulo do controlador, mantendo o controle de onde os cabos estavam conectados. Deixe os cabos no dispositivo de gerenciamento de cabos, de maneira que, quando você reinstalar o dispositivo de gerenciamento de cabos, os cabos estejam organizados.

Etapa 3. Remova e deixe de lado os dispositivos de gerenciamento de cabos dos lados esquerdo e direito do módulo do controlador.

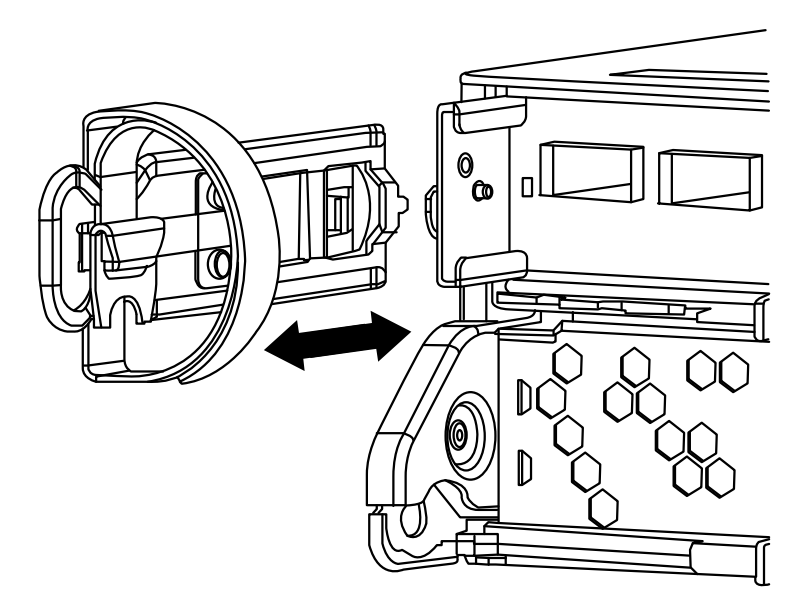

Etapa 4. Aperte a trava na alça do came até que ela se solte, abra toda a alça do came para soltar o módulo do controlador do painel intermediário e, usando as duas mãos, puxe o módulo do controlador para fora do chassi.

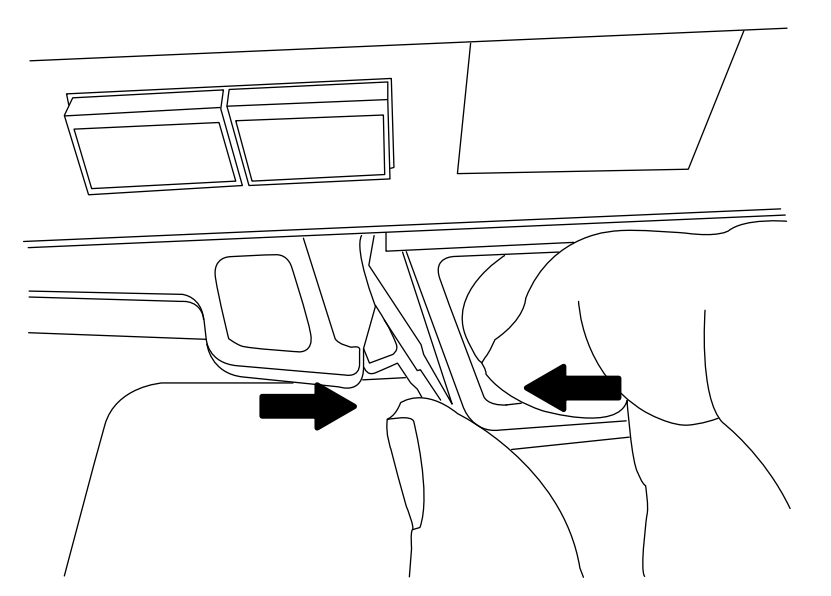

- Etapa 5. Vire o módulo do controlador e o coloque sobre uma superfície plana e estável.
- Etapa 6. Abra a tampa deslizando nas abas azuis para soltar a tampa e gire a tampa para cima e abra.

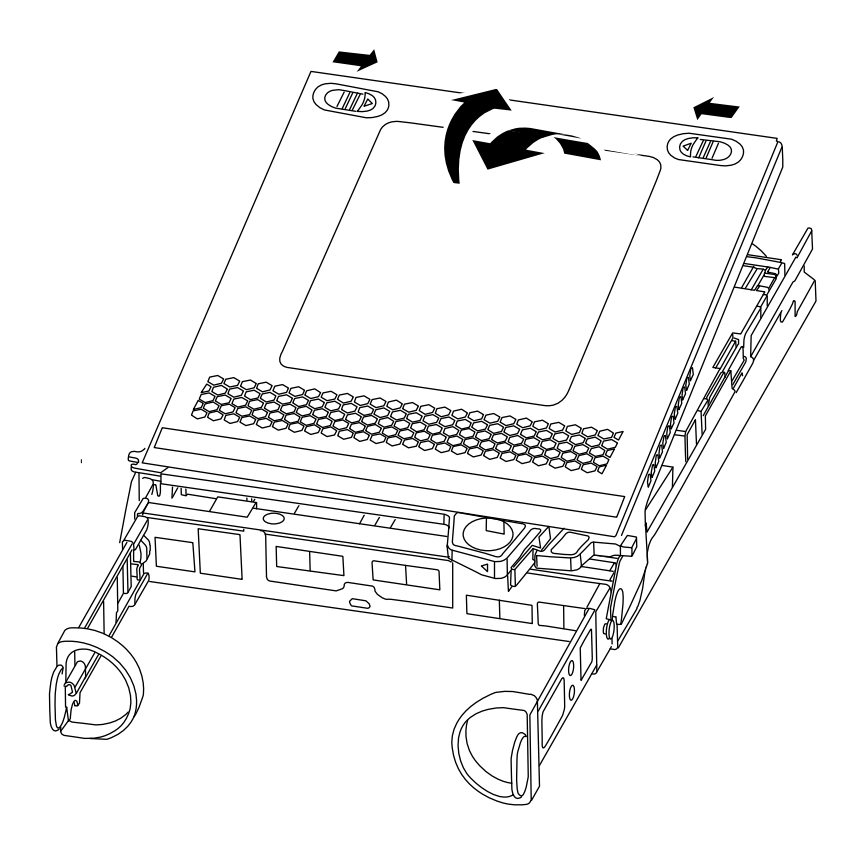

# Substituindo a bateria da NVMEM

Para substituir a bateria da NVMEM em seu sistema, você deve remover a bateria da NVMEM com falha do sistema e substitui-la por uma nova.

#### Sobre esta tarefa

Um vídeo para essa tarefa está disponível em:

- Youtube: <https://www.youtube.com/playlist?list=PLYV5R7hVcs-Atzbq4KHJgYQHkA9FCH0-m>
- Etapa 1. Se ainda não o fez, aterre-se corretamente.
- Etapa 2. Verifique o LED de NVMEM:

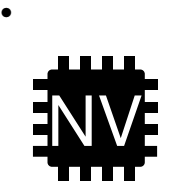

Atenção: O LED de NVRAM pisca durante a transferência do conteúdo para a memória flash quando você para o sistema. Depois que a transferência for concluída, o LED apagará.

- Se a alimentação for perdida sem um desligamento normal, o LED da NVMEM piscará até a transferência ser concluída e, em seguida, o LED apagará.
- Se o LED estiver aceso e energia ligada, os dados não gravados serão armazenados na NVMEM. Normalmente, isso ocorre durante um desligamento não controlado, após o ONTAP ser inicializado.

Etapa 3. Localize a bateria NVMEM no módulo do controlador.

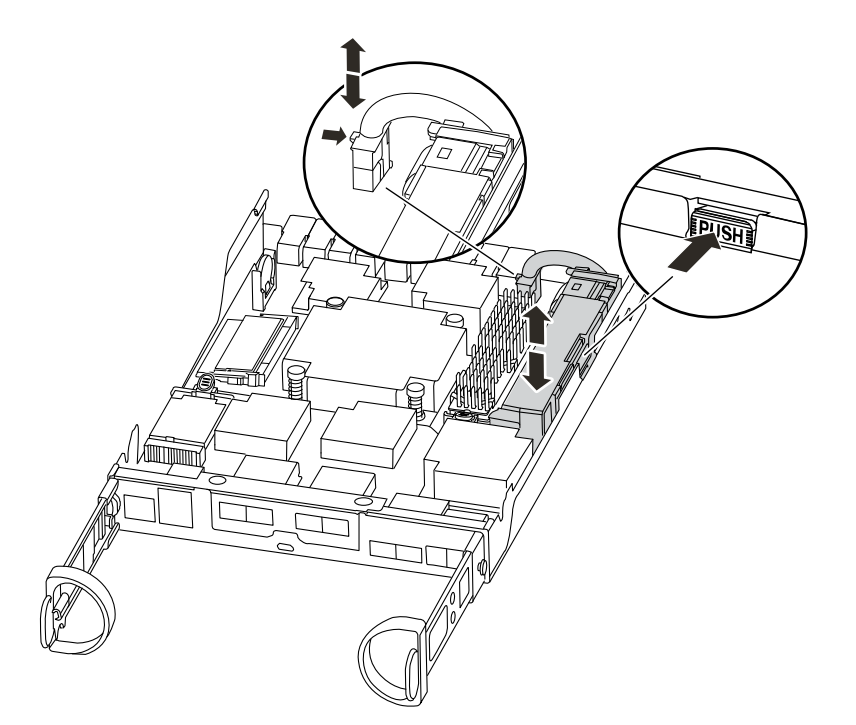

- Etapa 4. Localize a bateria, conecte e aperte o clipe na frente do plug da bateria para liberar o plug do soquete e, em seguida, desconecte o cabo da bateria do soquete.
- Etapa 5. Remova a bateria do módulo do controlador e deixe-a de lado.
- Etapa 6. Remova a bateria de substituição do pacote.
- Etapa 7. Enrole o cabo da bateria no canal do cabo na lateral do suporte da bateria.
- Etapa 8. Posicione a bateria alinhando as ondulações da chave de suporte da bateria com os entalhes "V" na parede lateral da chapa metálica.
- Etapa 9. Deslize a bateria para baixo ao longo da parede lateral da chapa metálica até que as abas de suporte na parede lateral se enganchem nos slots da bateria, e a trava da bateria se encaixa na abertura na parede lateral.
- Etapa 10. Reconecte o plugue da bateria ao módulo do controlador.

## Reinstalando o módulo do controlador

Depois de substituir componentes no módulo do controlador, reinstale-o no chassi.

#### Sobre esta tarefa

Um vídeo para essa tarefa está disponível em:

- Youtube: <https://www.youtube.com/playlist?list=PLYV5R7hVcs-Atzbq4KHJgYQHkA9FCH0-m>
- Etapa 1. Se ainda não o fez, aterre-se corretamente.
- Etapa 2. Se você ainda não tiver feito, substitua a tampa do módulo do controlador.
- Etapa 3. Alinhe a extremidade do módulo do controlador com a abertura no chassi e, em seguida, empurre o módulo do controlador até o meio do curso no sistema.

Nota: Não insira completamente o módulo do controlador no chassi até que seja instruído a fazêlo.

- Etapa 4. Reconecte o cabo do sistema, conforme necessário. Se você removeu os conversores de mídia (SFPs), lembre-se de reinstalá-los se estiver usando cabos de fibra ótica.
- Etapa 5. Conclua a reinstalação do módulo do controlador executando as seguintes etapas:

O módulo do controlador começará a inicialização assim que estiver completamente encaixado no chassi. Esteja preparado para interromper o processo de inicialização.

1. Com a alça do came na posição aberta, empurre firmemente o módulo do controlador até que ele corresponda com o painel intermediário e esteja completamente encaixado e, em seguida, feche a alça do came para a posição travada.

Atenção: Não use força excessiva ao deslizar o módulo do controlador no chassi; você deve evitar danos aos conectores.

O controlador inicia a inicialização assim que estiver completamente encaixado no chassi.

- 2. Se você ainda não tiver feito, reinstale o dispositivo de gerenciamento de cabo.
- 3. Ligue os cabos ao dispositivo de gerenciamento de cabo com o gancho e alça de loop.
- 4. Quando você vir Press Ctrl-C do menu de inicialização, pressione Ctrl-C para interromper o processo de inicialização.
- 5. Digite boot\_ontap menu.
- 6. Selecione a opção 5 no menu exibido para inicializar no modo de manutenção.

## Executando o diagnóstico no nível do sistema

Depois de instalar uma nova bateria da NVMEM, você deve executar o diagnóstico.

#### Antes de iniciar

O sistema deve estar no prompt CARREGADOR a fim de acessar o menu de manutenção para iniciar o diagnóstico no nível do sistema.

#### Sobre esta tarefa

Todos os comandos nos procedimentos de diagnóstico são emitidos pelo controlador onde o componente está sendo substituído.

- Etapa 1. No prompt de CARREGADOR, digite o menu boot\_ontap.
- Etapa 2. Selecione a opção 5 no menu que aparece para acessar os drivers especiais desenvolvidos especificamente para que o diagnóstico no nível do sistema funcione corretamente. Durante o processo de inicialização, você pode responder y com segurança para os prompts até que o prompt de modo de manutenção (\*>) seja exibido.
- Etapa 3. Execute o diagnóstico na memória NVMEM: sldiag device run -dev nvmem
- Etapa 4. Verifique se não há problemas de hardware resultantes da substituição da bateria NVMEM: sldiag device status -dev nvmem -long -state failed O diagnóstico no nível do sistema retornará você para o prompt se não houver nenhuma falha de teste ou listará o status completo de falhas resultantes do teste do componente.
- Etapa 5. Continue com base no resultado da etapa anterior:

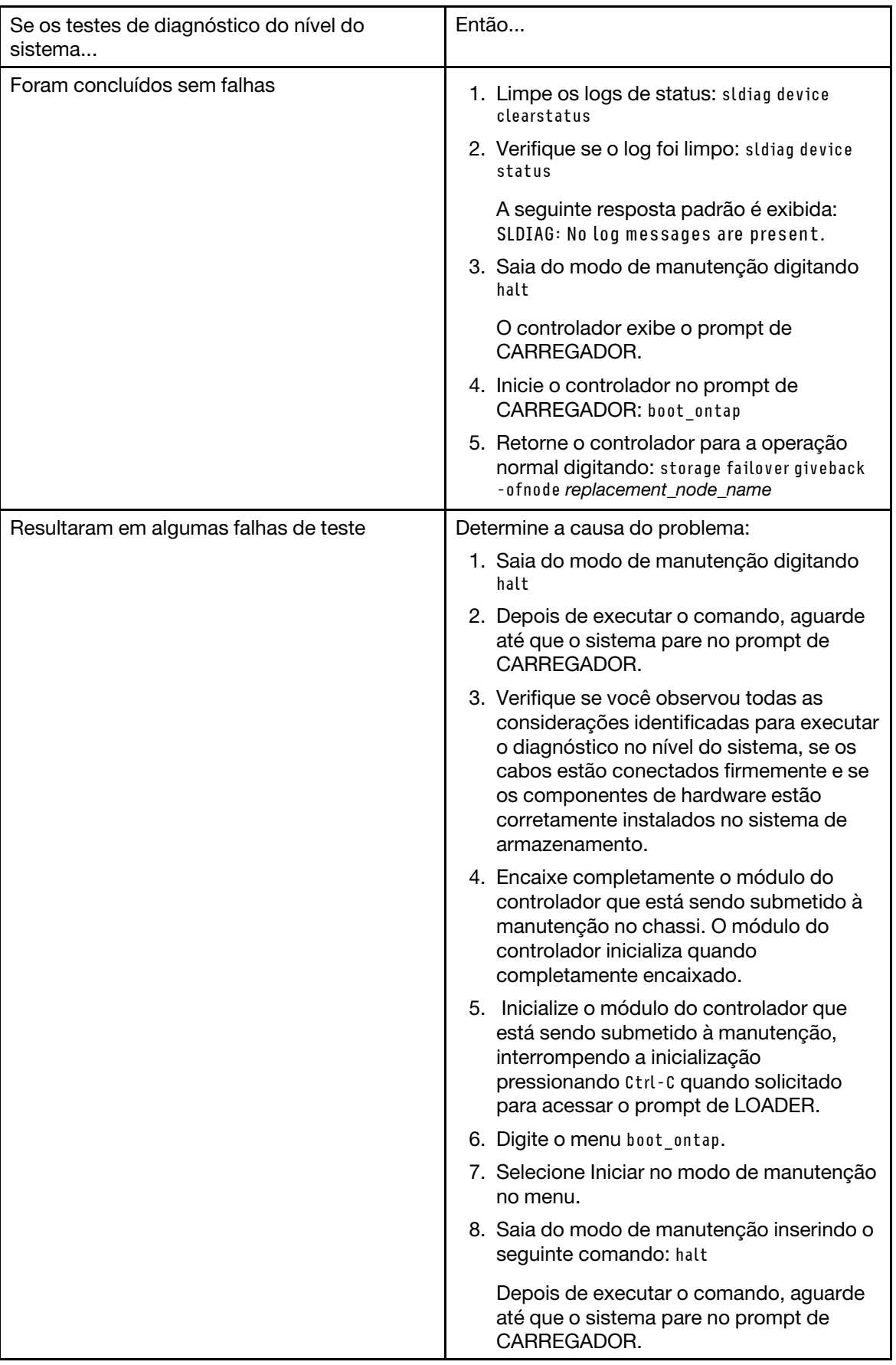

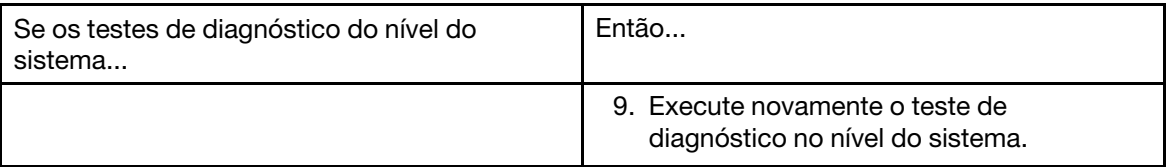

# Concluindo o processo de substituição

Depois de substituir a peça, você poderá devolver a peça com falha para Lenovo, conforme descrito nas instruções de RMA fornecidas com o kit. Entre em contato com o suporte técnico em [Suporte Lenovo](https://datacentersupport.lenovo.com) se você precisar do número de RMA ou ajuda adicional com o procedimento de substituição.

# Trocando uma fonte de alimentação

Trocar uma fonte de alimentação envolve desligar, desconectar e remover a fonte de alimentação anterior e instalar, conectar e ligar a fonte de alimentação de substituição.

#### Antes de iniciar

Todos os outros componentes do sistema devem estar funcionando corretamente. Caso contrário, entre em contato com o suporte técnico.

#### Sobre esta tarefa

- As fontes de alimentação são redundantes e hot-swap.
- Este procedimento foi escrito para substituir uma fonte de alimentação por vez.
- As fontes de alimentação têm uma faixa automática.

Um vídeo para essa tarefa está disponível em:

- Youtube: <https://www.youtube.com/playlist?list=PLYV5R7hVcs-Atzbq4KHJgYQHkA9FCH0-m>
- Etapa 1. Identifique a fonte de alimentação que você deseja substituir, com base em mensagens de erro do console ou por meio dos LEDs nas fontes de alimentação.
- Etapa 2. Se ainda não o fez, aterre-se corretamente.
- Etapa 3. Desligue a fonte de alimentação e desconecte os cabos de alimentação:
	- a. Desligue o botão liga/desliga na fonte de alimentação.
	- b. Abra o retentor do cabo de alimentação e desconecte o cabo de alimentação da fonte de alimentação.
	- c. Desconecte o cabo de alimentação da fonte de alimentação.
- Etapa 4. Pressione a trava na alca do came da fonte de alimentação e abra a alca do came para liberar totalmente a fonte de alimentação do painel intermediário.

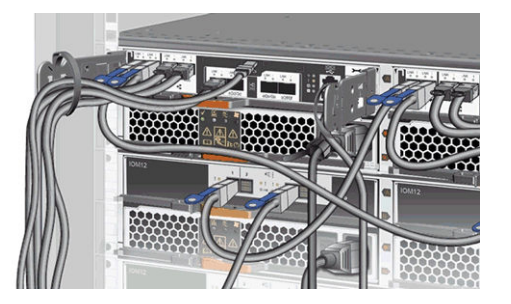

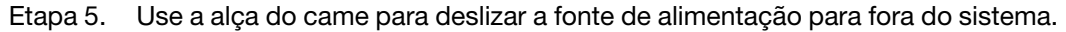

#### CUIDADO:

#### Ao remover uma fonte de alimentação, sempre use as duas mãos para apoiar o peso.

- Etapa 6. Certifique-se de que o botão liga/desliga da nova fonte de alimentação esteja na posição Desligado.
- Etapa 7. Usando as duas mãos, apoie e alinhe as bordas da fonte de alimentação com a abertura no chassi do sistema e empurre com cuidado a fonte de alimentação no chassi usando a alça do came. As fontes de alimentação são chaveadas e só podem ser instaladas em um sentido.

Atenção: Não use força excessiva ao deslizar a fonte de alimentação para dentro do sistema. Você pode danificar o conector.

- Etapa 8. Feche a alça do came para que o trinco encaixe na posição travada e a fonte de alimentação esteja bem encaixada.
- Etapa 9. Reconecte o cabeamento da fonte de alimentação:
	- a. Reconecte o cabo de alimentação à fonte de alimentação.
	- b. Prenda o cabo de alimentação na fonte de alimentação usando o retentor do cabo de alimentação.
- Etapa 10. Ligue a alimentação da nova fonte de alimentação e verifique a operação dos LEDs de atividade da fonte de alimentação. Os LEDs da fonte de alimentação acendem quando a fonte de alimentação está online. O LED de falha âmbar deve ser desligado e a luz de DC em bom estado deve estar acesa para cada fonte de alimentação.

## Diagrama de fluxo de trabalho

Este diagrama mostra o fluxo de trabalho do procedimento de substituição da fonte de alimentação de um sistema.

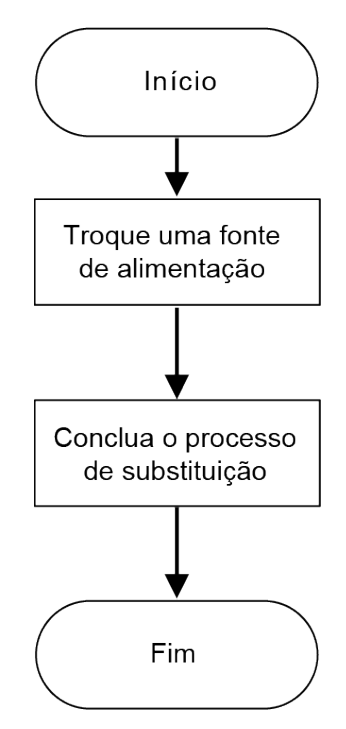

## Concluindo o processo de substituição

Depois de substituir a peça, você poderá devolver a peça com falha para Lenovo, conforme descrito nas instruções de RMA fornecidas com o kit. Entre em contato com o suporte técnico em [Suporte Lenovo](https://datacentersupport.lenovo.com) se você precisar do número de RMA ou ajuda adicional com o procedimento de substituição.

# Substituindo o módulo do controlador

Você deve verificar os pré-requisitos a seguir do procedimento de substituição.

#### Antes de iniciar

- Todas as prateleiras de discos devem estar funcionando corretamente.
- O controlador funcional deve ser capaz de assumir o controlador substituído (chamado neste procedimento como o controlador degradado).

#### Sobre esta tarefa

- Esse procedimento inclui etapas para reatribuir automática ou manualmente discos ao controlador de substituição, dependendo da configuração do sistema.Você deve realizar a reatribuição do disco conforme orientado no procedimento.
- Você deve substituir o componente com falha por um componente FRU de substituição recebido do seu provedor.
- Você deve substituir um módulo do controlador por um módulo do controlador do mesmo tipo de modelo; você não pode atualizar o sistema substituindo apenas o módulo do controlador.
- Não altere discos ou prateleiras de discos como parte desse procedimento.
- Neste procedimento, o dispositivo de inicialização é movido do controlador degradado para o controlador de substituição. Dessa maneira, o controlador de substituição será inicializado na mesma versão do ONTAP do controlador antigo.
- É importante que você aplique os comandos nessas etapas nos sistemas corretos:
	- O controlador degradado é o controlador que está sendo substituído.
	- O controlador de substituição é o novo controlador que está substituindo o degradado.
	- O controlador funcional é o restante.
- Você deve sempre capturar a saída de console do controlador degradado para um arquivo de texto. Isso apresenta um registro do procedimento, de maneira que você possa solucionar todos os problemas que pode enfrentar durante o processo de substituição.

# Diagrama de fluxo de trabalho

Este diagrama mostra o fluxo de trabalho do procedimento de substituição do módulo do controlador de um sistema.

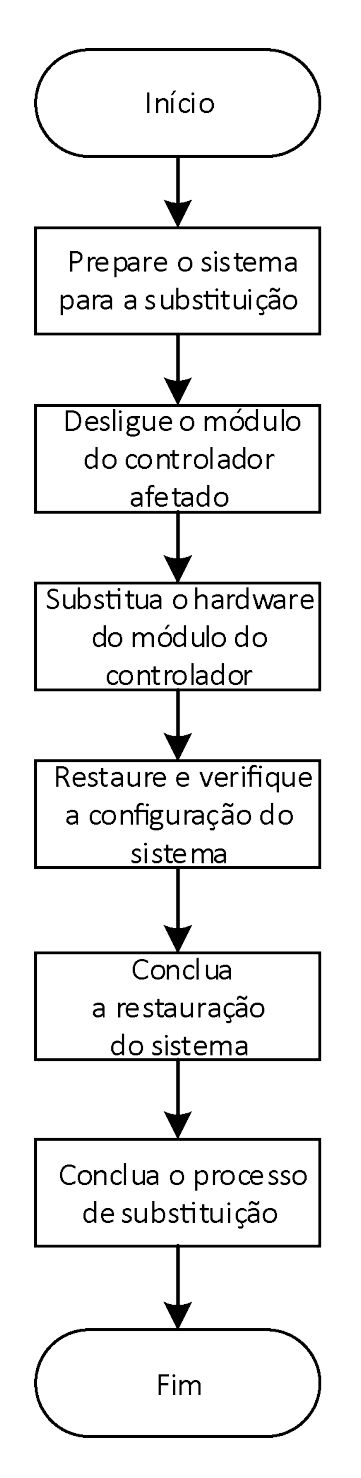

# Desligando o controlador degradado

É possível desligar ou assumir o controlador degradado usando procedimentos diferentes, dependendo da configuração de hardware do sistema de armazenamento.

### Desligando o controlador

Para desligar o controlador degradado, você deve determinar o status do controlador e, se necessário, assumir esse controlador para que o controlador funcional continue enviando dados para o armazenamento do controlador degradado.

#### Antes de iniciar

- Se você tiver um cluster com mais de dois controladores, verifique a integridade e o épsilon do modo avançado: cluster show -epsilon\*
- Se o cluster não estiver em quórum ou um controlador que não esteja no controlador degradado mostrar false para qualificação e integridade, corrija o problema antes de continuar com a próxima etapa.
- Se épsilon residir no controlador degradado:
	- 1. Remova o épsilon do controlador degradado: cluster modify -node degraded\_node -epsilon false
	- 2. Atribua épsilon a um controlador funcional no cluster: cluster modify -node healthy node -epsilon true
- Etapa 1. Se o controlador degradado fizer parte de um par de alta disponibilidade, desative o retorno do console do controlador funcional usando o seguinte comando: storage failover modify -node local -auto-giveback false
- Etapa 2. Leve o controlador degradado para o prompt de LOADER digitando halt.

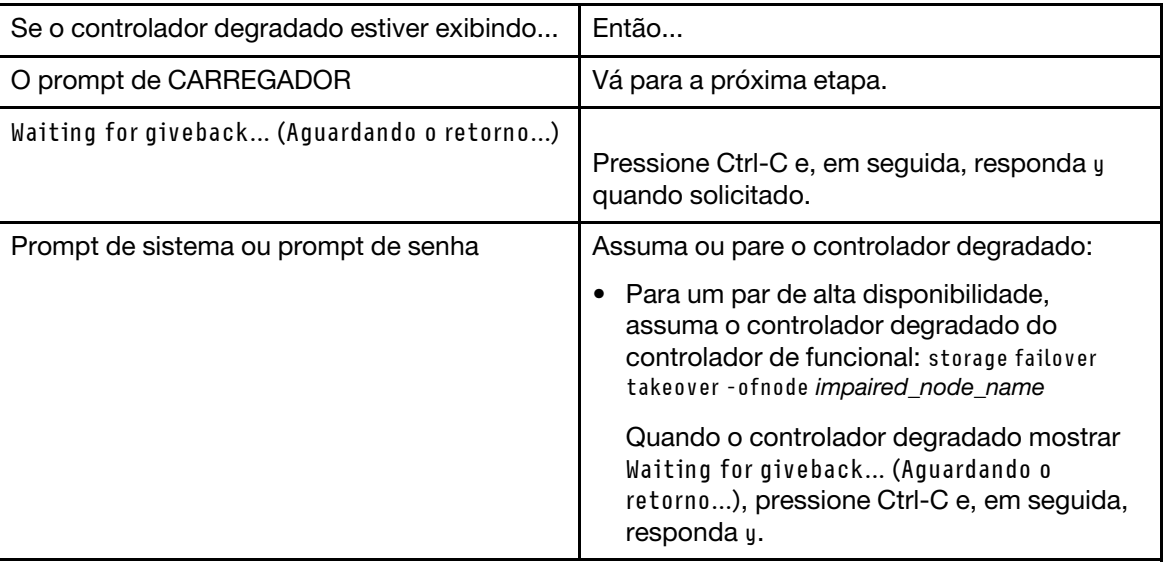

Etapa 3. Desligue as fontes de alimentação e, em seguida, desconecte os cabos de alimentação do controlador degradado da fonte de alimentação.

## Substituindo o hardware do módulo do controlador

Para substituir o hardware do módulo do controlador, você deve remover o controlador degradado, mover os componentes FRU para o módulo do controlador de substituição, instalar o módulo do controlador de substituição no chassi e, em seguida, inicializar o sistema no modo de manutenção.

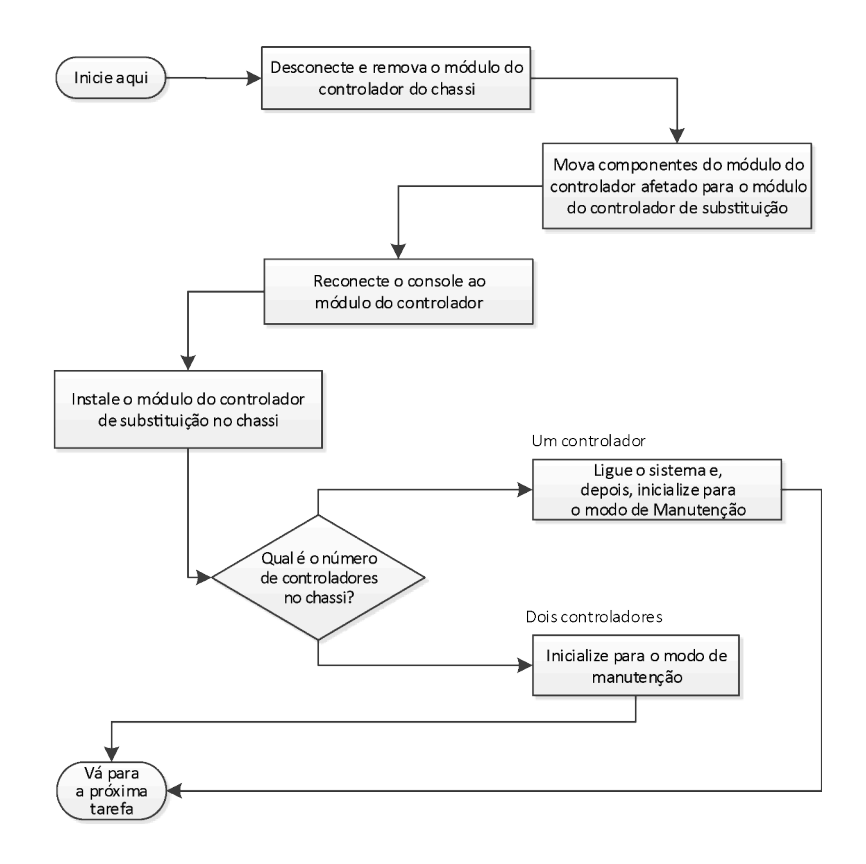

### Abrindo o sistema

Para substituir o módulo do controlador, você deve primeiro remover o módulo do controlador antigo do chassi.

#### Sobre esta tarefa

Um vídeo para essa tarefa está disponível em:

- Youtube: <https://www.youtube.com/playlist?list=PLYV5R7hVcs-Atzbq4KHJgYQHkA9FCH0-m>
- Etapa 1. Se ainda não o fez, aterre-se corretamente.
- Etapa 2. Solte a pulseira de gancho que prende os cabos ao dispositivo de gerenciamento de cabos e desconecte os cabos do sistema e SFPs (se necessário) do módulo do controlador, mantendo o controle de onde os cabos estavam conectados. Deixe os cabos no dispositivo de gerenciamento de cabos, de maneira que, quando você reinstalar o dispositivo de gerenciamento de cabos, os cabos estejam organizados.
- Etapa 3. Remova e deixe de lado os dispositivos de gerenciamento de cabos dos lados esquerdo e direito do módulo do controlador.

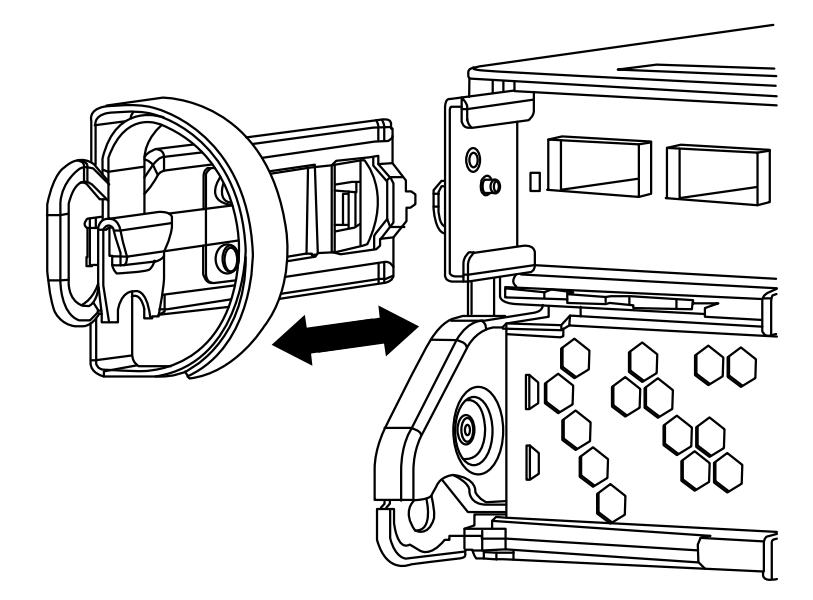

- Etapa 4. Se você deixou os módulos SFP no sistema depois de remover os cabos, mova-os para o novo módulo do controlador.
- Etapa 5. Aperte a trava na alça do came até que ela se solte, abra toda a alça do came para soltar o módulo do controlador do painel intermediário e, usando as duas mãos, puxe o módulo do controlador para fora do chassi.

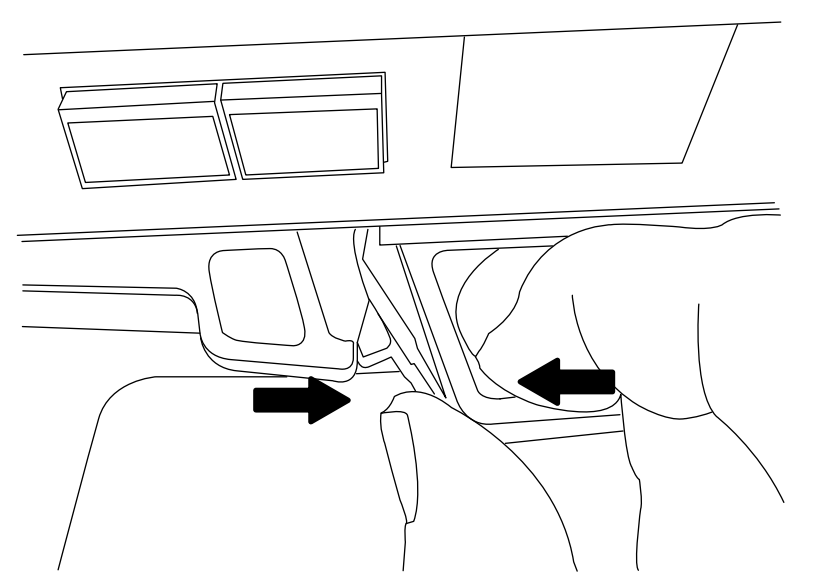

- Etapa 6. Vire o módulo do controlador e o coloque sobre uma superfície plana e estável.
- Etapa 7. Abra a tampa deslizando nas abas azuis para soltar a tampa e gire a tampa para cima e abra.

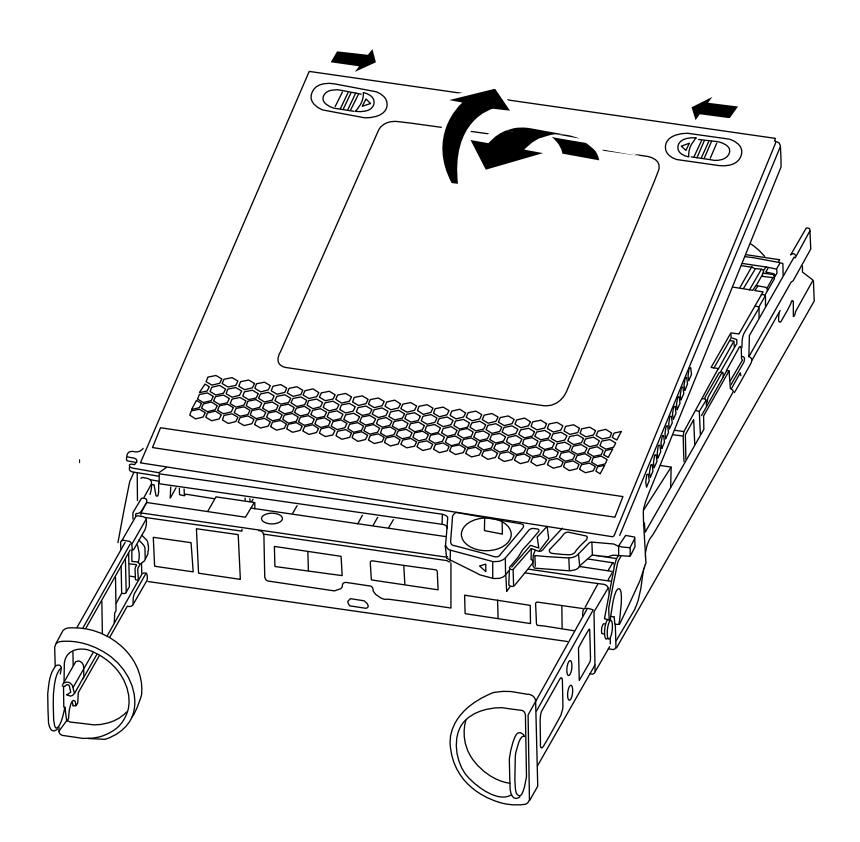

### Movendo a bateria da NVMEM

Para mover a bateria da NVMEM do módulo do controlador antigo para o novo módulo do controlador, você deve executar uma sequência específica das etapas.

#### Sobre esta tarefa

•

Um vídeo para essa tarefa está disponível em:

• Youtube: <https://www.youtube.com/playlist?list=PLYV5R7hVcs-Atzbq4KHJgYQHkA9FCH0-m>

Etapa 1. Verifique o LED de NVMEM:

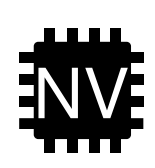

Atenção: O LED de NVRAM pisca durante a transferência do conteúdo para a memória flash quando você para o sistema. Depois que a transferência for concluída, o LED apagará.

- Se a alimentação for perdida sem um desligamento normal, o LED da NVMEM piscará até a transferência ser concluída e, em seguida, o LED apagará.
- Se o LED estiver aceso e energia ligada, os dados não gravados serão armazenados na NVMEM. Normalmente, isso ocorre durante um desligamento não controlado, após o ONTAP ser inicializado.

Etapa 2. Localize a bateria NVMEM no módulo do controlador.

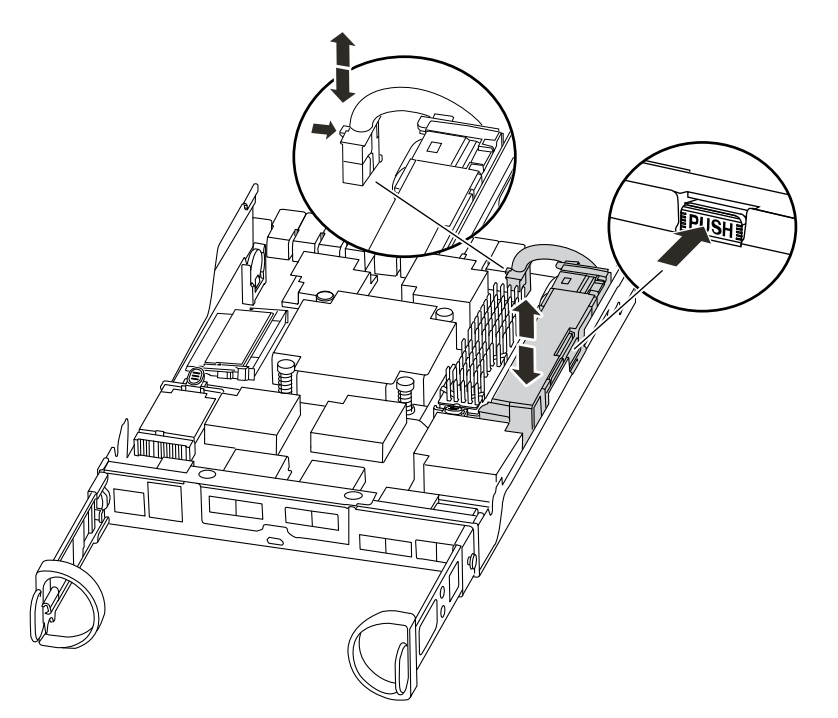

- Etapa 3. Localize a bateria, conecte e aperte o clipe na frente do plug da bateria para liberar o plug do soquete e, em seguida, desconecte o cabo da bateria do soquete.
- Etapa 4. Segure a bateria e pressione a aba de travamento azul marcada com PUSH e levante a bateria do suporte e do módulo do controlador.
- Etapa 5. Mova a bateria NVMEM para o módulo do controlador de substituição.
- Etapa 6. Enrole o cabo da bateria no canal do cabo na lateral do suporte da bateria.
- Etapa 7. Posicione a bateria alinhando as ondulações da chave de suporte da bateria com os entalhes "V" na parede lateral da chapa metálica.
- Etapa 8. Deslize a bateria para baixo ao longo da parede lateral da chapa metálica até que as abas de suporte na parede lateral se enganchem nos slots da bateria, e a trava da bateria se encaixa na abertura na parede lateral.

#### Movendo a mídia de inicialização

Você deve localizar a mídia de inicialização e seguir as instruções para removê-la do módulo do controlador antigo e inseri-la no novo módulo do controlador.

#### Sobre esta tarefa

Um vídeo para essa tarefa está disponível em:

- Youtube: <https://www.youtube.com/playlist?list=PLYV5R7hVcs-Atzbq4KHJgYQHkA9FCH0-m>
- Etapa 1. Localize a mídia de inicialização usando a seguinte ilustração ou o mapa FRU no módulo do controlador:

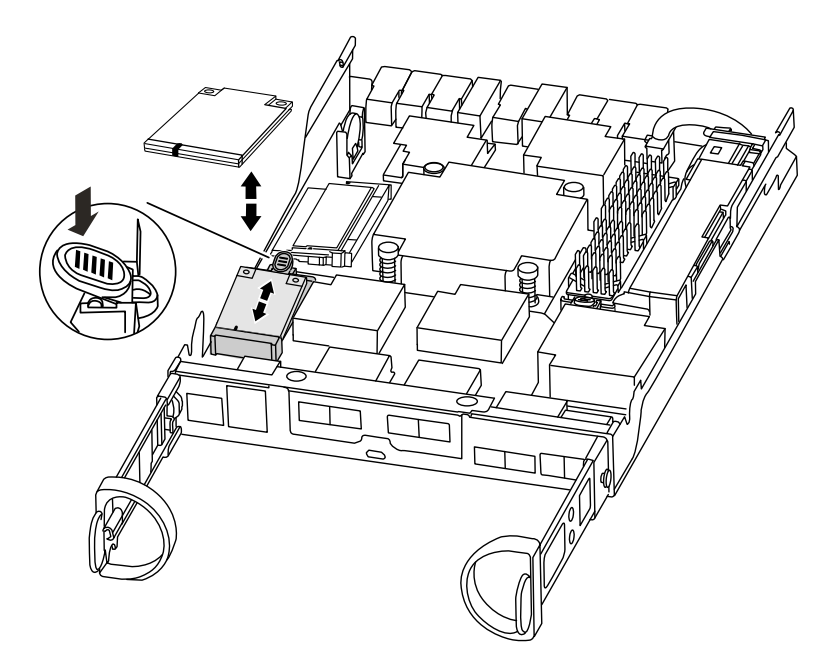

Etapa 2. Pressione o botão azul no compartimento da mídia de inicialização para liberar a mídia de inicialização do compartimento e puxe com cuidado diretamente do soquete de mídia de inicialização.

Nota: Não gire nem puxe a mídia de inicialização diretamente, porque isso pode danificar o soquete ou a mídia de inicialização.

- Etapa 3. Mova a mídia de inicialização para o novo controlador, alinhe as bordas da mídia de inicialização com o compartimento do soquete e o empurre com cuidado no soquete.
- Etapa 4. Verifique a mídia de inicialização para se certificar de que ela esteja bem encaixada no soquete. Se necessário, remova a mídia de inicialização e a reencaixe no soquete.
- Etapa 5. Empurre a mídia de inicialização para baixo até encaixar o botão de bloqueio no compartimento da mídia de inicialização.

#### Movendo os DIMMs

Para mover os DIMMs, você deve seguir as instruções para localizá-los e movê-los do módulo do controlador antigo para o módulo do controlador de substituição.

#### Antes de iniciar

Você deve ter o novo módulo do controlador pronto para poder mover os DIMMs diretamente do módulo do controlador antigo para os slots correspondentes no novo.

#### Sobre esta tarefa

Um vídeo para essa tarefa está disponível em:

• Youtube: <https://www.youtube.com/playlist?list=PLYV5R7hVcs-Atzbq4KHJgYQHkA9FCH0-m>

Etapa 1. Localize os DIMMs no módulo do controlador.

Nota: Verifique se cada DIMM está funcionando corretamente usando os estados do LED.

Etapa 2. Observe a orientação do DIMM no soquete para que seja possível inserir o DIMM no módulo do controlador de substituição na posição correta.

Etapa 3. Retire o DIMM do slot afastando lentamente as duas guias ejetoras de DIMM em ambos os lados do DIMM e, em seguida, deslize o DIMM para fora do slot.

Atenção: Segure o DIMM com cuidado pelas bordas para evitar pressão nos componentes na placa de circuito do DIMM.

A ilustração a seguir mostra o local dos DIMMs do sistema:

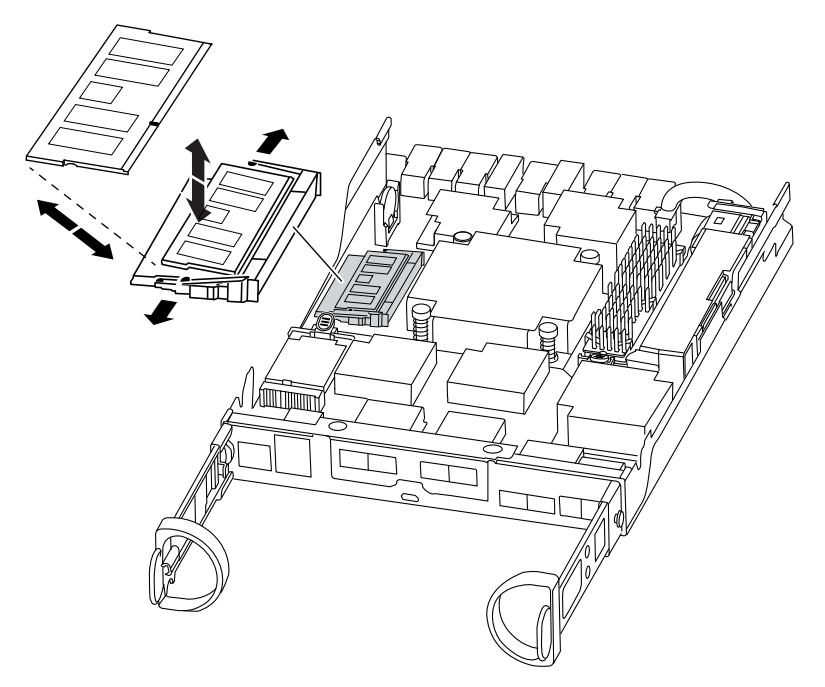

- Etapa 4. Repita essas etapas para remover outros DIMMs conforme necessário.
- Etapa 5. Verifique se a bateria da NVMEM não está conectada ao novo módulo do controlador.
- Etapa 6. Localize o slot onde você está instalando o DIMM.
- Etapa 7. Certifique-se de que as guias ejetoras do DIMM no conector estejam na posição aberta e, em seguida, insira o DIMM diretamente no slot.O DIMM se encaixa sem folga no slot, mas deve ir com facilidade. Caso isso não ocorra, realinhe o DIMM com o slot e reinsira-o.

Atenção: Inspecione visualmente o DIMM para verificar se ele está uniformemente alinhado e totalmente inserido no slot.

- Etapa 8. Repita essas etapas para os DIMMs restantes.
- Etapa 9. Localize o soquete do plug da bateria da NVMEM e, em seguida, pressione o clipe na frente do plug de cabo da bateria para inseri-lo no soquete.Certifique-se de que o plug trave no módulo do controlador.

#### Movendo um módulo de armazenamento em cache, se houver

Se o sistema tiver um módulo de armazenamento cache, você precisará mover o módulo de armazenamento em cache do módulo do controlador antigo para o módulo do controlador de substituição. O módulo de armazenamento em cache é conhecido como "placa PCIe M.2" na etiqueta do módulo do controlador.

#### Antes de iniciar

Você deve ter o novo módulo do controlador pronto para poder mover o módulo de armazenamento em cache diretamente do módulo do controlador antigo para o slot correspondente no novo. Todos os outros componentes do sistema de armazenamento devem estar funcionando corretamente. Caso contrário, entre em contato com o suporte técnico.

#### Sobre esta tarefa

Um vídeo para essa tarefa está disponível em:

- Youtube: <https://www.youtube.com/playlist?list=PLYV5R7hVcs-Atzbq4KHJgYQHkA9FCH0-m>
- Etapa 1. Localize o módulo de armazenamento em cache na parte traseira do módulo do controlador e o remova.
	- a. Pressione a guia de liberação.
	- b. Remova o dissipador de calor.

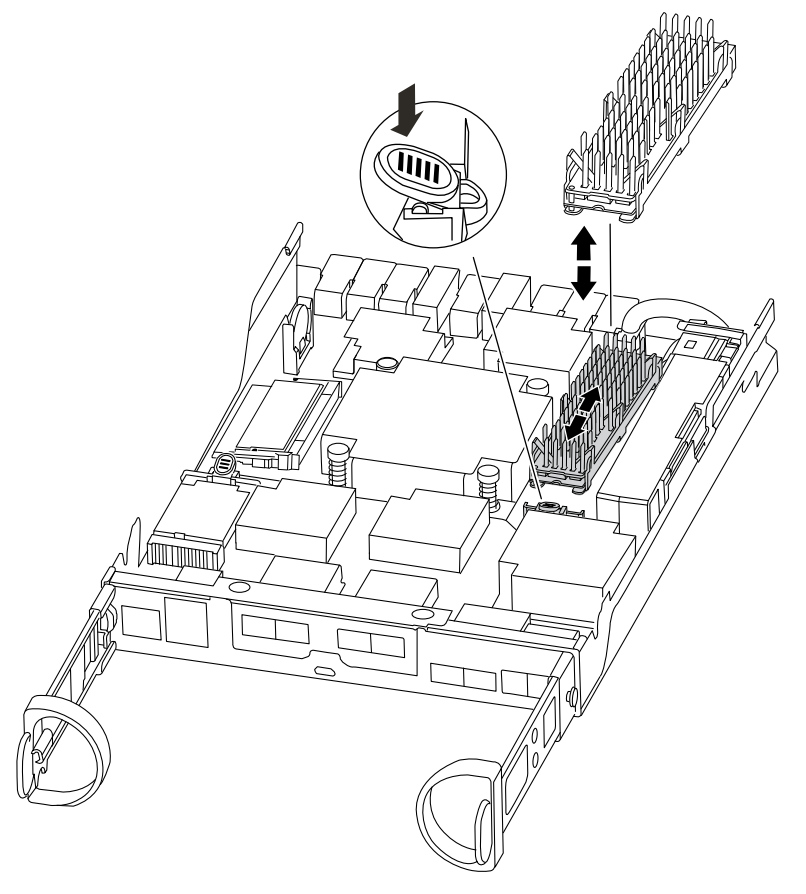

- Etapa 2. Puxe com cuidado o módulo de armazenamento diretamente do compartimento.
- Etapa 3. Insira o novo módulo de armazenamento em cache no controlador e alinhe as bordas do módulo de armazenamento em cache com o compartimento do soquete e o empurre com cuidado no soquete.
- Etapa 4. Verifique se o módulo de armazenamento em cache está bem encaixado no soquete. Se necessário, remova o módulo de armazenamento em cache e o reencaixe no soquete.
- Etapa 5. Reencaixe e empurre o dissipador de calor para baixo a fim de encaixar o botão de travamento no compartimento do módulo de armazenamento em cache.
- Etapa 6. Feche a tampa do módulo do controlador, conforme necessário.

#### Instalando o controlador

Depois de instalar os componentes do módulo do controlador antigo no novo módulo do controlador, você deverá instalar o novo módulo do controlador no chassi do sistema e reinicializar o sistema operacional.

#### Sobre esta tarefa

Para pares de alta disponibilidade com dois módulos do controlador no mesmo chassi, a sequência na qual você instala o módulo do controlador é importante porque ele tenta a reinicialização assim que você o encaixa no chassi.

Um vídeo para essa tarefa está disponível em:

- Youtube: <https://www.youtube.com/playlist?list=PLYV5R7hVcs-Atzbq4KHJgYQHkA9FCH0-m>
- Etapa 1. Se ainda não o fez, aterre-se corretamente.
- Etapa 2. Se você ainda não tiver feito, substitua a tampa do módulo do controlador.
- Etapa 3. Alinhe a extremidade do módulo do controlador com a abertura no chassi e, em seguida, empurre o módulo do controlador até o meio do curso no sistema.

Nota: Não insira completamente o módulo do controlador no chassi até que seja instruído a fazêlo.

- Etapa 4. Conecte as portas de gerenciamento e console para que você possa acessar o sistema para executar as tarefas nas seções a seguir.
- Etapa 5. Conclua a reinstalação do módulo do controlador:

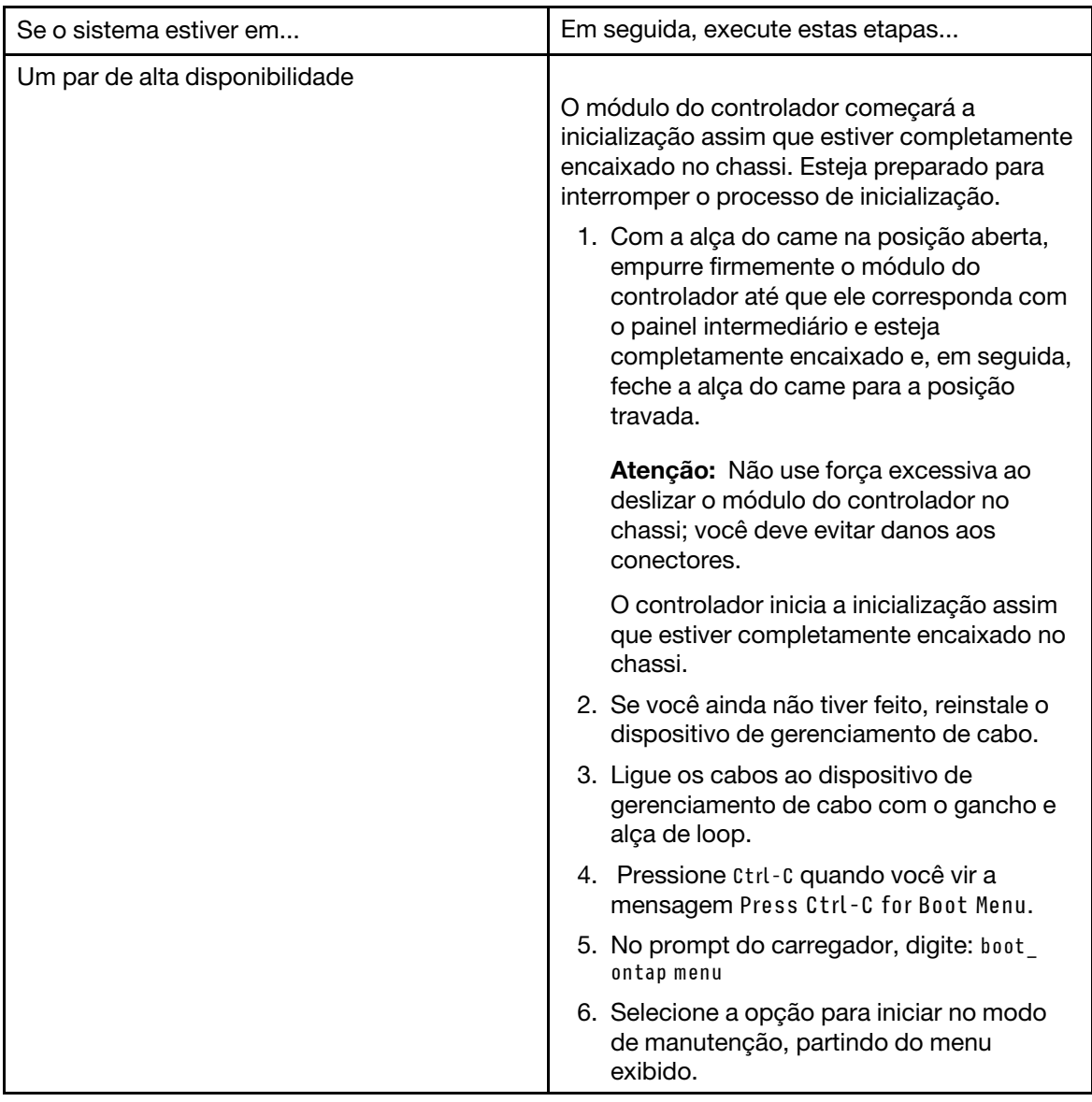

# Restaurando e verificando a configuração do sistema

Depois de concluir a substituição do hardware e inicializar em modo de manutenção, você verificará a configuração do sistema no nível inferior do controlador de substituição e redefinirá as configurações do sistema conforme necessário.

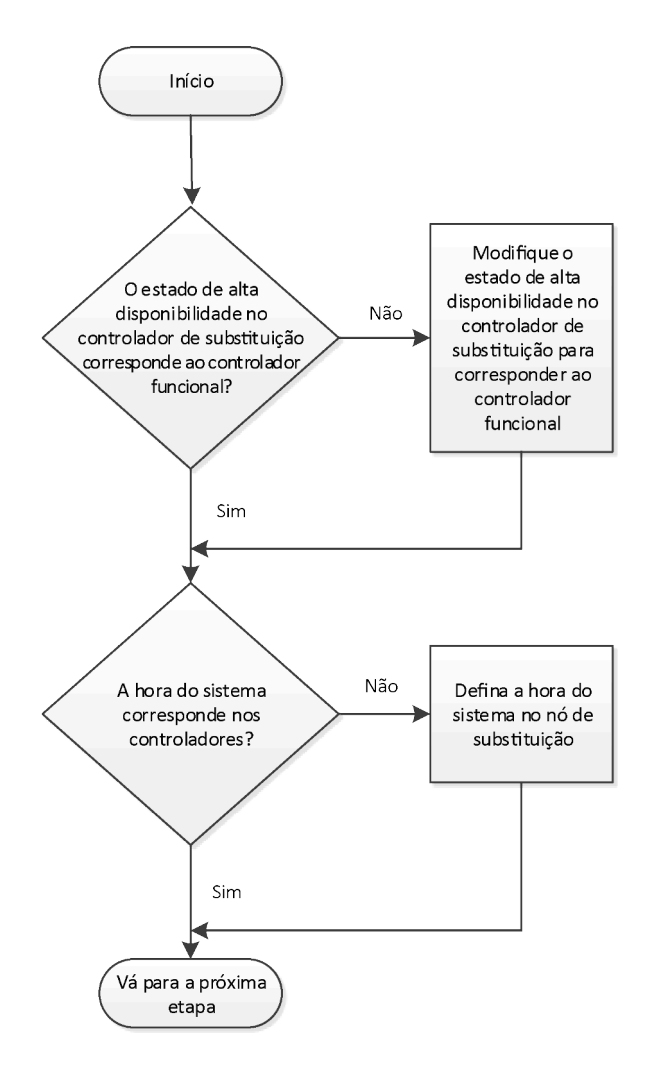

### Verificando e configurando o estado de alta disponibilidade do módulo do controlador

Você deve verificar o estado de **altadisponibilidade** do módulo do controlador e, se necessário, atualizar o estado para corresponder à configuração do sistema.

Etapa 1. No modo de manutenção do novo módulo do controlador, verifique se todos os componentes exibem o mesmo estado de **altadisponibilidade** : ha-config show

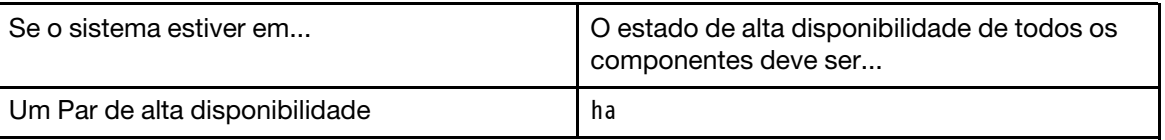

- Etapa 2. Se o estado do sistema exibido do módulo do controlador não corresponde à configuração do sistema, defina o estado de **altadisponibilidade** do módulo do controlador: ha-config modify node hastate
- Etapa 3. Se o estado do sistema exibido do chassi não corresponde à configuração do sistema, defina o estado de **altadisponibilidade** do chassi: ha-config modify chassis ha-state

### Executando o diagnóstico no nível do sistema

Você deve executar testes de diagnóstico abrangentes ou específicos para componentes específicos e subsistemas sempre que substituir o controlador.

#### Sobre esta tarefa

Todos os comandos nos procedimentos de diagnóstico são emitidos pelo controlador onde o componente está sendo substituído.

Etapa 1. Se o controlador a ser mantido não estiver no prompt CARREGADOR, inicialize o controlador digitando: halt

Depois de emitir o comando, você deverá aguardar até o sistema parar no prompt CARREGADOR.

- Etapa 2. No prompt CARREGADOR, acesse os drivers especiais projetados especificamente para que o diagnóstico no nível do sistema funcione corretamente: boot\_diags Durante o processo de inicialização, você pode responder y com segurança para os prompts até que o prompt de modo de manutenção (\*>) seja exibido.
- Etapa 3. Exiba e observe os dispositivos disponíveis no módulo de controlador: sldiag device show -dev mb

Os dispositivos e as portas do módulo de controlador exibidos podem ser um ou mais dos seguintes:

- bootmedia é o dispositivo de inicialização do sistema.
- cna é um adaptador de rede Converged ou interface não conectado a uma rede nem a um dispositivo de armazenamento.
- fcal é um dispositivo Fibre Channel-Arbitrated Loop não conectado a uma rede Fibre Channel.
- env é um termo de ambiente da placa-mãe.
- mem é memória do sistema.
- nic é uma placa de interface de rede.
- nvram é RAM não volátil.
- nvmem é um híbrido de NVRAM e memória do sistema.
- sas é um dispositivo Serial Attached SCSI não conectado a uma prateleira de disco.
- Etapa 4. Execute o diagnóstico de cada componente no menu de manutenção. Por exemplo: sldiag device status -dev nvmem -long -state failed

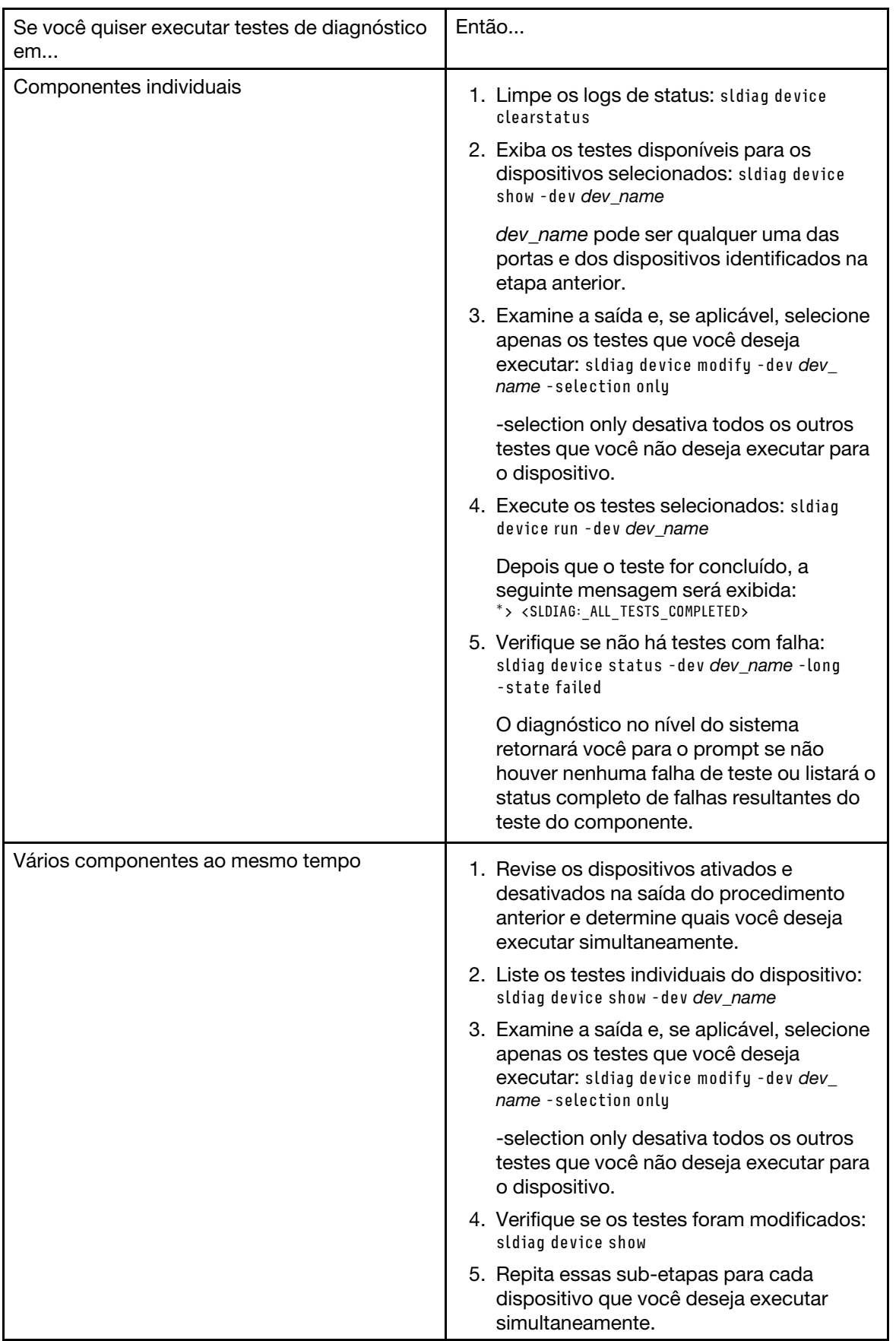

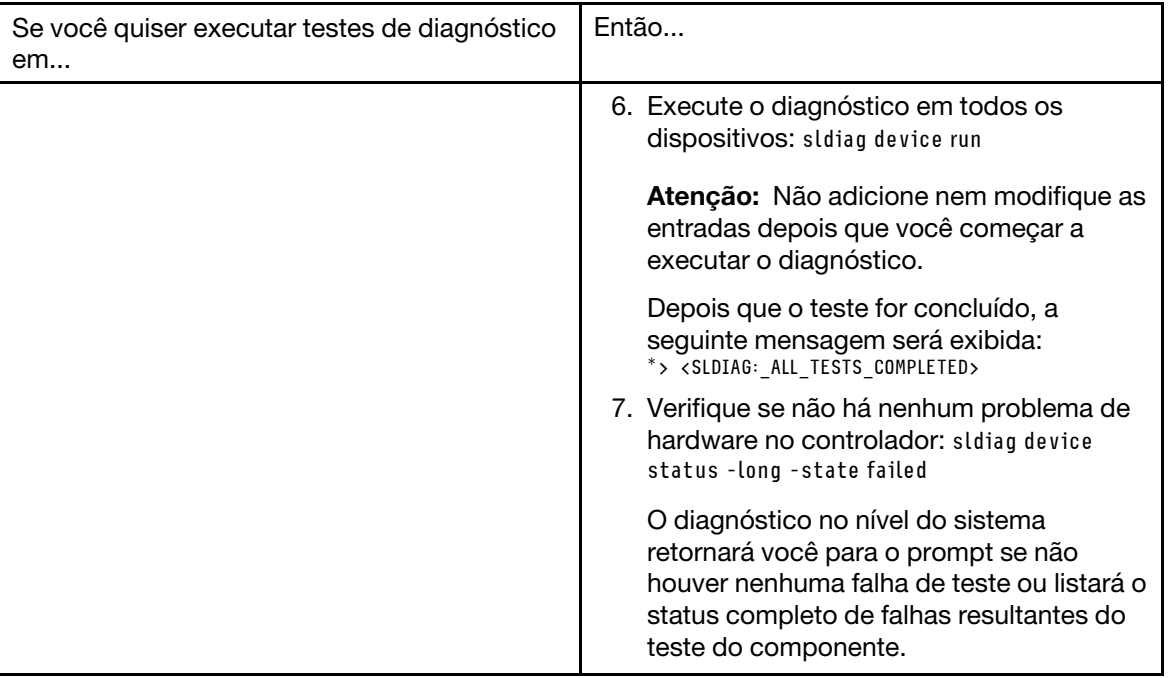

Etapa 5. Continue com base no resultado da etapa anterior.

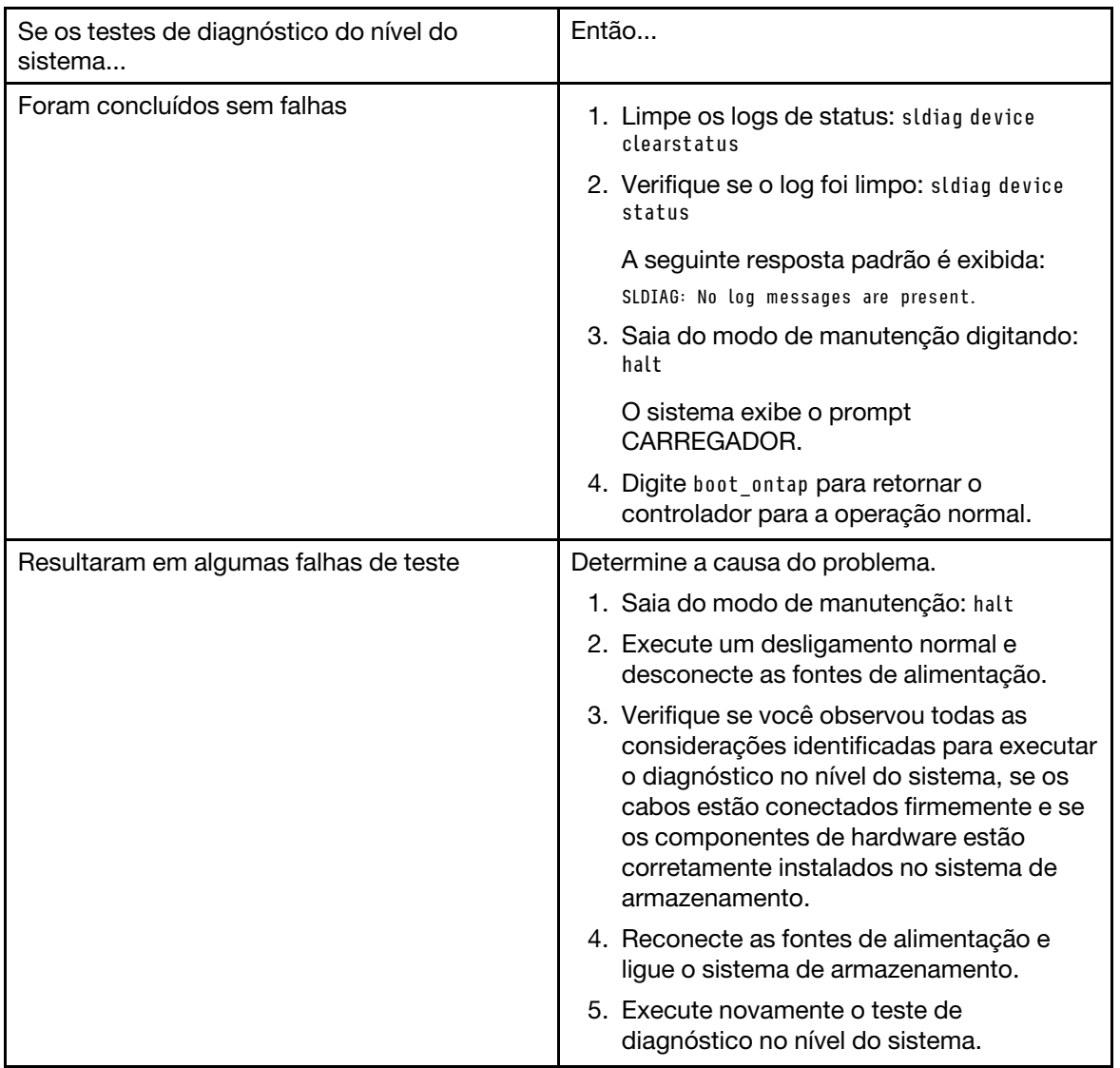

# Concluindo a restauração do sistema

Para concluir o procedimento de substituição e restaurar o sistema para operação completa, você deve reconectar o armazenamento, confirmar a reatribuição do disco, restaurar a configuração da criptografia de armazenamento do Lenovo (se necessário) e instalar licenças para o novo controlador.

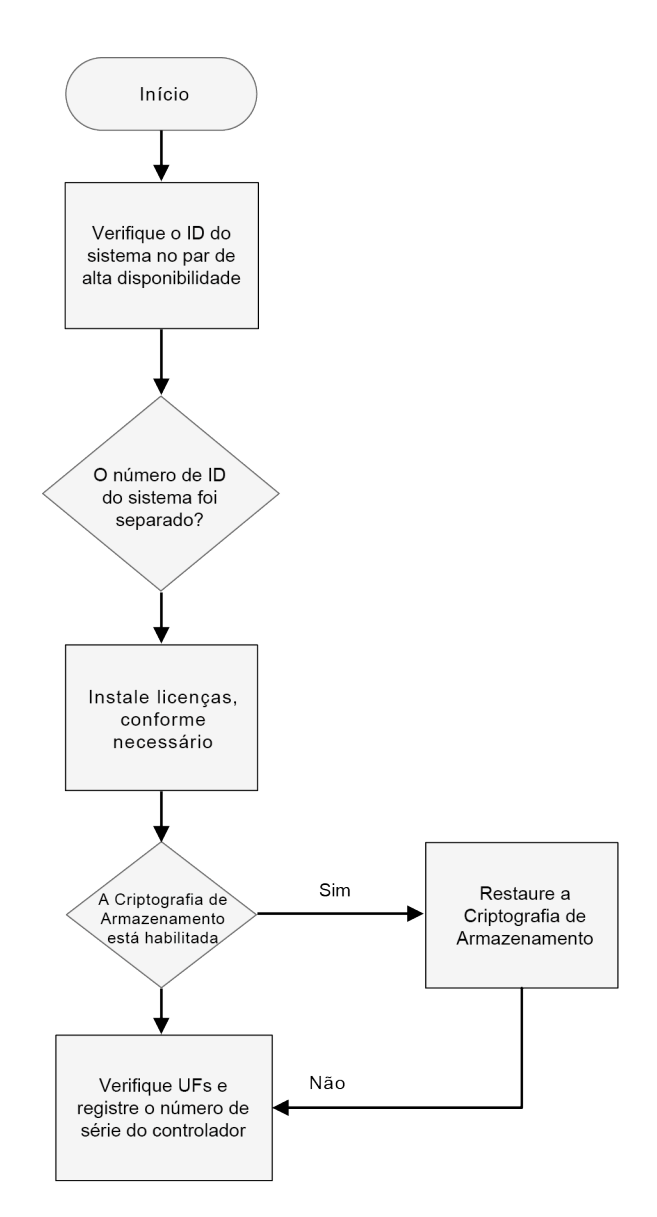

### Recabeando o sistema

Depois de executar o diagnóstico, você deverá reconectar o armazenamento do módulo do controlador e as conexões de rede.

Etapa 1. Reconecte o sistema.

Etapa 2. Verifique se o cabeamento está correto.

### Reatribuindo discos

Se o sistema de armazenamento estiver em um par de alta disponibilidade, o ID de sistema do novo módulo do controlador será atribuído automaticamente aos discos quando o retorno ocorrer ao final do procedimento.

#### Sobre esta tarefa

Você deve usar o procedimento correto para a configuração:

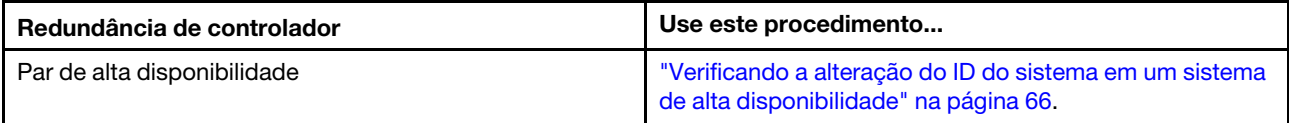

#### <span id="page-71-0"></span>Verificando a alteração do ID do sistema em um sistema de alta disponibilidade

Você deve confirmar a alteração do ID do sistema ao iniciar o controlador de substituição e, em seguida, verificar se a alteração foi implementada.

#### Sobre esta tarefa

Este procedimento se destina somente aos sistemas que executam o ONTAP em um par de alta disponibilidade.

- Etapa 1. Se o controlador de substituição estiver no modo de manutenção (mostrando o prompt **\*\***, saia do modo de manutenção e vá para o prompt de LOADER: halt
- Etapa 2. No prompt de LOADER no controlador de substituição, inicialize o controlador, inserindo y se solicitado a substituir o ID do sistema por causa de uma incompatibilidade de ID do sistema:boot\_ ontap
- Etapa 3. Aguarde até que a mensagem Waiting for giveback... seja exibida no console do controlador de substituição e, em seguida, no controlador funcional, verifique se o ID do sistema do parceiro novo foi atribuído automaticamente.

#### Exemplo

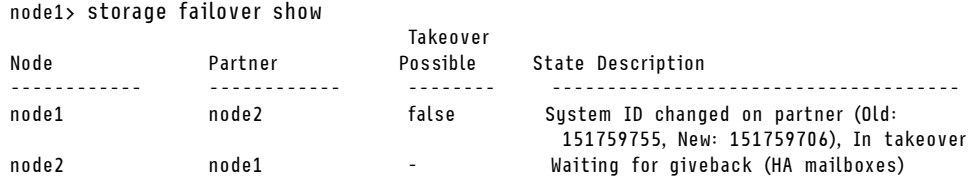

- Etapa 4. No controlador funcional, verifique se os coredumps estão salvos:
	- a. Altere para o nível de privilégio avançado: set -privilege advanced

Você pode responder Y quando solicitado para continuar no modo avançado. Aparece o prompt do modo avançado (\*>).

- b. Salve os coredumps: system node run -node local-node-name partner savecore
- c. Aguarde o comando savecore ser concluído antes de emitir a devolução.É possível digitar o comando a seguir para monitorar o progresso do comando savecore: system node run -node local-node-name partner savecore -s
- d. Retorne para o nível de privilégio de administrador: set -privilege admin

#### Etapa 5. Devolva o controlador:

a. No controlador funcional, devolva o armazenamento do controlador substituído: storage failover giveback -ofnode replacement\_node\_name O controlador de substituição leva o armazenamento de volta e conclui a inicialização.

Se solicitado a substituir o ID do sistema por causa de uma incompatibilidade de ID, você deverá digitar y.

Nota: Se o retorno for vetado, considere substituir os vetos.

[Se o retorno for vetado](https://thinksystem.lenovofiles.com/storage/help/topic/high-availability_configuration_guide/6B88F2C9-4EA4-4954-9BCA-BFE298AE28F6_.html)
b. Depois que o retorno tiver sido concluído, confirme se o par de alta disponibilidade é funcional e esse o controle é possível: storage failover show

A saída do comando storage failover show não deve incluir a mensagem System ID changed on partner.

- Etapa 6. Verifique se os volumes esperados estão presentes em cada controlador: vol show -node node-name
- Etapa 7. Se você tiver desativado o controle automático na reinicialização, ative-o no controlador funcional: storage failover modify -node replacement-node-name -onreboot true

### Instalando licenças para o controlador de substituição no ONTAP

Você deverá instalar novas licenças para o controlador de substituição se o controlador degradado estiver usando os recursos do ONTAP que exigem uma licença padrão (bloqueada pelo controlador). Para recursos com licenças padrão, cada controlador no cluster deve ter a própria chave para o recurso.

### Sobre esta tarefa

Até você instalar chaves de licença, os recursos que exigem licenças padrão continuam disponíveis para o controlador de substituição. No entanto, caso o controlador degradado seja o único controlador no cluster com uma licença para o recurso, nenhuma alteração no recurso é permitida. Além disso, usar recursos sem licença no controlador pode deixá-lo fora de conformidade com o contrato de licença. Dessa forma, você deve instalar a chave de licença de substituição ou as chaves no controlador de substituição assim que possível.

As chaves de licenças devem estar no formato de 28 caracteres.

Você tem uma carência de 90 dias na qual deseja instalar as chaves de licença. Após o período de validade, todas as licenças anteriores são invalidadas. Depois que uma chave de licença válida for instalada, você precisará de 24 horas para instalar todas as chaves antes do período de carência.

Nota: As novas chaves de licença necessárias são geradas automaticamente e enviadas para o endereco de e-mail no arquivo. Se você não receber o e-mail com as chaves de licença em até 30 dias, entre em contato com o suporte técnico.

- Etapa 1. Se você precisar recuperar as chaves de licença, obtenha as chaves de licença de substituição no [Lenovo Features on Demand](https://fod.lenovo.com). Para obter detalhes, consulte [Procedimento de chave de recurso](https://download.lenovo.com/storage/dm_series_premium_feature_key_procedures_en.pdf)  [premium da Série DM.](https://download.lenovo.com/storage/dm_series_premium_feature_key_procedures_en.pdf)
- Etapa 2. Instale cada chave de licença: system license add -license-code license-key, license-key...
- Etapa 3. Remova as licenças anteriores, se quiser:
	- a. Verifique se há licenças inutilizadas: license clean-up -unused -simulate
	- b. Se a lista estiver aparentemente correta, remova as licenças inutilizadas: license clean-up -unused

### Restaurando a funcionalidade de criptografia de armazenamento

Depois de substituir o módulo do controlador ou o módulo NVRAM de um sistema de armazenamento configurado para usar a criptografia de armazenamento, você deve realizar etapas adicionais para garantir uma funcionalidade de criptografia de armazenamento ininterrupta. Você pode ignorar essa tarefa em sistemas de armazenamento que não tenham criptografia de armazenamento habilitada.

Etapa 1. Restaure a funcionalidade de criptografia de armazenamento executando o assistente de configuração key manager e para definir FIPS e/ou chaves de autenticação nos discos. [Guia de](https://thinksystem.lenovofiles.com/storage/help/topic/encryption_power_guide/overview.html) [energia de criptografia do ONTAP 9](https://thinksystem.lenovofiles.com/storage/help/topic/encryption_power_guide/overview.html)

### Verificando LIFs

Antes de retornar o controlador de substituição ao serviço, verifique se os LIFs estão em suas portas e reconfigure o retorno automático.

Etapa 1. Verifique se as interfaces lógicas estão respondendo ao controlador e às portas iniciais: network interface show -is-home false

Se algum LIF for listado como false , reverta para as portas iniciais: network interface revert \*

Etapa 2. Se a devolução automática foi desabilitada, reative-a: storage failover modify -node local -autogiveback true

### Configurando e verificando a hora do sistema depois de substituir o controlador

Você deve verificar a data e a hora no módulo do controlador de substituição em relação ao módulo do controlador funcional em um par de alta disponibilidade. Se a data e a hora não coincidirem, você deverá redefini-las no módulo do controlador de substituição para evitar interrupções possíveis em clientes por causa de diferenças de tempo.

É importante que você aplique os comandos nas etapas nos sistemas corretos:

- O controlador de substituição é o novo controlador que substituiu o controlador degradado como parte desse procedimento.
- O controlador funcional é o parceiro de alta disponibilidade do controlador de substituição.
- Etapa 1. No privilégio admin no controlador de substituição, verifique a hora do sistema nos controladores: cluster date show

A data e hora são exibidas para todos os controladores no cluster.

- Etapa 2. Se necessário, defina a hora no controlador de substituição para corresponder ao controlador funcional: cluster date modify -dateandtime "target date and time"
- Etapa 3. Verifique a data e hora do controlador de substituição: cluster date show
- Etapa 4. Saia do privilégio admin.

## Concluindo o processo de substituição

Depois de substituir a peça, você poderá devolver a peça com falha para Lenovo, conforme descrito nas instruções de RMA fornecidas com o kit. Entre em contato com o suporte técnico em [Suporte Lenovo](https://datacentersupport.lenovo.com) se você precisar do número de RMA ou ajuda adicional com o procedimento de substituição.

## Informações importantes depois de substituir o módulo do controlador

Importante: Entre em contato com a equipe de suporte da Lenovo para obter licenças de substituição para o novo controlador.

## Substituindo um DIMM

Você deve substituir um DIMM no módulo de controlador quando o sistema registra um número crescente de códigos de correção de erro (ECC); caso contrário, isso causa pânico no sistema.

### Antes de iniciar

Todos os outros componentes do sistema devem estar funcionando corretamente. Caso contrário, entre em contato com o suporte técnico.

Você deve substituir o componente com falha por um componente FRU de substituição recebido do seu provedor.

# Diagrama de fluxo de trabalho

Este diagrama mostra o fluxo de trabalho do procedimento de substituição de DIMM de um sistema.

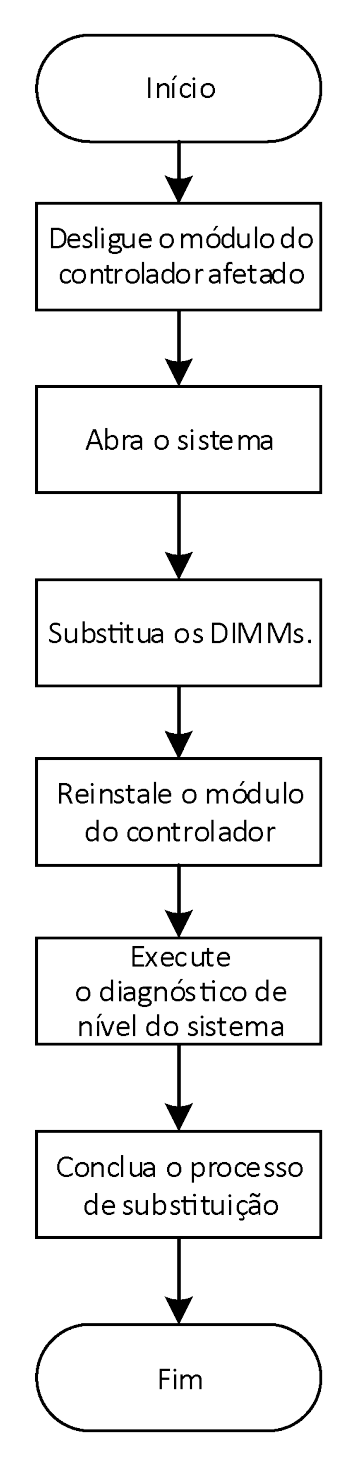

# Desligando o controlador degradado

É possível desligar ou assumir o controlador degradado usando procedimentos diferentes, dependendo da configuração de hardware do sistema de armazenamento.

### Desligando o controlador

Para desligar o controlador degradado, você deve determinar o status do controlador e, se necessário, assumir esse controlador para que o controlador funcional continue enviando dados para o armazenamento do controlador degradado.

### Antes de iniciar

- Se você tiver um cluster com mais de dois controladores, verifique a integridade e o épsilon do modo avançado: cluster show -epsilon\*
- Se o cluster não estiver em quórum ou um controlador que não esteja no controlador degradado mostrar false para qualificação e integridade, corrija o problema antes de continuar com a próxima etapa.
- Se épsilon residir no controlador degradado:
	- 1. Remova o épsilon do controlador degradado: cluster modify -node degraded\_node -epsilon false
	- 2. Atribua épsilon a um controlador funcional no cluster: cluster modify -node healthy node -epsilon true
- Etapa 1. Se o controlador degradado fizer parte de um par de alta disponibilidade, desative o retorno do console do controlador funcional usando o seguinte comando: storage failover modify -node local -auto-giveback false

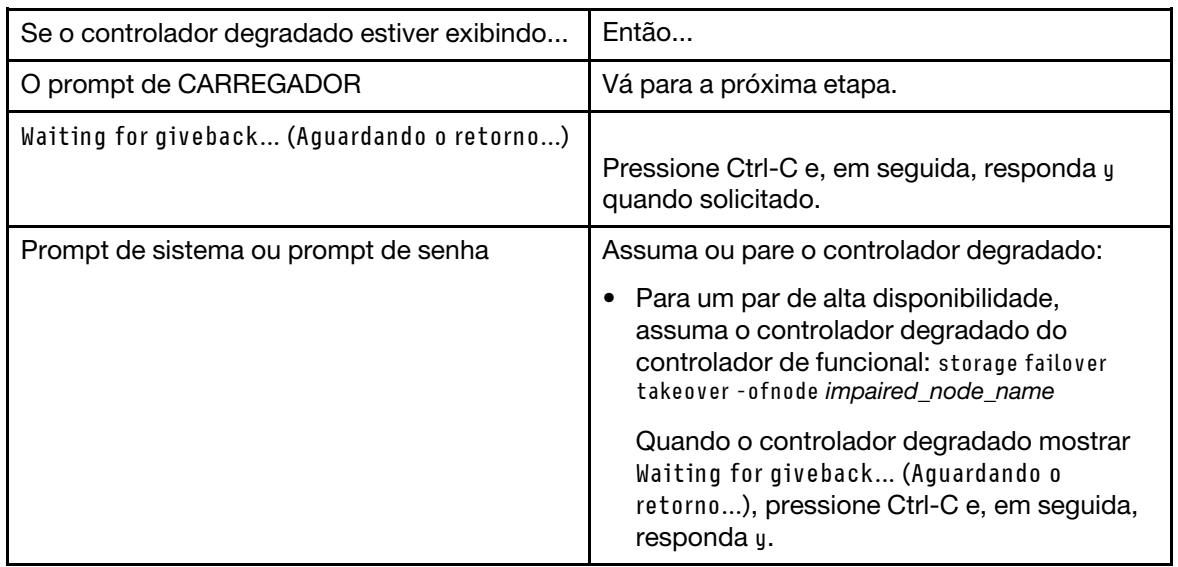

Etapa 2. Leve o controlador degradado para o prompt de LOADER digitando halt.

Etapa 3. Desligue as fontes de alimentação e, em seguida, desconecte os cabos de alimentação do controlador degradado da fonte de alimentação.

# Abrindo o sistema

Para acessar componentes no interior do controlador, você deve primeiro remover o módulo do controlador do sistema e, em seguida, remover a tampa do módulo do controlador.

### Sobre esta tarefa

Um vídeo para essa tarefa está disponível em:

• Youtube: <https://www.youtube.com/playlist?list=PLYV5R7hVcs-Atzbq4KHJgYQHkA9FCH0-m>

Etapa 1. Se ainda não o fez, aterre-se corretamente.

- Etapa 2. Solte a pulseira de gancho que prende os cabos ao dispositivo de gerenciamento de cabos e desconecte os cabos do sistema e SFPs (se necessário) do módulo do controlador, mantendo o controle de onde os cabos estavam conectados. Deixe os cabos no dispositivo de gerenciamento de cabos, de maneira que, quando você reinstalar o dispositivo de gerenciamento de cabos, os cabos estejam organizados.
- Etapa 3. Remova e deixe de lado os dispositivos de gerenciamento de cabos dos lados esquerdo e direito do módulo do controlador.

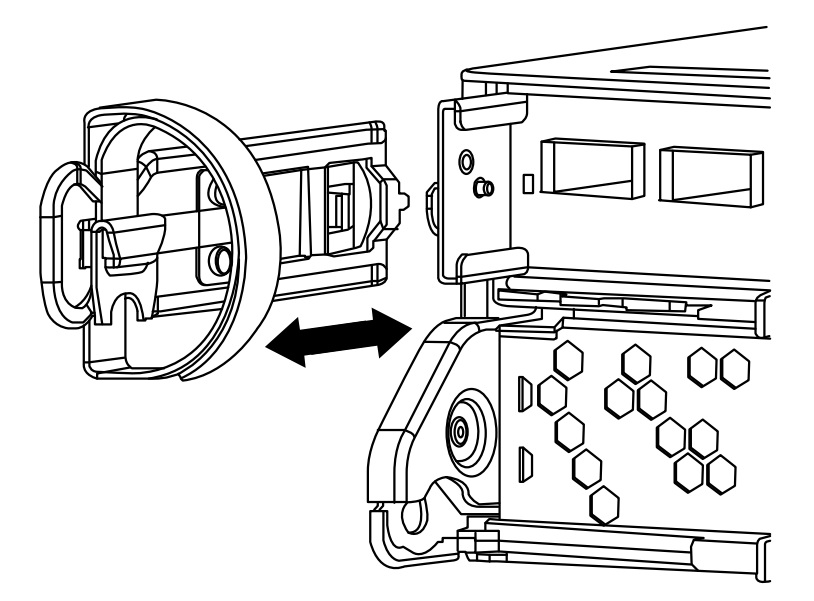

Etapa 4. Aperte a trava na alça do came até que ela se solte, abra toda a alça do came para soltar o módulo do controlador do painel intermediário e, usando as duas mãos, puxe o módulo do controlador para fora do chassi.

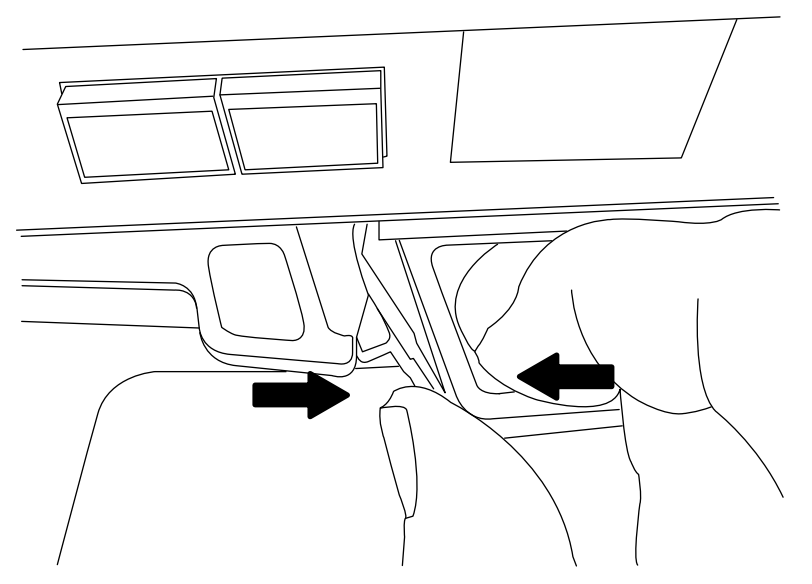

Etapa 5. Vire o módulo do controlador e o coloque sobre uma superfície plana e estável.

Etapa 6. Abra a tampa deslizando nas abas azuis para soltar a tampa e gire a tampa para cima e abra.

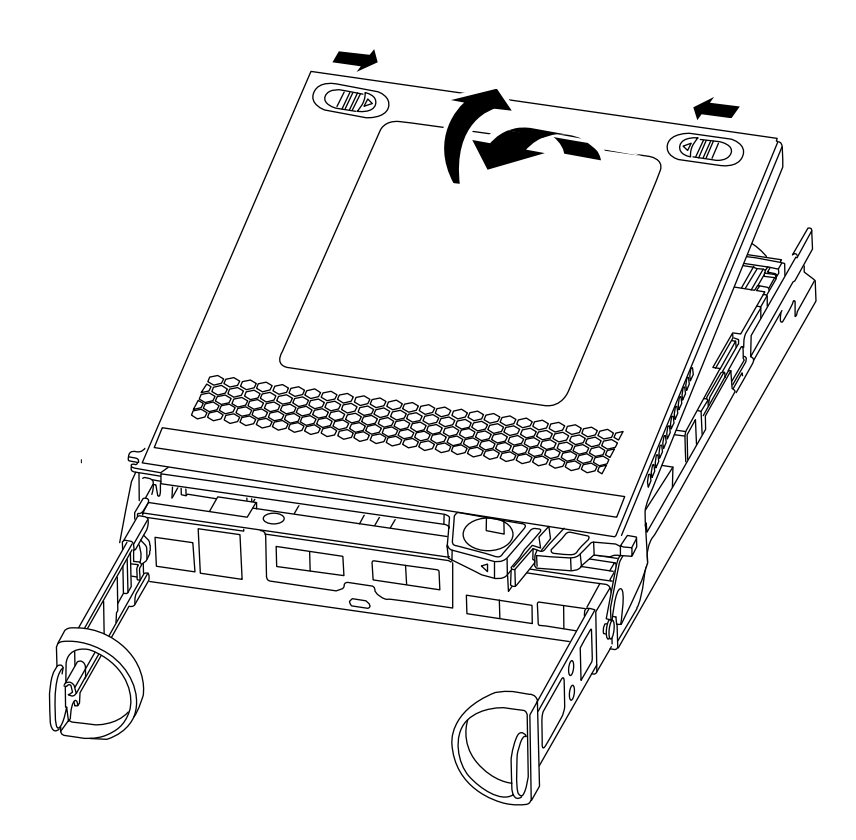

# Substituindo os DIMMs

Para substituir os DIMMs, localize-os dentro do controlador e siga a sequência específica das etapas.

### Sobre esta tarefa

Se você estiver substituindo um DIMM, será necessário removê-lo depois de desconectar a bateria da NVMEM do módulo do controlador.

- Youtube: <https://www.youtube.com/playlist?list=PLYV5R7hVcs-Atzbq4KHJgYQHkA9FCH0-m>
- Etapa 1. Se ainda não o fez, aterre-se corretamente.
- Etapa 2. Verifique o LED da NVMEM no módulo do controlador.Você deve executar um encerramento normal do sistema antes de substituir componentes do sistema para evitar a perda de dados não gravados na memória não volátil (NVMEM). O LED está localizado na parte traseira do módulo do controlador. Procure o ícone a seguir:

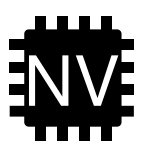

- Etapa 3. Se o LED da NVMEM não estiver piscando, não há nenhum conteúdo na NVMEM; é possível ignorar as etapas a seguir e ir para a próxima tarefa nesse procedimento.
- Etapa 4. Se o LED da NVMEM estiver piscando, há dados na NVMEM e você deve desconectar a bateria para limpar a memória:

a. Localize a bateria, pressione o clipe na frente do plug da bateria para liberar o clipe de bloqueio do soquete do plug e, em seguida, desconecte o cabo da bateria do soquete.

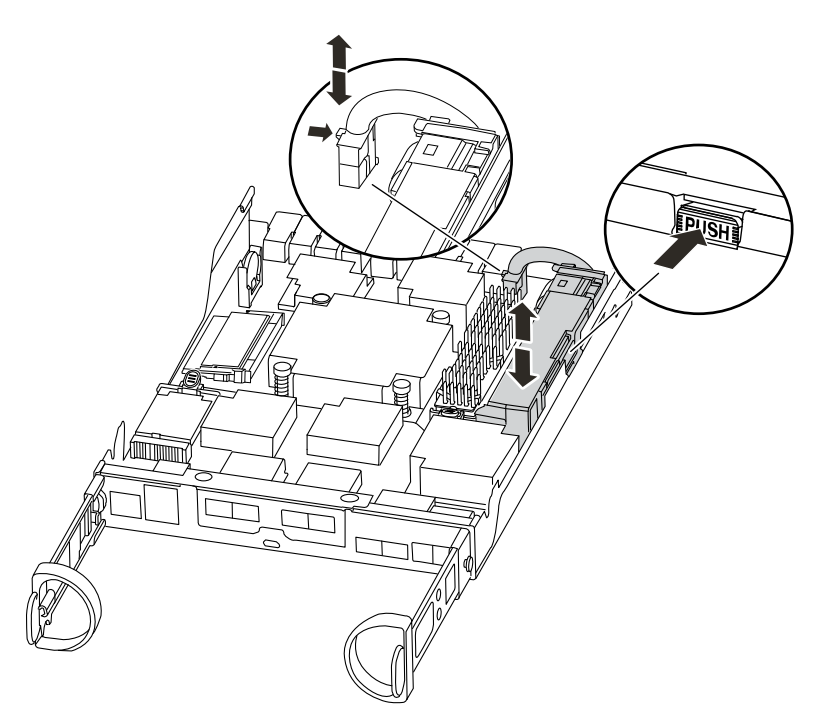

- b. Confirme se o LED da NVMEM não está mais aceso.
- c. Reconecte o conector da bateria.
- Etapa 5. Volte para a etapa 2 este procedimento para verificar o LED da NVMEM.
- Etapa 6. Localize os DIMMs no módulo do controlador.

Nota: Verifique se cada DIMM está funcionando corretamente usando os estados do LED.

- Etapa 7. Observe a orientação do DIMM no soquete para que seja possível inserir o DIMM de substituição na posição correta.
- Etapa 8. Retire o DIMM do slot afastando lentamente as duas guias ejetoras de DIMM em ambos os lados do DIMM e, em seguida, deslize o DIMM para fora do slot.

Atenção: Segure o DIMM com cuidado pelas bordas para evitar pressão nos componentes na placa de circuito do DIMM.

A ilustração a seguir mostra o local dos DIMMs do sistema:

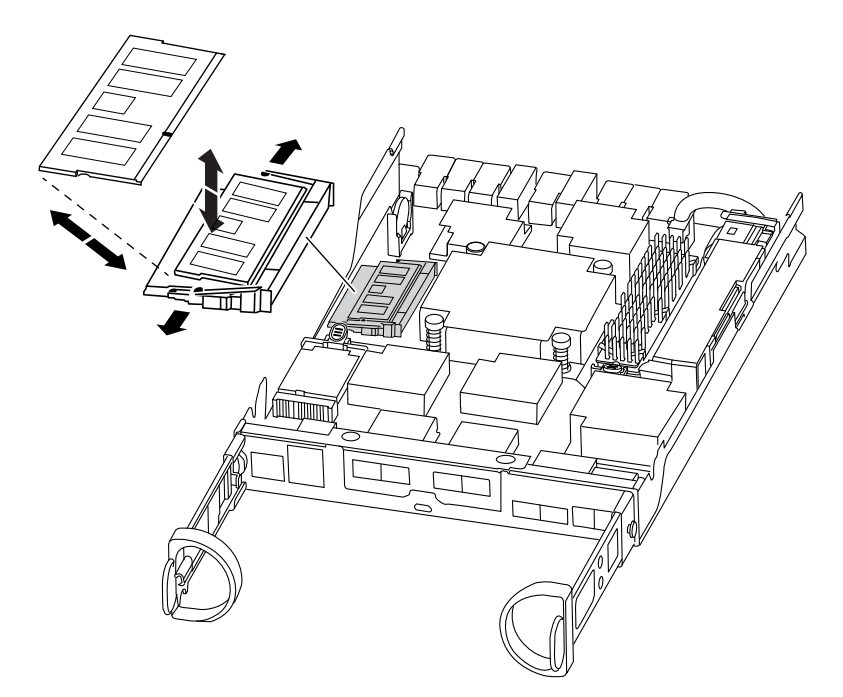

- Etapa 9. Remova o DIMM de substituição da embalagem antiestática, segure o DIMM pelos cantos e alinhe-o com o slot. O entalhe entre os pinos no DIMM deve estar alinhado com a guia no soquete.
- Etapa 10. Certifique-se de que as guias ejetoras do DIMM no conector estejam na posição aberta e, em seguida, insira o DIMM diretamente no slot.O DIMM se encaixa sem folga no slot, mas deve ir com facilidade. Caso isso não ocorra, realinhe o DIMM com o slot e reinsira-o.

Atenção: Inspecione visualmente o DIMM para verificar se ele está uniformemente alinhado e totalmente inserido no slot.

- Etapa 11. Empurre com cuidado, mas com firmeza, a borda superior do DIMM até que as guias ejetoras se encaixem nos entalhes nas extremidades do DIMM.
- Etapa 12. Localize o soquete do plug da bateria da NVMEM e, em seguida, pressione o clipe na frente do plug de cabo da bateria para inseri-lo no soquete.Certifique-se de que o plug trave no módulo do controlador.
- Etapa 13. Feche a tampa do módulo do controlador.

### Reinstalando o módulo do controlador

Depois de substituir componentes no módulo do controlador, reinstale-o no chassi.

### Sobre esta tarefa

Um vídeo para essa tarefa está disponível em:

- Youtube: <https://www.youtube.com/playlist?list=PLYV5R7hVcs-Atzbq4KHJgYQHkA9FCH0-m>
- Etapa 1. Se ainda não o fez, aterre-se corretamente.
- Etapa 2. Se você ainda não tiver feito, substitua a tampa do módulo do controlador.
- Etapa 3. Alinhe a extremidade do módulo do controlador com a abertura no chassi e, em seguida, empurre o módulo do controlador até o meio do curso no sistema.

Nota: Não insira completamente o módulo do controlador no chassi até que seja instruído a fazêlo.

- Etapa 4. Reconecte o cabo do sistema, conforme necessário. Se você removeu os conversores de mídia (SFPs), lembre-se de reinstalá-los se estiver usando cabos de fibra ótica.
- Etapa 5. Conclua a reinstalação do módulo do controlador executando as seguintes etapas:

O módulo do controlador começará a inicialização assim que estiver completamente encaixado no chassi. Esteja preparado para interromper o processo de inicialização.

1. Com a alça do came na posição aberta, empurre firmemente o módulo do controlador até que ele corresponda com o painel intermediário e esteja completamente encaixado e, em seguida, feche a alça do came para a posição travada.

Atenção: Não use força excessiva ao deslizar o módulo do controlador no chassi; você deve evitar danos aos conectores.

O controlador inicia a inicialização assim que estiver completamente encaixado no chassi.

- 2. Se você ainda não tiver feito, reinstale o dispositivo de gerenciamento de cabo.
- 3. Ligue os cabos ao dispositivo de gerenciamento de cabo com o gancho e alça de loop.
- 4. Quando você vir Press Ctrl-C do menu de inicialização, pressione Ctrl-C para interromper o processo de inicialização.
- 5. Digite boot\_ontap menu.
- 6. Selecione a opção 5 no menu exibido para inicializar no modo de manutenção.

# Executando o diagnóstico no nível do sistema

Depois de instalar um novo DIMM, você deve executar o diagnóstico.

#### Antes de iniciar

O sistema deve estar no prompt CARREGADOR a fim de acessar o menu de manutenção para iniciar o diagnóstico no nível do sistema.

#### Sobre esta tarefa

Todos os comandos nos procedimentos de diagnóstico são emitidos pelo controlador onde o componente está sendo substituído.

Etapa 1. Se o controlador a ser mantido não estiver no prompt CARREGADOR, realize as seguintes etapas:

- a. No menu exibido, selecione a opção para o modo de manutenção.
- b. Depois que o controlador for inicializado em modo de manutenção, pare o controlador: halt Depois de emitir o comando, você deverá aguardar até o sistema parar no prompt LOADER.

Importante: Durante o processo de inicialização, você pode responder com segurança y nos prompts.

- Etapa 2. No prompt CARREGADOR, acesse os drivers especiais projetados especificamente para que o diagnóstico no nível do sistema funcione corretamente: boot\_diags Durante o processo de inicialização, você pode responder y com segurança para os prompts até que o prompt de modo de manutenção (\*>) seja exibido.
- Etapa 3. Execute o diagnóstico na memória do sistema: sldiag device run -dev mem
- Etapa 4. Verifique se não há problemas de hardware resultantes da substituição dos DIMMs: sldiag device status -dev mem -long -state failed O diagnóstico no nível do sistema retornará você para o prompt se não houver nenhuma falha de teste ou listará o status completo de falhas resultantes do teste do componente.

Etapa 5. Continue com base no resultado da etapa anterior:

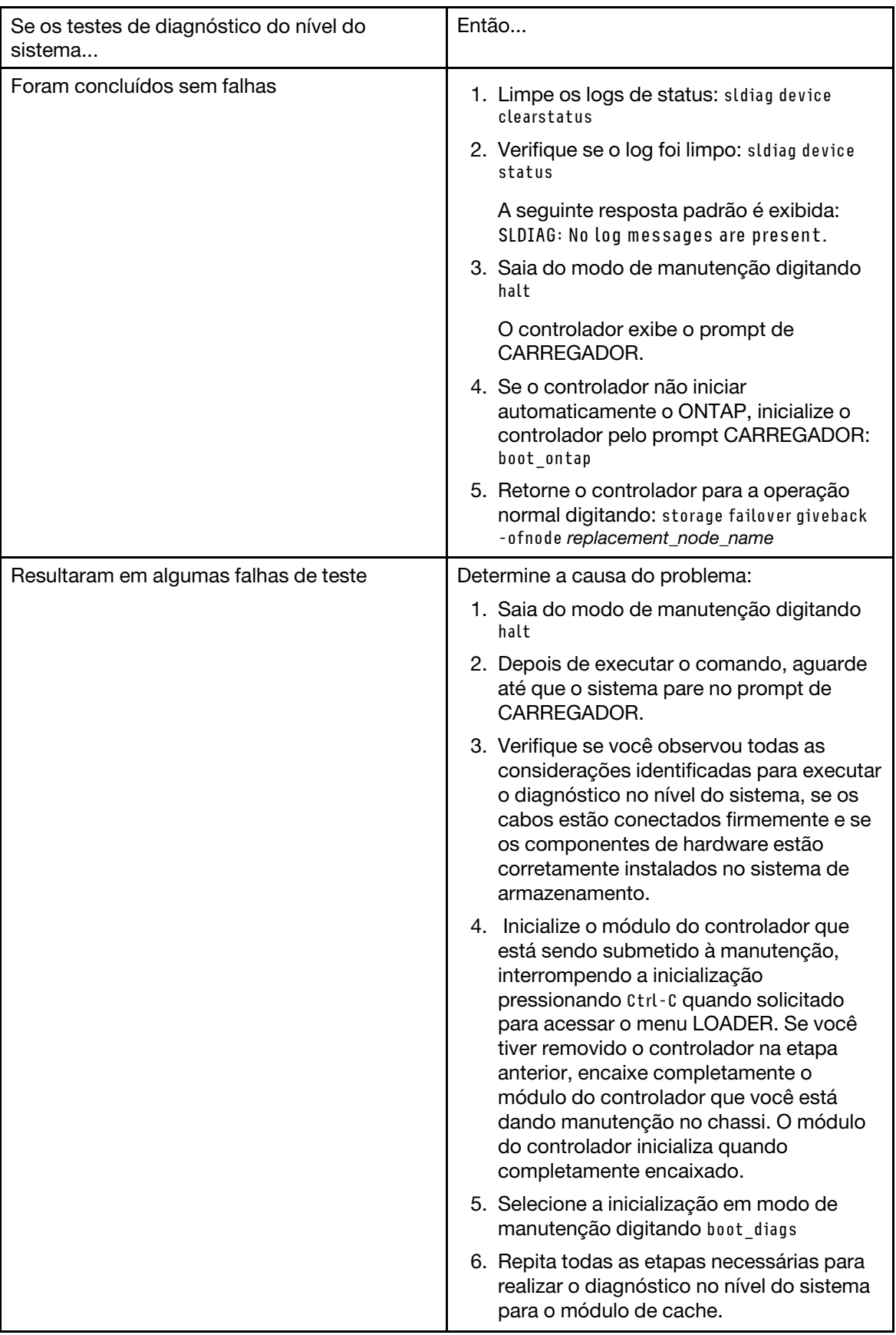

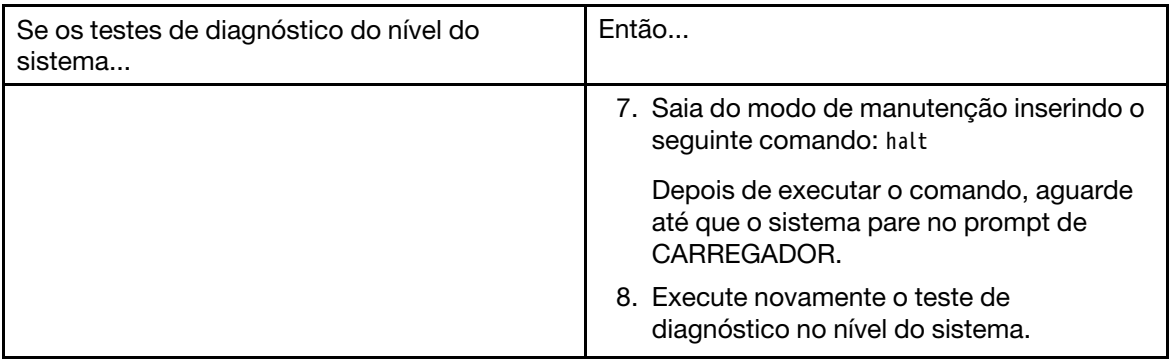

# Concluindo o processo de substituição

Depois de substituir a peça, você poderá devolver a peça com falha para Lenovo, conforme descrito nas instruções de RMA fornecidas com o kit. Entre em contato com o suporte técnico em [Suporte Lenovo](https://datacentersupport.lenovo.com) se você precisar do número de RMA ou ajuda adicional com o procedimento de substituição.

# Substituindo a mídia de inicialização

A mídia de inicialização armazena um conjunto primário e secundário de arquivos do sistema (imagem de inicialização) que o sistema usa quando é inicializado. Dependendo da configuração de rede, realize uma substituição sem interrupções ou interrupções.

### Antes de iniciar

Você deve ter uma unidade flash USB, formatada em FAT32, com a quantidade apropriada de armazenamento para manter o image xxx.tgz.

### Sobre esta tarefa

- Os métodos sem e com interrupções para substituir uma mídia de inicialização exigem que você restaure o sistema de arquivos var:
	- Para substituição sem interrupções, o par de alta disponibilidade deve ser conectado a uma rede para restaurar o sistema de arquivos var.
	- Para substituição com interrupções, você não precisa de uma conexão de rede para restaurar o sistema de arquivos var, mas o processo precisa de duas reinicializações.
- Você deve substituir o componente com falha por um componente FRU de substituição recebido do seu provedor.
- É importante que você aplique os comandos nessas etapas no controlador correto:
	- O controlador degradado é o controlador no qual você está executando uma manutenção.
	- O controlador funcional é o parceiro de alta disponibilidade do controlador degradado.

# Diagrama de fluxo de trabalho

Este diagrama mostra o fluxo de trabalho do procedimento de substituição de mídia de inicialização de um sistema.

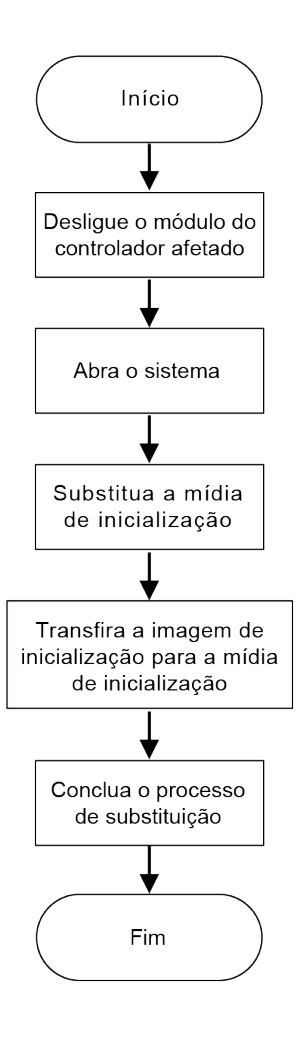

# Abrindo o sistema

Para acessar componentes no interior do controlador, você deve primeiro remover o módulo do controlador do sistema e, em seguida, remover a tampa do módulo do controlador.

### Sobre esta tarefa

- Youtube: <https://www.youtube.com/playlist?list=PLYV5R7hVcs-Atzbq4KHJgYQHkA9FCH0-m>
- Etapa 1. Se ainda não o fez, aterre-se corretamente.
- Etapa 2. Solte a pulseira de gancho que prende os cabos ao dispositivo de gerenciamento de cabos e desconecte os cabos do sistema e SFPs (se necessário) do módulo do controlador, mantendo o controle de onde os cabos estavam conectados. Deixe os cabos no dispositivo de gerenciamento de cabos, de maneira que, quando você reinstalar o dispositivo de gerenciamento de cabos, os cabos estejam organizados.
- Etapa 3. Remova e deixe de lado os dispositivos de gerenciamento de cabos dos lados esquerdo e direito do módulo do controlador.

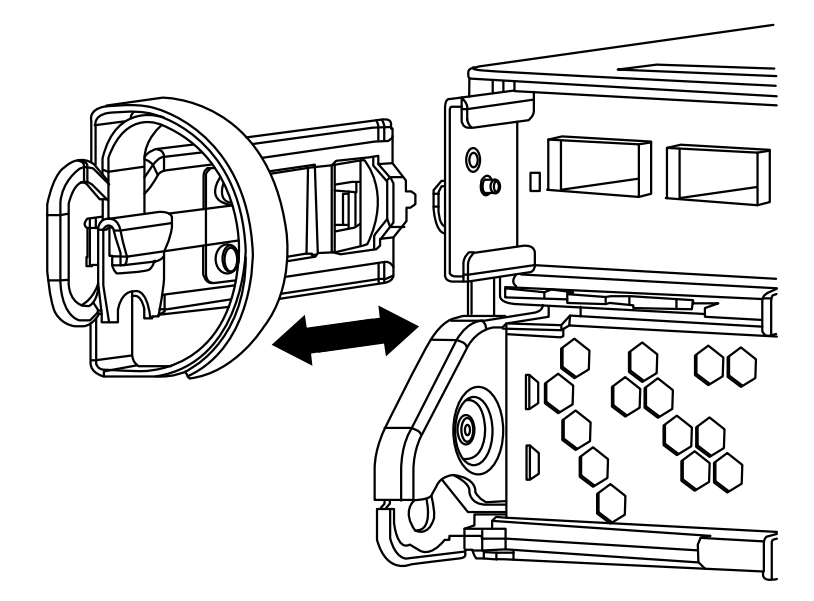

Etapa 4. Aperte a trava na alça do came até que ela se solte, abra toda a alça do came para soltar o módulo do controlador do painel intermediário e, usando as duas mãos, puxe o módulo do controlador para fora do chassi.

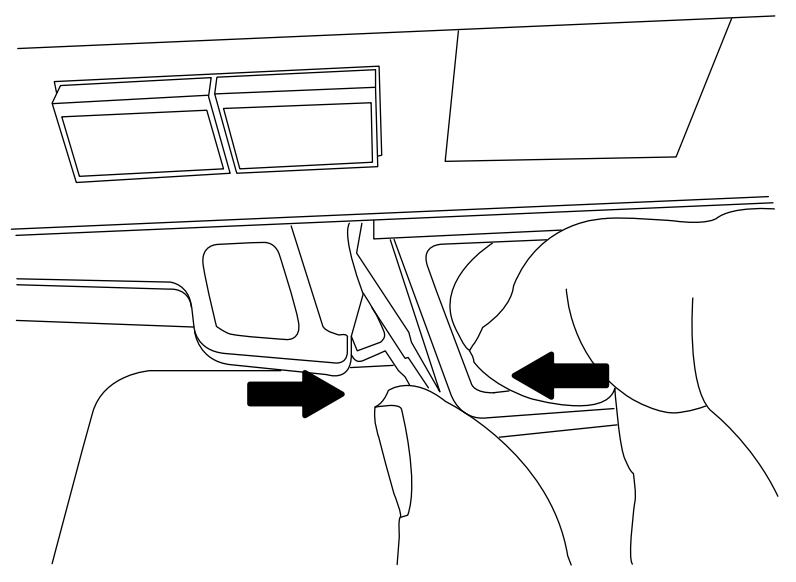

- Etapa 5. Vire o módulo do controlador e o coloque sobre uma superfície plana e estável.
- Etapa 6. Abra a tampa deslizando nas abas azuis para soltar a tampa e gire a tampa para cima e abra.

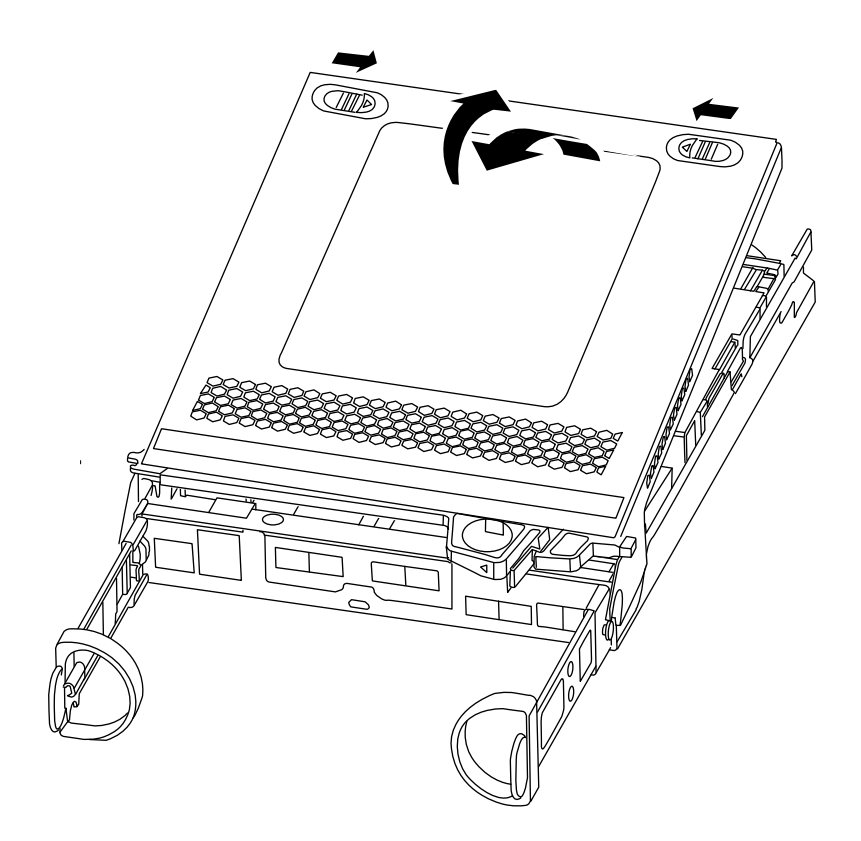

# Substituindo a mídia de inicialização

Você deve localizar a mídia de inicialização no controlador e seguir as instruções para substituí-lo.

### Sobre esta tarefa

- Youtube: <https://www.youtube.com/playlist?list=PLYV5R7hVcs-Atzbq4KHJgYQHkA9FCH0-m>
- Etapa 1. Se ainda não o fez, aterre-se corretamente.
- Etapa 2. Localize a mídia de inicialização usando a seguinte ilustração ou o mapa FRU no módulo do controlador:

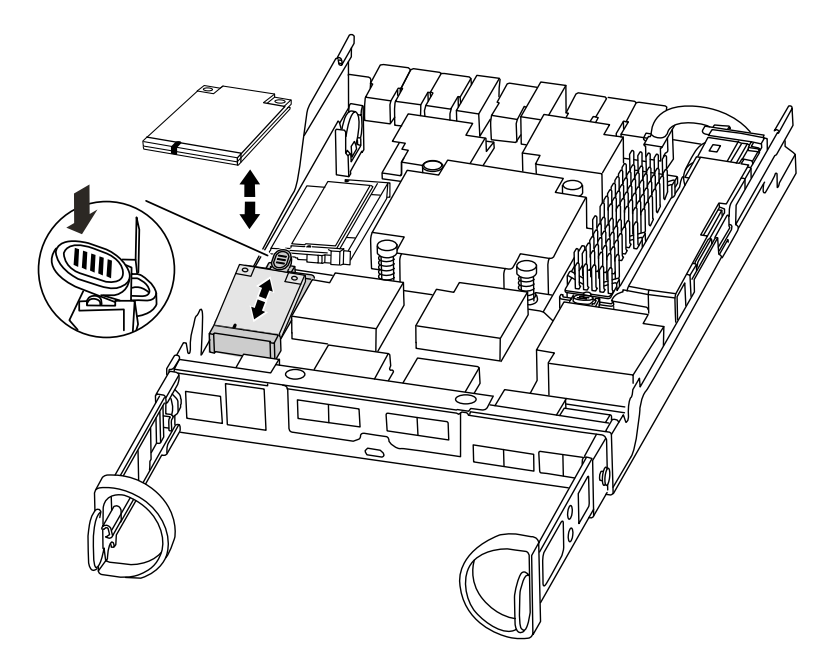

Etapa 3. Pressione o botão azul no compartimento da mídia de inicialização para liberar a mídia de inicialização do compartimento e puxe com cuidado diretamente do soquete de mídia de inicialização.

> Nota: Não gire nem puxe a mídia de inicialização diretamente, porque isso pode danificar o soquete ou a mídia de inicialização.

- Etapa 4. Alinhe as bordas da mídia de inicialização de substituição com o soquete da mídia de inicialização e o empurre com cuidado no soquete.
- Etapa 5. Verifique a mídia de inicialização para se certificar de que ela esteja bem encaixada no soquete. Se necessário, remova a mídia de inicialização e a reencaixe no soquete.
- Etapa 6. Empurre a mídia de inicialização para baixo até encaixar o botão de bloqueio no compartimento da mídia de inicialização.
- Etapa 7. Feche a tampa do módulo do controlador.

## Transferindo a imagem de inicialização para a mídia de inicialização

Você pode instalar a imagem do sistema na mídia de inicialização de substituição usando uma unidade flash USB com a imagem instalada nela. No entanto, você deve restaurar o sistema de arquivos var durante esse procedimento.

### Antes de iniciar

Você deve ter uma unidade flash USB, formatada como FAT32, com os seguintes itens:

- Uma cópia da mesma versão da imagem de ONTAP que o controlador degradado estava executando. É possível baixar a imagem apropriada do o site do suporte da Lenovo.
- Se o sistema estiver em um par de alta disponibilidade, você deverá ter uma conexão de rede.

#### Sobre esta tarefa

Um vídeo para essa tarefa está disponível em:

• Youtube: <https://www.youtube.com/playlist?list=PLYV5R7hVcs-Atzbq4KHJgYQHkA9FCH0-m>

- Etapa 1. Alinhe a extremidade do módulo do controlador com a abertura no chassi e, em seguida, empurre o módulo do controlador até o meio do curso no sistema.
- Etapa 2. Reinstale o dispositivo de gerenciamento de cabos e reconecte o sistema, conforme necessário. Ao reconectar, não se esqueça de reinstalar os conversores de mídia (SFPs), caso eles tenham sido removidos.
- Etapa 3. Insira a unidade flash USB no slot USB do módulo do controlador. Certifique-se de instalar a unidade flash USB no slot identificado para dispositivos USB, e não na porta do console USB.
- Etapa 4. Empurre o módulo do controlador todo no sistema, certificando-se de que a alça do came se solte da unidade flash USB, empurre bem a alça do came para concluir o encaixe do módulo do controlador, empurre a alça do came para a posição fechada e aperte o parafuso de orelha. O módulo do controlador começará a inicialização assim que estiver completamente instalado no chassi.
- Etapa 5. Interrompa o processo de inicialização a fim de parar o prompt LOADER pressionando Ctrl-C ao ver Starting AUTOBOOT press Ctrl-C to abort....

Se você não vir essa mensagem, pressione Ctrl-C para inicialização no modo de manutenção e selecione a opção de inicialização em LOADER.

Etapa 6. Para sistemas com um controlador no chassi, reconecte a alimentação e ligue as fontes de alimentação.

O sistema inicia a inicialização e para no prompt LOADER.

Etapa 7. Inicialize a imagem de recuperação: boot recovery ontap\_image\_name.tgz

Nota: Se o arquivo image.tgz tiver um nome diferente de image.tgz, como boot recovery 9 4.tgz, você precisará incluir o nome do arquivo diferente no comando boot recovery.

O sistema é inicializado no menu de inicialização e solicita o nome da imagem de inicialização.

Etapa 8. Digite o nome da imagem de inicialização que está na unidade flash USB: image\_name.tgz

Depois que image\_name.tgz é instalado, o sistema solicita a restauração da configuração de backup (o sistema de arquivos var) pelo controlador funcional.

Etapa 9. Restaure o sistema de arquivos var:

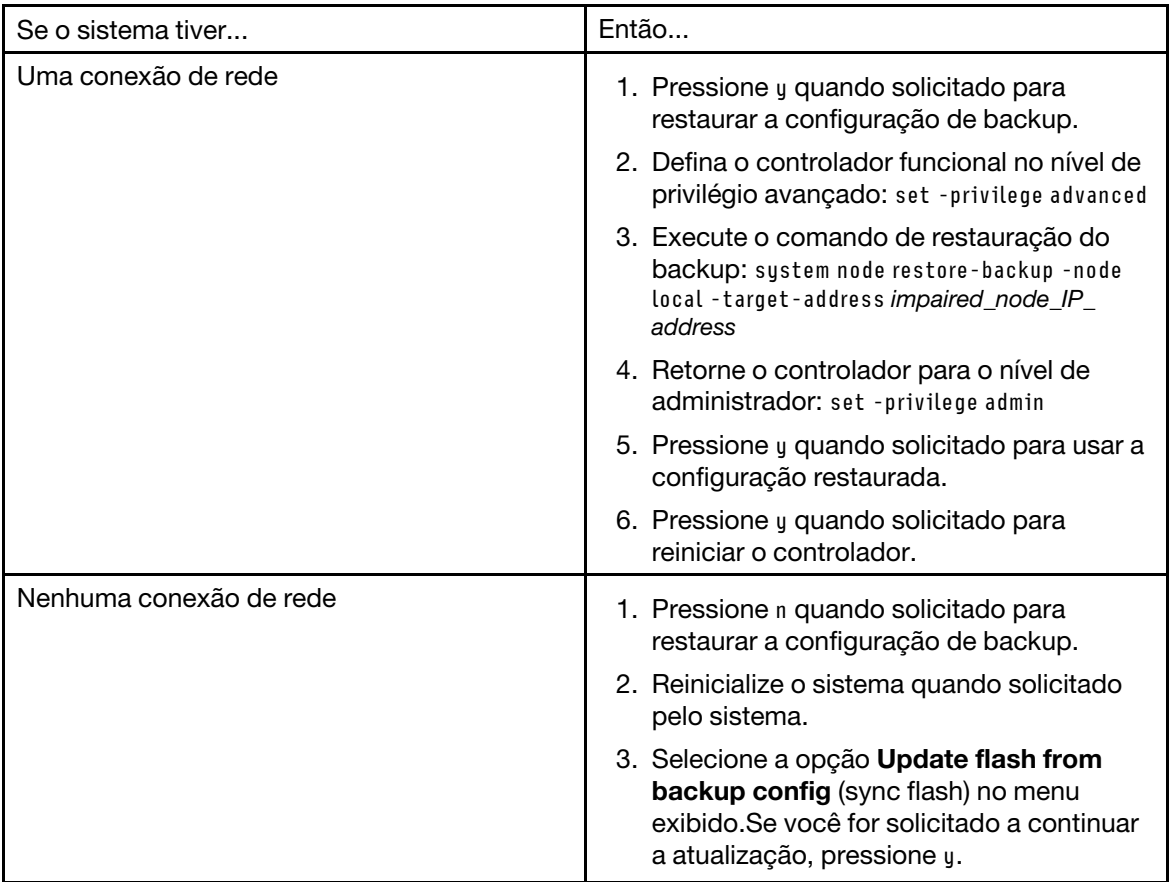

- Etapa 10. Embora ONTAP 9 mantenha as configurações da variável de ambiente, é prática recomendada verificar se elas são definidas conforme esperado.
	- a. Assuma o controlador do prompt LOADER.
	- b. Verifique as configurações da variável de ambiente com o comando printenv.
	- c. Se uma variável de ambiente não estiver definida conforme esperado, modifique-a com o comando setenv environment\_variable\_name changed\_value.
	- d. Salve as alterações usando o comando saveenv.
	- e. Reinicialize o controlador.

Etapa 11. A próxima etapa depende da configuração do sistema:

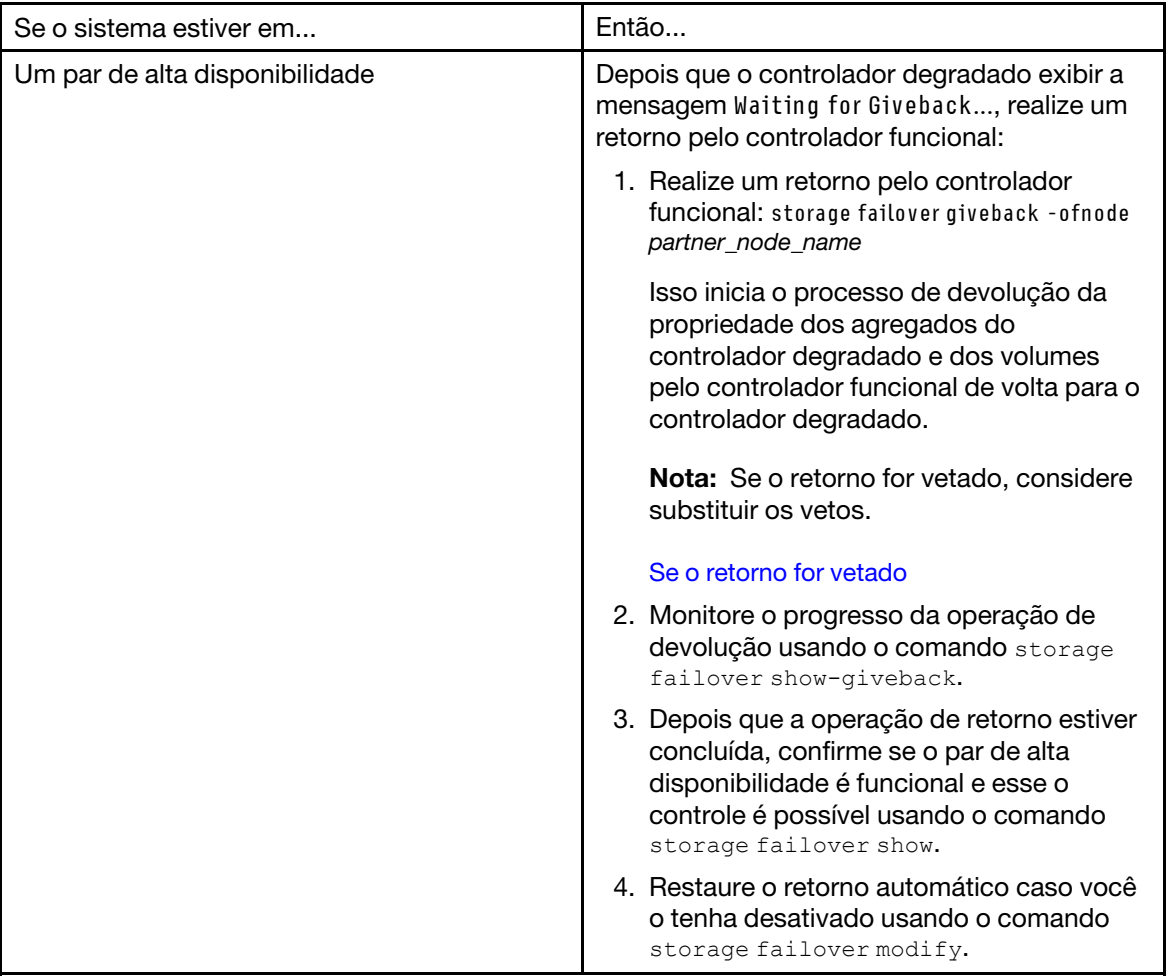

# Concluindo o processo de substituição

Depois de substituir a peça, você poderá devolver a peça com falha para Lenovo, conforme descrito nas instruções de RMA fornecidas com o kit. Entre em contato com o suporte técnico em [Suporte Lenovo](https://datacentersupport.lenovo.com) se você precisar do número de RMA ou ajuda adicional com o procedimento de substituição.

# Substituindo a bateria do relógio em tempo real

Substitua a bateria do relógio em tempo real (RTC) no módulo de controlador para que os serviços e aplicativos do sistema que dependem de sincronização de horário precisa continuem a funcionar.

### Sobre esta tarefa

- É possível usar este procedimento com todas as versões do ONTAP suportadas por seu sistema.
- Todos os outros componentes do sistema devem estar funcionando corretamente. Caso contrário, entre em contato com o suporte técnico.

# Diagrama de fluxo de trabalho

Este diagrama mostra o fluxo de trabalho do procedimento de substituição da bateria do RTC de um sistema.

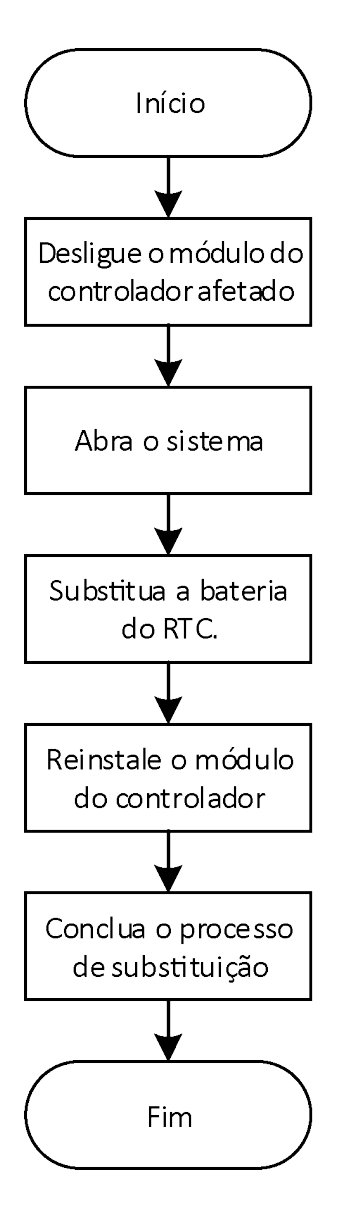

# Desligando o controlador degradado

É possível desligar ou assumir o controlador degradado usando procedimentos diferentes, dependendo da configuração de hardware do sistema de armazenamento.

### Desligando o controlador

Para desligar o controlador degradado, você deve determinar o status do controlador e, se necessário, assumir esse controlador para que o controlador funcional continue enviando dados para o armazenamento do controlador degradado.

### Antes de iniciar

- Se você tiver um cluster com mais de dois controladores, verifique a integridade e o épsilon do modo avançado: cluster show -epsilon\*
- Se o cluster não estiver em quórum ou um controlador que não esteja no controlador degradado mostrar false para qualificação e integridade, corrija o problema antes de continuar com a próxima etapa.
- Se épsilon residir no controlador degradado:
	- 1. Remova o épsilon do controlador degradado: cluster modify -node degraded\_node -epsilon false
- 2. Atribua épsilon a um controlador funcional no cluster: cluster modify -node healthy\_node -epsilon true
- Etapa 1. Se o controlador degradado fizer parte de um par de alta disponibilidade, desative o retorno do console do controlador funcional usando o seguinte comando: storage failover modify -node local -auto-giveback false
- Etapa 2. Leve o controlador degradado para o prompt de LOADER digitando halt.

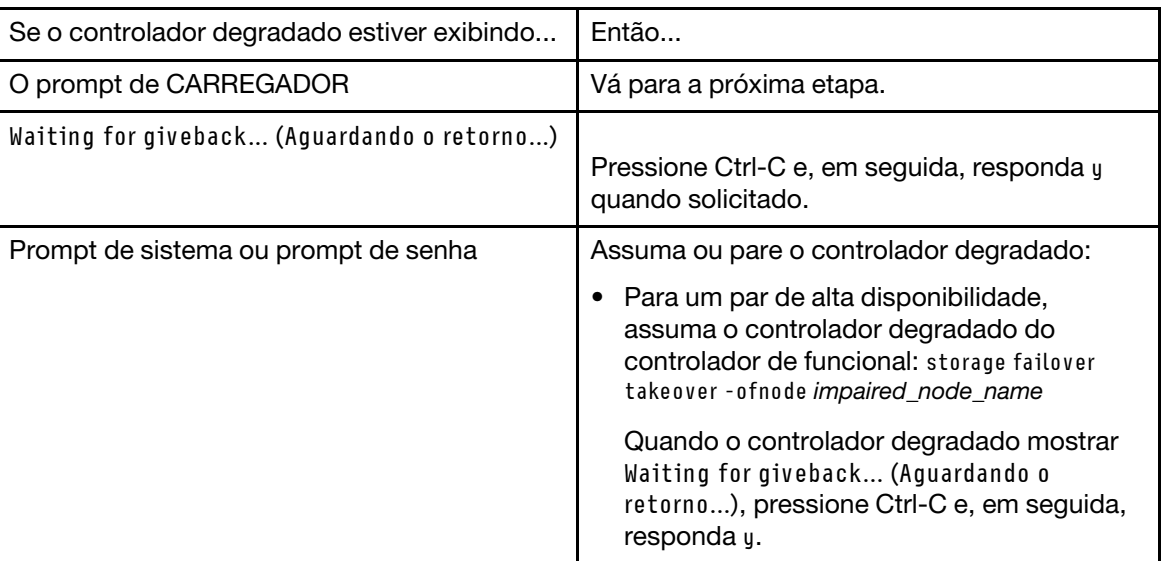

Etapa 3. Desligue as fontes de alimentação e, em seguida, desconecte os cabos de alimentação do controlador degradado da fonte de alimentação.

## Abrindo o sistema

Para acessar componentes no interior do controlador, você deve primeiro remover o módulo do controlador do sistema e, em seguida, remover a tampa do módulo do controlador.

### Sobre esta tarefa

- Youtube: <https://www.youtube.com/playlist?list=PLYV5R7hVcs-Atzbq4KHJgYQHkA9FCH0-m>
- Etapa 1. Se ainda não o fez, aterre-se corretamente.
- Etapa 2. Solte a pulseira de gancho que prende os cabos ao dispositivo de gerenciamento de cabos e desconecte os cabos do sistema e SFPs (se necessário) do módulo do controlador, mantendo o controle de onde os cabos estavam conectados. Deixe os cabos no dispositivo de gerenciamento de cabos, de maneira que, quando você reinstalar o dispositivo de gerenciamento de cabos, os cabos estejam organizados.
- Etapa 3. Remova e deixe de lado os dispositivos de gerenciamento de cabos dos lados esquerdo e direito do módulo do controlador.

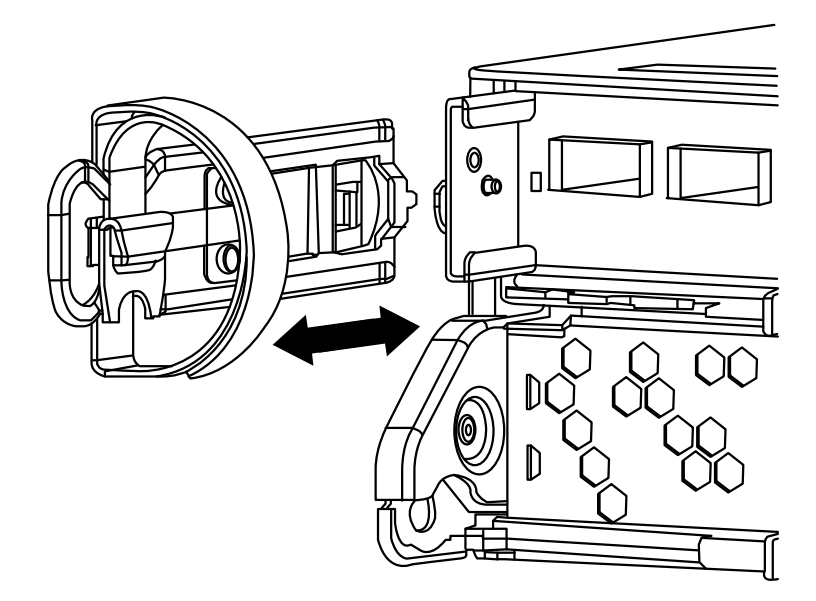

Etapa 4. Aperte a trava na alça do came até que ela se solte, abra toda a alça do came para soltar o módulo do controlador do painel intermediário e, usando as duas mãos, puxe o módulo do controlador para fora do chassi.

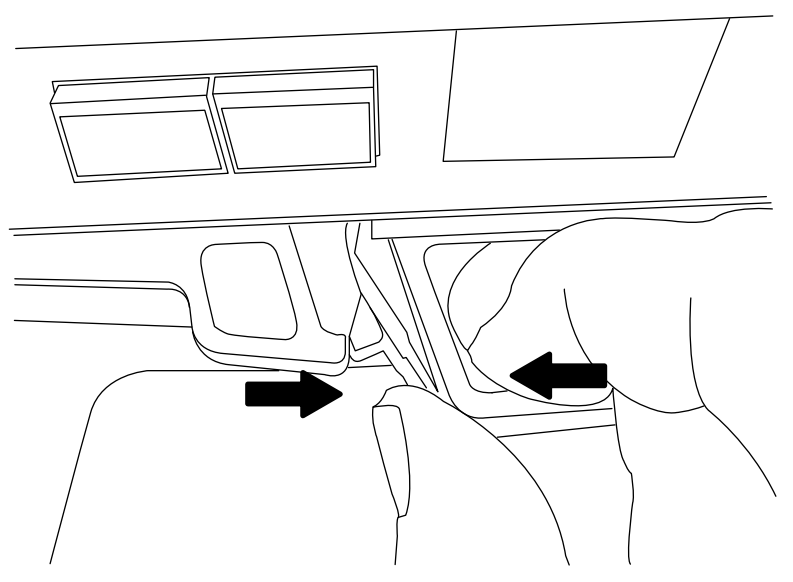

- Etapa 5. Vire o módulo do controlador e o coloque sobre uma superfície plana e estável.
- Etapa 6. Abra a tampa deslizando nas abas azuis para soltar a tampa e gire a tampa para cima e abra.

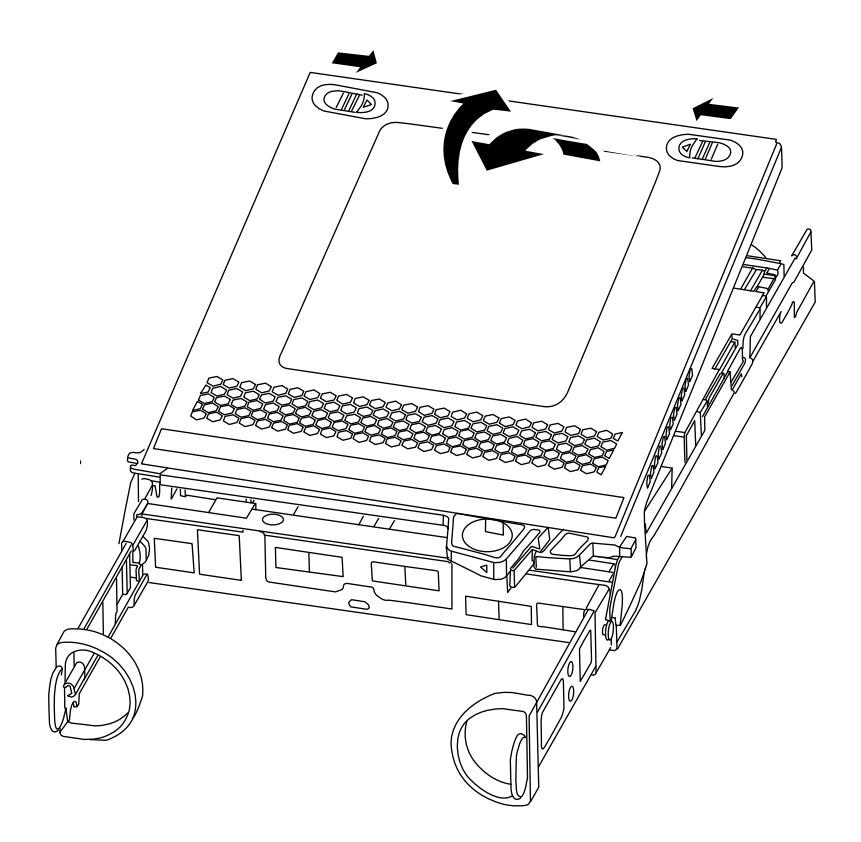

# Substituindo a bateria do RTC

Para substituir a bateria do RTC, localize-a dentro do controlador e siga a sequência específica das etapas.

### Sobre esta tarefa

- Youtube: <https://www.youtube.com/playlist?list=PLYV5R7hVcs-Atzbq4KHJgYQHkA9FCH0-m>
- Etapa 1. Se ainda não o fez, aterre-se corretamente.
- Etapa 2. Localize a bateria do RTC.

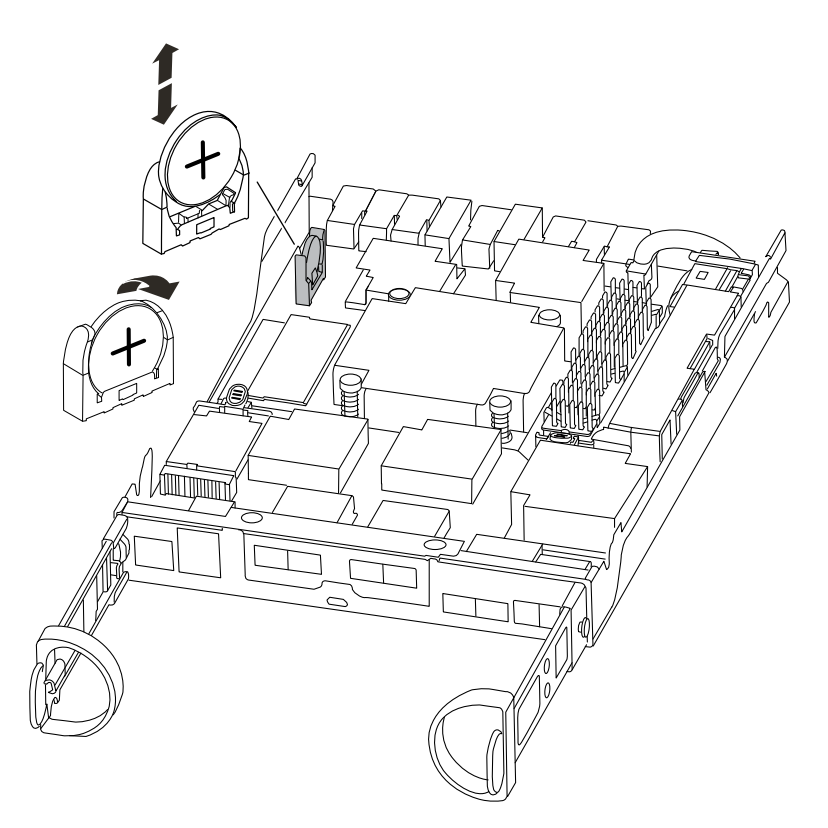

Etapa 3. Empurre com cuidado a bateria para fora do suporte, gire-a para fora o suporte e, em seguida, levante-a do suporte.

Nota: Observe a polaridade da bateria ao removê-la do suporte. A bateria está marcada com um sinal de adição e deve ser posicionada corretamente no suporte. Um sinal de adição próximo ao suporte informa como a bateria deve ser posicionada.

- Etapa 4. Remova a bateria de substituição da bolsa antiestática.
- Etapa 5. Localize o suporte da bateria vazio no módulo do controlador.
- Etapa 6. Observe a polaridade da bateria do RTC e, em seguida, coloque-a no suporte inclinando a bateria em um ângulo e empurrando para baixo.
- Etapa 7. Inspecione visualmente a bateria para verificar se ela foi completamente instalada no suporte e se a polaridade está correta.

### Reinstalando o controlador

Depois de substituir um componente no módulo do controlador, você deve reinstalar o módulo do controlador no chassi do sistema e inicializá-lo.

#### Sobre esta tarefa

- Youtube: <https://www.youtube.com/playlist?list=PLYV5R7hVcs-Atzbq4KHJgYQHkA9FCH0-m>
- Etapa 1. Se ainda não o fez, aterre-se corretamente.
- Etapa 2. Se você ainda não tiver feito, substitua a tampa do módulo do controlador.
- Etapa 3. Alinhe a extremidade do módulo do controlador com a abertura no chassi e, em seguida, empurre o módulo do controlador até o meio do curso no sistema.

Nota: Não insira completamente o módulo do controlador no chassi até que seja instruído a fazêlo.

- Etapa 4. Reconecte o cabo do sistema, conforme necessário. Se você removeu os conversores de mídia (SFPs), lembre-se de reinstalá-los se estiver usando cabos de fibra ótica.
- Etapa 5. Conclua a reinstalação do módulo do controlador: O módulo do controlador começará a inicialização assim que estiver completamente encaixado no chassi. Esteja preparado para interromper o processo de inicialização.
	- a. Com a alça do came na posição aberta, empurre firmemente o módulo do controlador até que ele corresponda com o painel intermediário e esteja completamente encaixado e, em seguida, feche a alça do came para a posição travada.

Atenção: Não use força excessiva ao deslizar o módulo do controlador no chassi para evitar danos aos conectores.

- b. Se você ainda não tiver feito, reinstale o dispositivo de gerenciamento de cabo.
- c. Ligue os cabos ao dispositivo de gerenciamento de cabo com o gancho e alça de loop.
- d. Reconecte os cabos de alimentação para as fontes de alimentação e as fontes de energia e, em seguida, ligue para iniciar o processo de inicialização.
- Etapa 6. Retorne o controlador para a operação normal:

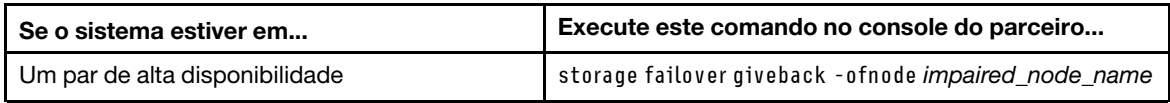

Etapa 7. Se a devolução automática foi desabilitada, reative-a: storage failover modify -node local -autogiveback true

## Concluindo o processo de substituição

Depois de substituir a peça, você poderá devolver a peça com falha para Lenovo, conforme descrito nas instruções de RMA fornecidas com o kit. Entre em contato com o suporte técnico em [Suporte Lenovo](https://datacentersupport.lenovo.com) se você precisar do número de RMA ou ajuda adicional com o procedimento de substituição.

## Substituindo o chassi

Para substituir o chassi, você deve mover as fontes de alimentação, as unidades de disco rígido e o módulo de controlador ou os módulos do chassi afetado para o novo chassi e trocar o chassi afetado do rack do equipamento ou do gabinete do sistema pelo novo chassi do mesmo modelo do chassi afetado.

### Antes de iniciar

Todos os outros componentes do sistema devem estar funcionando corretamente. Caso contrário, entre em contato com o suporte técnico.

### Sobre esta tarefa

- É possível usar este procedimento com todas as versões do ONTAP suportadas por seu sistema.
- Este procedimento foi criado com a pressuposição de que você esteja movimentando todas as unidades de disco e o módulo de controlador ou os módulos para o novo chassi e que o chassi seja um novo componente do Lenovo.

# Diagrama de fluxo de trabalho

Este diagrama mostra o fluxo de trabalho do procedimento de substituição do chassi de um sistema.

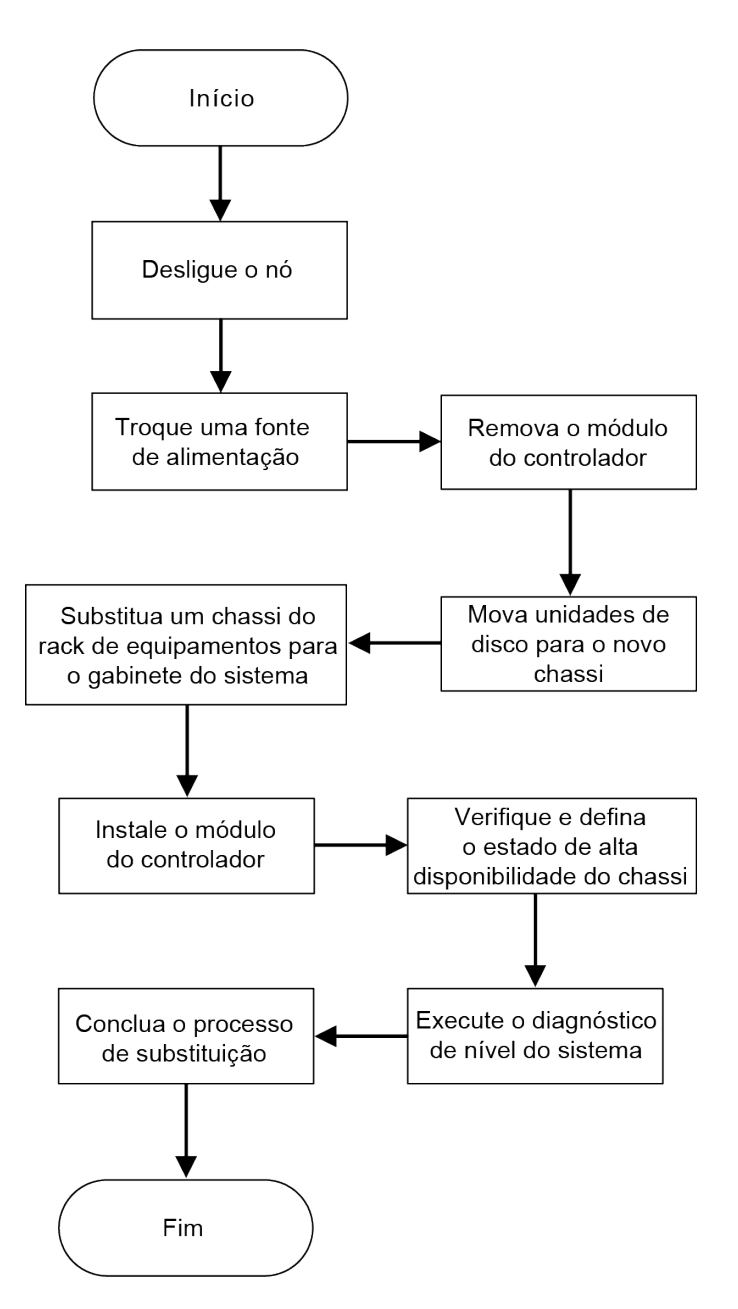

# Desligando o controlador

Você deve desligar o controlador ou os controladores no chassi antes de movê-los para o novo chassi.

### Antes de iniciar

- Se você tiver um cluster com mais de dois controladores, verifique a integridade e o épsilon do modo avançado: cluster show -epsilon\*
- Se o cluster não estiver em quórum ou um controlador que não esteja no controlador degradado mostrar false para qualificação e integridade, corrija o problema antes de continuar com a próxima etapa.
- Se épsilon residir no controlador degradado:
	- 1. Remova o épsilon do controlador degradado: cluster modify -node degraded\_node -epsilon false
	- 2. Atribua épsilon a um controlador funcional no cluster: cluster modify -node healthy\_node -epsilon true

Etapa 1. Se o sistema tiver dois módulos do controlador, desative o par de alta disponibilidade.

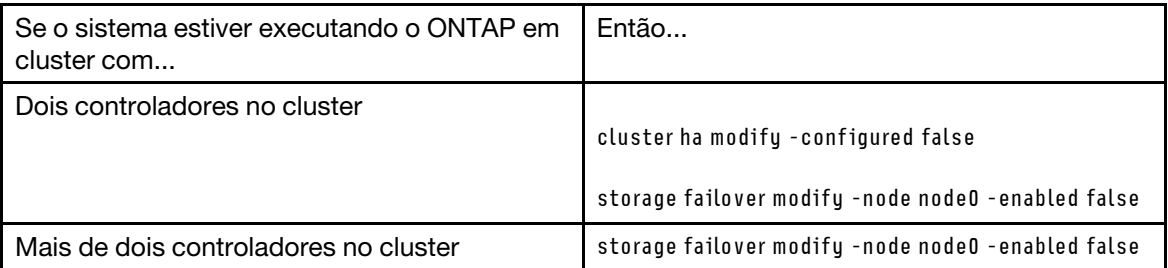

Etapa 2. Pare o controlador pressionando y quando você for orientado a confirmar a paralisação: system node halt -node node\_name

A mensagem de confirmação é semelhante à seguinte:

Warning: Rebooting or halting node "node\_name" in an HA-enabled cluster may result in client disruption or data access failure. To ensure continuity of service, use the "storage failover takeover" command. Are you sure you want to halt node "node\_name"? {y|n}:

Atenção: Você deve realizar um desligamento normal do sistema antes de substituir o chassi para evitar a perda de dados não gravados na memória não volátil (NVMEM). Caso o LED NVMEM esteja piscando, há conteúdo no NVMEM que não foi salvo no disco. Você precisa reinicializar o controlador e iniciar desde o início desse procedimento. Se tentativas repetidas de desligar o controlador normalmente falharem, lembre-se de que você pode perder todos os dados que não foram salvos no disco.

Etapa 3. Quando aplicável, pare o segundo controlador para evitar uma mensagem de erro de quórum possível em uma configuração de par de alta disponibilidade:: system node halt -node second\_node\_ name -ignore-quorum-warnings true

### Trocando uma fonte de alimentação

Trocar uma fonte de alimentação ao substituir um chassi envolve desligar, desconectar e remover a fonte de alimentação do chassi anterior e instalar e conectá-la no chassi de substituição.

### Sobre esta tarefa

- Youtube: <https://www.youtube.com/playlist?list=PLYV5R7hVcs-Atzbq4KHJgYQHkA9FCH0-m>
- Etapa 1. Se ainda não o fez, aterre-se corretamente.
- Etapa 2. Desligue a fonte de alimentação e desconecte os cabos de alimentação:
	- a. Desligue o botão liga/desliga na fonte de alimentação.
	- b. Abra o retentor do cabo de alimentação e desconecte o cabo de alimentação da fonte de alimentação.
	- c. Desconecte o cabo de alimentação da fonte de alimentação.
- Etapa 3. Pressione a trava na alça do came da fonte de alimentação e abra a alça do came para liberar totalmente a fonte de alimentação do painel intermediário.

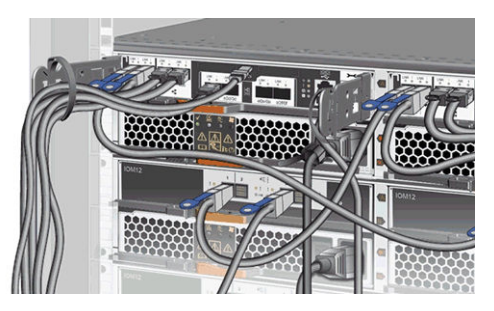

Etapa 4. Use a alça do came para deslizar a fonte de alimentação para fora do sistema.

# CUIDADO:

### Ao remover uma fonte de alimentação, sempre use as duas mãos para apoiar o peso.

- Etapa 5. Repita as etapas anteriores para quaisquer fontes de alimentação restantes.
- Etapa 6. Usando as duas mãos, apoie e alinhe as bordas da fonte de alimentação com a abertura no chassi do sistema e empurre com cuidado a fonte de alimentação no chassi usando a alça do came. As fontes de alimentação são chaveadas e só podem ser instaladas em um sentido.

Atenção: Não use força excessiva ao deslizar a fonte de alimentação para dentro do sistema. Você pode danificar o conector.

- Etapa 7. Feche a alça do came para que o trinco encaixe na posição travada e a fonte de alimentação esteja bem encaixada.
- Etapa 8. Reconecte o cabo de alimentação e o prenda na fonte de alimentação usando o mecanismo de travamento do cabo de alimentação.

Atenção: Só conecte o cabo de alimentação à fonte de alimentação. Não conecte o cabo de alimentação a uma fonte de alimentação no momento.

# Removendo o módulo do controlador

Para substituir o chassi, você deve remover o módulo do controlador ou os módulos do chassi anterior.

### Sobre esta tarefa

- Youtube: <https://www.youtube.com/playlist?list=PLYV5R7hVcs-Atzbq4KHJgYQHkA9FCH0-m>
- Etapa 1. Se ainda não o fez, aterre-se corretamente.
- Etapa 2. Solte a pulseira de gancho que prende os cabos ao dispositivo de gerenciamento de cabos e desconecte os cabos do sistema e SFPs (se necessário) do módulo do controlador, mantendo o controle de onde os cabos estavam conectados. Deixe os cabos no dispositivo de gerenciamento de cabos, de maneira que, quando você reinstalar o dispositivo de gerenciamento de cabos, os cabos estejam organizados.
- Etapa 3. Remova e deixe de lado os dispositivos de gerenciamento de cabos dos lados esquerdo e direito do módulo do controlador.

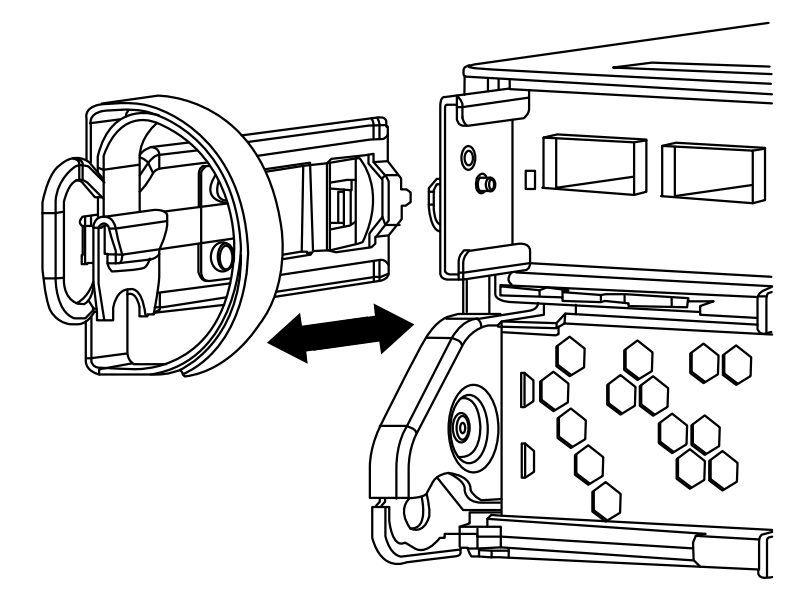

Etapa 4. Aperte a trava na alça do came até que ela se solte, abra toda a alça do came para soltar o módulo do controlador do painel intermediário e, usando as duas mãos, puxe o módulo do controlador para fora do chassi.

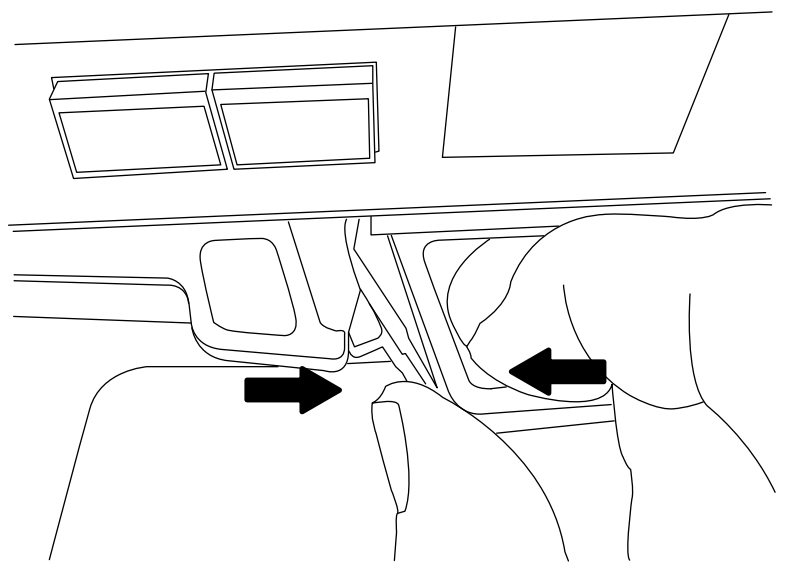

Etapa 5. Deixe de lado o módulo do controlador em um local seguro e repita essas etapas caso você tenha outro módulo do controlador no chassi.

## Movendo unidades para o novo chassi

É necessário mover as unidades de cada compartimento abrindo o chassi antigo para o mesmo compartimento aberto no novo chassi.

### Sobre esta tarefa

Um vídeo para essa tarefa está disponível em:

• Youtube: <https://www.youtube.com/playlist?list=PLYV5R7hVcs-Atzbq4KHJgYQHkA9FCH0-m>

- Etapa 1. Remova com cuidado o painel da parte frontal do sistema.
- Etapa 2. Remova as unidades:
	- a. Pressione o botão de liberação na parte superior da face do portador abaixo dos LEDs.
	- b. Puxe a alça do came até a posição totalmente aberta para retirar a unidade do painel intermediário e, em seguida, deslize cuidadosamente a unidade para fora do chassi. A unidade deve se desencaixar do chassi, permitindo que ela deslize para fora do chassi.

Atenção: Ao remover uma unidade, sempre use as duas mãos para apoiar o peso.

Atenção: As unidades são frágeis. Manuseie-as o mínimo possível para evitar danos a elas.

- Etapa 3. Alinhe a unidade do chassi antigo com o mesmo compartimento aberto no novo chassi.
- Etapa 4. Empurre gentilmente a unidade no chassi o máximo possível. A alça do came se encaixa e começa a girar para cima.
- Etapa 5. Empurre firmemente a unidade no restante do caminho até o chassi e, em seguida, trave a alça do came empurrando-a para cima e contra o suporte da unidade. Certifique-se de fechar a alça do came lentamente para que ela se alinhe corretamente com a parte frontal do portador de unidade. Ela clica quando está segura.
- Etapa 6. Repita o processo para as unidades restantes no sistema.

## Substituindo um chassi por dentro do rack de equipamentos ou do gabinete do sistema

Você deve remover o chassi existente do rack do equipamento ou do gabinete do sistema para instalar o chassi de substituição.

#### Sobre esta tarefa

Um vídeo para essa tarefa está disponível em:

- Youtube: <https://www.youtube.com/playlist?list=PLYV5R7hVcs-Atzbq4KHJgYQHkA9FCH0-m>
- Etapa 1. Remova os parafusos dos pontos de montagem do chassi.
- Etapa 2. Com a ajuda de duas ou três pessoas, deslize o chassi anterior para fora dos trilhos do rack em um gabinete do sistema ou suportes L em um rack de equipamento e o deixe de lado.
- Etapa 3. Se ainda não o fez, aterre-se corretamente.
- Etapa 4. Usando duas ou três pessoas, instale o chassi de substituição no rack do equipamento ou no gabinete do sistema orientando o chassi nos trilhos do rack em um gabinete do sistema ou suportes L em um rack de equipamento.
- Etapa 5. Deslize o chassi todo para dentro do rack do equipamento ou do gabinete do sistema.
- Etapa 6. Prenda a parte frontal do chassi ao rack do equipamento ou ao gabinete do sistema, usando os parafusos removidos do chassi anterior.

### Instalando o controlador

Depois de instalar o módulo do controlador e quaisquer outros componentes no novo chassi, inicie-o em um estado em que você pode executar o teste de diagnóstico de interconexão.

#### Sobre esta tarefa

Para pares de alta disponibilidade com dois módulos do controlador no mesmo chassi, a sequência na qual você instala o módulo do controlador é importante porque ele tenta a reinicialização assim que você o encaixa no chassi.

Um vídeo para essa tarefa está disponível em:

- Youtube: <https://www.youtube.com/playlist?list=PLYV5R7hVcs-Atzbq4KHJgYQHkA9FCH0-m>
- Etapa 1. Se ainda não o fez, aterre-se corretamente.
- Etapa 2. Alinhe a extremidade do módulo do controlador com a abertura no chassi e, em seguida, empurre o módulo do controlador até o meio do curso no sistema.

Nota: Não insira completamente o módulo do controlador no chassi até que seja instruído a fazêlo.

- Etapa 3. Reconecte o cabo do console ao módulo do controlador, e reconecte a porta de gerenciamento.
- Etapa 4. Repita as etapas anteriores se houver um segundo controlador a ser instalado no novo chassi.
- Etapa 5. Conclua a instalação do módulo do controlador:

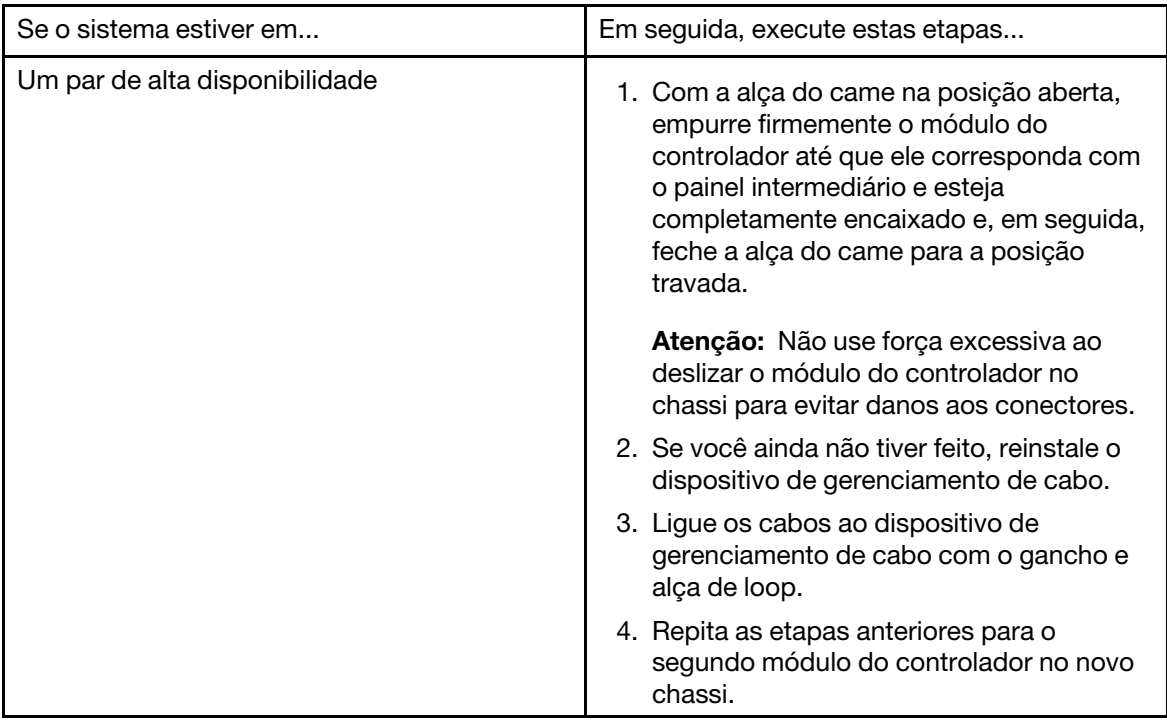

Etapa 6. Conecte as fontes de alimentação a fontes de alimentação diferentes e, em seguida, ligue-as.

- Etapa 7. Inicialize cada controlador para o modo de manutenção:
	- a. Na medida em que cada controlador inicia a inicialização, pressione Ctrl-C para interromper o processo de inicialização quando você vir a mensagem Press Ctrl-C for Boot Menu.

Nota: Se você esquecer o prompt e os módulos do controlador iniciarem no ONTAP, digite halt e, em seguida, no prompt de LOADER, insira boot\_ontap, pressione Ctrl-C quando solicitado e, em seguida, repita esta etapa.

b. No menu de inicialização, selecione a opção para o modo de manutenção.

## Verificando e configurando o estado de alta disponibilidade do chassi

Você deve verificar o estado de alta disponibilidade do chassi e, se necessário, atualizar o estado para corresponder à configuração do sistema.

Etapa 1. No modo de manutenção, em qualquer módulo do controlador, exiba o estado de alta disponibilidade do chassi e do módulo do controlador local: ha-config show

O estado de alta disponibilidade deve ser igual para todos os componentes.

Etapa 2. Continue com base nos resultados da etapa 1.

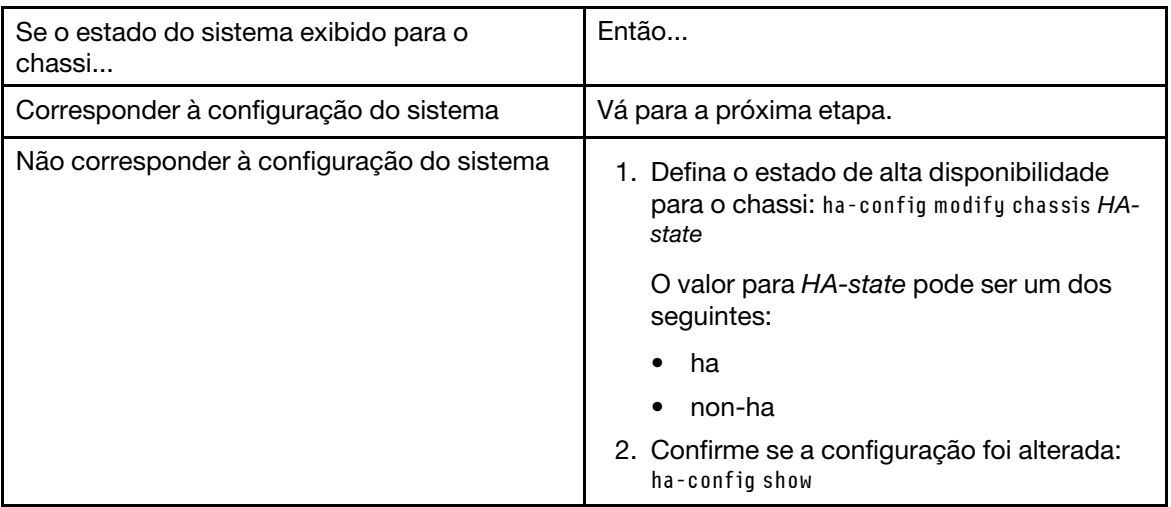

Etapa 3. Se você ainda não tiver feito isso, refaça o cabeamento no restante do seu sistema.

Etapa 4. A próxima etapa depende de sua configuração do sistema.

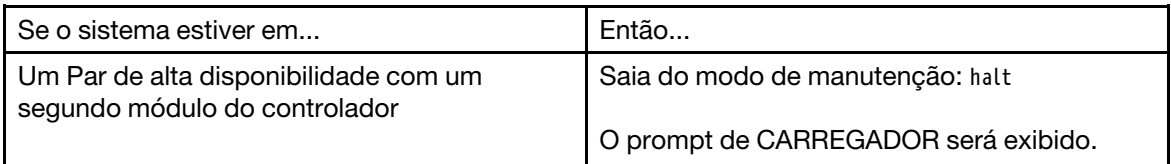

# Executando o diagnóstico no nível do sistema

Depois de instalar um novo chassi, você deverá executar o diagnóstico de interconexão.

### Antes de iniciar

O sistema deve estar no prompt CARREGADOR a fim de acessar o menu de manutenção para iniciar o diagnóstico no nível do sistema.

### Sobre esta tarefa

Todos os comandos nos procedimentos de diagnóstico são emitidos pelo controlador onde o componente está sendo substituído.

Etapa 1. Se o controlador a ser mantido não estiver no prompt CARREGADOR, realize as seguintes etapas:

- a. No menu exibido, selecione a opção para o modo de manutenção.
- b. Depois que o controlador for inicializado em modo de manutenção, pare o controlador: halt Depois de emitir o comando, você deverá aguardar até o sistema parar no prompt LOADER.

Importante: Durante o processo de inicialização, você pode responder com segurança y nos prompts.

Etapa 2. Repita a etapa anterior no segundo controlador se você estiver em uma Configuração de alta disponibilidade.

Nota: Ambos os controladores devem estar em modo de manutenção para executar o teste de interconexão.

- Etapa 3. No prompt CARREGADOR, acesse os drivers especiais projetados especificamente para que o diagnóstico no nível do sistema funcione corretamente: boot\_diags Durante o processo de inicialização, você pode responder y com segurança para os prompts até que o prompt de modo de manutenção (\*>) seja exibido.
- Etapa 4. Ative os testes de diagnóstico de interconexão no prompt em modo de manutenção: sldiag device modify -dev interconnect -sel enable

Os testes de interconexão são desativados por padrão e devem ser ativados para execução separada.

Etapa 5. Execute o teste de diagnóstico de interconexão no prompt em modo de manutenção: sldiag device run -dev interconnect

Você só precisa executar o teste de interconexão de um controlador.

- Etapa 6. Verifique se não há problemas de hardware resultantes da substituição do chassi: sldiag device status -dev interconnect -long -state failed O diagnóstico no nível do sistema retornará você para o prompt se não houver nenhuma falha de teste ou listará o status completo de falhas resultantes do teste do componente.
- Etapa 7. Continue com base no resultado da etapa anterior.

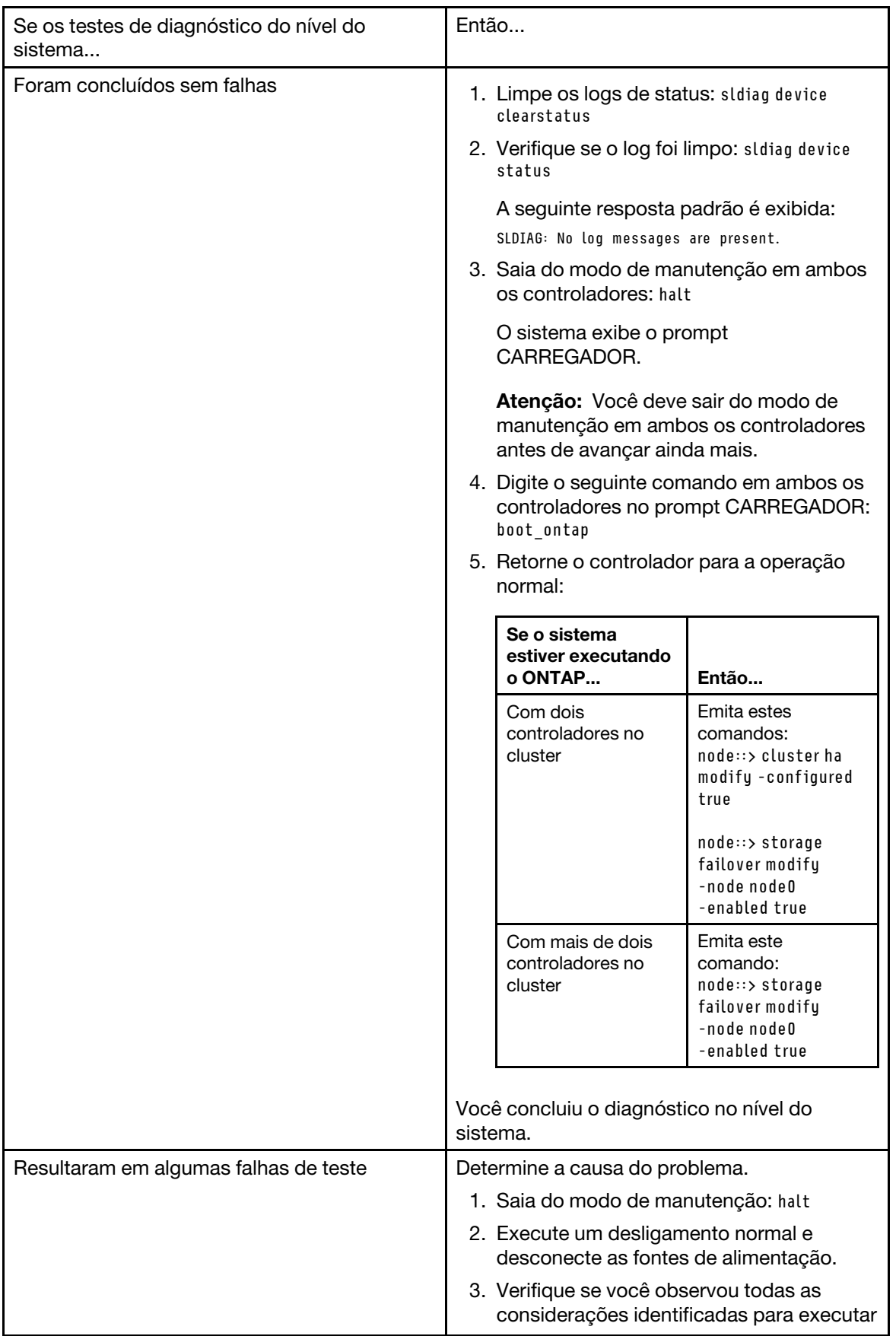

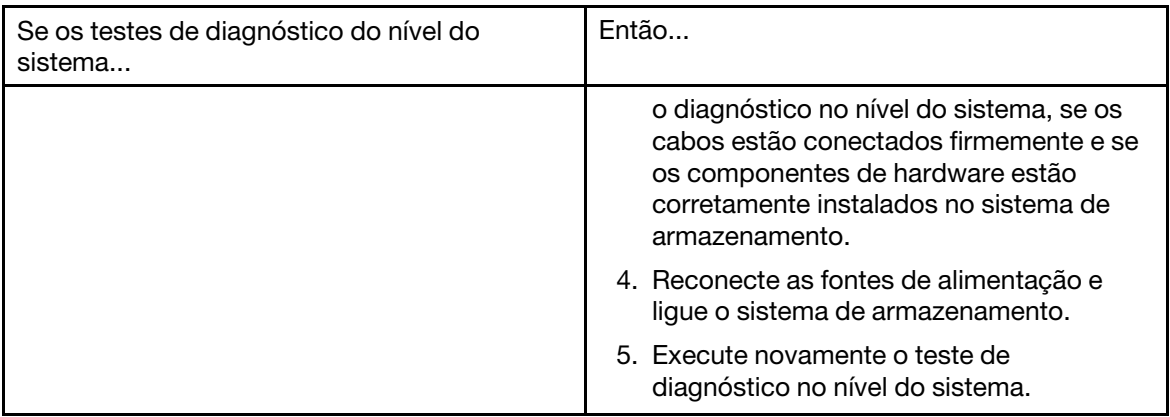

# Concluindo o processo de substituição

Depois de substituir a peça, você poderá devolver a peça com falha para Lenovo, conforme descrito nas instruções de RMA fornecidas com o kit. Entre em contato com o suporte técnico em [Suporte Lenovo](https://datacentersupport.lenovo.com) se você precisar do número de RMA ou ajuda adicional com o procedimento de substituição.

# Informações importantes depois de substituir o chassi

Nota: Depois de substituir o chassi, mova a etiqueta do sistema do chassi antigo para o chassi novo.
# <span id="page-108-0"></span>Capítulo 6. Diagnóstico de nível do sistema

## Introdução ao diagnóstico no nível do sistema

O diagnóstico no nível do sistema fornece uma interface da linha de comandos para testes que procuram e determinam problemas de hardware em sistemas de armazenamento com suporte. Use o diagnóstico no nível do sistema para confirmar se um componente específico está funcionando corretamente ou para ajudar a identificar componentes com falha.

<span id="page-108-1"></span>O diagnóstico no nível do sistema está disponível somente para sistemas de armazenamento com suporte. Acessar o diagnóstico no nível do sistema na interface da linha de comandos de sistemas de armazenamento não suportados gera uma mensagem de erro.

Você executa o diagnóstico no nível do sistema após uma das seguintes situações comuns de solução de problemas:

- Instalação inicial do sistema
- Adição ou substituição de componentes de hardware
- Pane de sistema causada por uma falha de hardware não identificada
- O acesso a um dispositivo específico se torna intermitente ou o dispositivo fica indisponível
- O tempo de resposta do sistema se torna lento

Para executar o diagnóstico no nível do sistema, você já deve estar executando o Data ONTAP porque é necessário acessar a opção Maintenance mode boot (Inicialização no modo de manutenção) no Data ONTAP. Há várias abordagens para acessar essa opção, mas essa é a abordagem recomendada adotada nos procedimentos documentados neste guia. Alguns componentes de hardware no seu sistema podem exigir uma abordagem específica, e isso será documentado no folheto da unidade substituível em campo (FRU) aplicável. Esse guia não fornece definições detalhadas de comandos específicos, subcomandos, testes ou condições.

Depois que o comando é inserido, os testes executados em segundo plano e o resultado de aprovação ou reprovação dos testes são registrados no log baseado na memória interna, que tem um tamanho fixo. Alguns testes são utilitários e simplesmente registrarão a conclusão em vez de aprovação ou reprovação. Depois de executar os testes apropriados, os procedimentos documentados neste guia ajudarão você a gerar o relatório de status. Assim que os resultados do teste mostrarem a conclusão bem-sucedida do diagnóstico no nível do sistema, é recomendado apagar o log.

Em caso de falhas de teste, os relatórios de status ajudarão o suporte técnico a fazer as recomendações apropriadas. A falha pode ser resolvida reinstalando a FRU, verificando se os cabos estão conectados ou realizando testes específicos recomendados pelo suporte técnico e, em seguida, executando esses testes novamente. Se não for possível resolver a falha, haverá uma falha de hardware e o hardware afetado deverá ser substituído.

Nenhuma mensagem de erro requer mais definições ou explicações.

## Requisitos para executar o diagnóstico no nível do sistema

Dependendo dos testes de diagnóstico no nível do sistema que você está executando, é preciso estar ciente da hora e dos requisitos de hardware do sistema.

<span id="page-108-2"></span>Cada tarefa documentada tem pequenas diferenças; use o procedimento recomendado para a tarefa.

Os seguintes requisitos devem ser atendidos durante a execução do diagnóstico no nível do sistema; caso contrário, partes dos testes falham e mensagens de erro são exibidas no relatório de status:

### Requisitos gerais

• Cada sistema que está sendo testado deve estar em uma rede separada.O teste de interface de rede atribui endereços IP estáticos exclusivos, começando com 172.25.150.23, a todas as interfaces de rede disponíveis em um sistema de armazenamento. Isso resultará na atribuição do mesmo endereço IP a portas de interface de rede em controladores de armazenamento diferentes. Se todos os sistemas que estiverem sendo testados estiverem na mesma rede, mensagens de aviso endereço ip duplicado serão exibidas nos consoles conectados. Essas mensagens de aviso não afetam os resultados do teste.

### Requisitos de memória do sistema

• É necessário dedicar tempo ao executar testes de memória; quanto maior for a capacidade de memória do sistema de armazenamento, mais demorados eles serão.

### Requisitos NIC

• Todas as portas de interface de rede adjacentes no sistema devem estar conectadas para obter melhor desempenho usando um cabo Ethernet padrão.Exemplos de portas adjacentes são e0a e e0b ou e2c e e2d.

Atenção: As portas e0M e e0P não podem estar conectadas juntas devido a uma conexão de chave interna. Em sistemas com portas e0M e e0P, os pares mais eficientes são e0M com e0a e e0P com e0b.

• Se houver várias portas de interface de rede no sistema, você precisará executar o teste de diagnóstico de nível do sistema NIC várias vezes, limitando cada execução a até dois pares por vez.

### Requisitos SAS

• Ao executar os testes de diagnóstico de nível do sistema SAS, as portas SAS adjacentes deverão estar conectadas para obter o melhor desempenho; as prateleiras de armazenamento deverão estar desconectadas das portas.

### Requisitos FC-AL

• Ao executar os testes de diagnóstico de nível do sistema FC-AL, você deve ter exaustores de loopback nas interfaces FC-AL na placa-mãe ou nos adaptadores de expansão para obter o melhor desempenho; todos os outros cabos para armazenamento ou redes Fibre Channel devem estar desconectados das portas.

### Requisitos CNA

• O uso de exaustores de loopback não é um requisito para executar testes de diagnóstico no nível do sistema CNA.

### Requisitos de interconexão

• Os dois módulos do controlador de plataforma em um sistema de controlador duplo devem estar no modo de manutenção para o teste de diagnóstico no nível do sistema de interconexão ser executado.

Atenção: Será exibida uma mensagem de aviso se você tentar executar o teste de diagnóstico no nível do sistema de interconexão com outros testes de diagnósticos no nível do sistema.

## Como usar ajuda da linha de comando online

É possível obter ajuda de sintaxe da linha de comando digitando o nome do comando seguido de  $h_{\text{e1p}}$  ou o ponto de interrogação (?).

<span id="page-109-0"></span>As fontes ou os símbolos usados na ajuda de sintaxe são os seguintes:

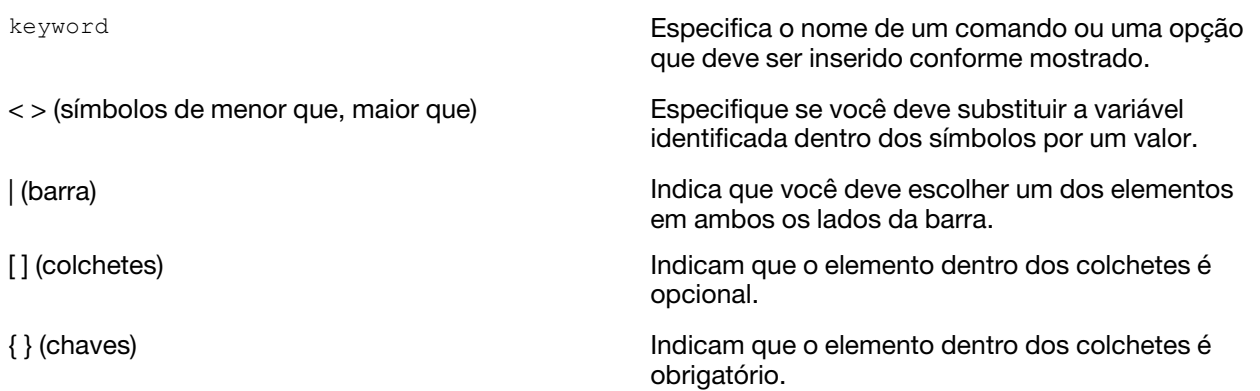

Você também pode digitar o ponto de interrogação na linha de comando para obter uma lista de todos os comandos disponíveis no nível atual de administração (administrativo ou avançado).

O exemplo a seguir mostra o resultado da digitação do comando environment help na linha de comando do sistema de armazenamento. A saída do comando exibe a ajuda de sintaxe dos comandos environment.

```
toaster> environment help 
Usage: environment status | 
[status] [shelf [<adapter>]] | 
[status] [shelf_log] | 
[status] [shelf_stats] | 
[status] [shelf_power_status] | 
[status] [chassis [all | list-sensors | Fan | Power | Temp | Power Supply | RTC Battery | NVRAM4-temperature-7 | NVRAM4-battery-7]]
```
### Executando o diagnóstico de instalação do sistema

Você executará o diagnóstico depois de uma instalação do sistema inicial para identificar a versão do diagnóstico no nível do sistema e os dispositivos compatíveis no sistema de armazenamento e verificar se a instalação foi bem-sucedida e se todo o hardware está funcionando corretamente.

### <span id="page-110-0"></span>Antes de iniciar

O sistema de armazenamento já deve estar executando o Data ONTAP.

- Etapa 1. No prompt de sistema de armazenamento, alterne para o prompt de CARREGADOR: halt
- Etapa 2. Digite o seguinte comando no prompt de CARREGADOR: boot diags

Nota: Você deve executar este comando no prompt de CARREGADOR para que o diagnóstico no nível do sistema funcione corretamente. O comando boot diags inicia drivers especiais que foram projetados especificamente para o diagnóstico no nível do sistema.

- Etapa 3. Exiba a versão do diagnósticos no nível do sistema presente no sistema de armazenamento digitando o seguinte comando: sldiag version show A versão é exibida no formato System Level Diagnostics X.nn.nn. O X é uma referência alfa e nn.nn são referências numéricas principais e secundárias, respectivamente.
- Etapa 4. Identifique os tipos de dispositivo na nova instalação do sistema, de maneira que você saiba quais componentes verificar digitando o seguinte comando: sldiag device types O sistema de armazenamento exibe alguns ou todos os seguintes dispositivos:
	- ata é um dispositivo Advanced Technology Attachment.
	- bootmedia é o dispositivo de inicialização do sistema.
	- cna é um adaptador de rede Converged não conectado a uma rede nem a um dispositivo de armazenamento.
- env é um termo de ambiente da placa-mãe.
- fcache é o adaptador Flash Cache, também conhecido como o módulo de aceleração de desempenho 2.
- fcal é um dispositivo Fibre Channel-Arbitrated Loop não conectado a um dispositivo de armazenamento nem à rede Fibre Channel.
- fcvi é a interface virtual Fiber Channel não conectada a uma rede Fibre Channel.
- interconnect ou nvram-ib é a interface de alta disponibilidade.
- mem é memória do sistema.
- nic é uma placa de interface de rede não conectada a uma rede.
- nvram é RAM não volátil.
- nvmem é um híbrido de NVRAM e memória do sistema.
- sas é um dispositivo Serial Attached SCSI não conectado a uma prateleira de disco.
- serviceproc é o processador de serviço.
- storage é uma interface ATA, FC-AL ou SAS que tem uma prateleira de discos conectada.
- toe é um TCP/IP Offload Engine, um tipo de NIC.
- Etapa 5. Execute todos os testes de diagnóstico selecionados padrão no sistema de armazenamento digitando o seguinte comando: sldiag device run
- Etapa 6. Veja o status do teste digitando o seguinte comando: sldiag device status O sistema de armazenamento fornece a seguinte saída enquanto os testes ainda estão em execução: There are still test(s) being processed.

Depois que todos os testes forem concluídos, a seguinte resposta será exibida por padrão: \*> <SLDIAG:\_ALL\_TESTS\_COMPLETED>

Etapa 7. Verifique se não há problemas de hardware no novo sistema de armazenamento digitando o seguinte comando: sldiag device status -long -state failed

#### Exemplo

O exemplo a seguir mostra como o status completo das falhas de é exibido em uma execução de teste sem o hardware apropriado:

#### \*> sldiag device status -long -state failed

TEST START ------------------------------------------ DEVTYPE: nvram\_ib NAME: external loopback test START DATE: Sat Jan 3 23:10:55 GMT 2009

STATUS: Completed ib3a: could not set loopback mode, test failed END DATE: Sat Jan 3 23:11:04 GMT 2009

LOOP: 1/1 TEST END --------------------------------------------

TEST START ------------------------------------------ DEVTYPE: fcal NAME: Fcal Loopback Test

START DATE: Sat Jan 3 23:10:56 GMT 2009

STATUS: Completed Starting test on Fcal Adapter: 0b Started gathering adapter info. Adapter get adapter info OK Adapter fc\_data\_link\_rate: 1Gib

Adapter name: QLogic 2532 Adapter firmware rev: 4.5.2 Adapter hardware rev: 2

Started adapter get WWN string test. Adapter get WWN string OK wwn\_str: 5:00a:098300:035309

Started adapter interrupt test Adapter interrupt test OK

Started adapter reset test. Adapter reset OK

Started Adapter Get Connection State Test. Connection State: 5 Loop on FC Adapter 0b is OPEN

Started adapter Retry LIP test Adapter Retry LIP OK

ERROR: failed to init adaptor port for IOCTL call

ioctl\_status.class\_type = 0x1

ioctl\_status.subclass = 0x3

ioctl\_status.info = 0x0 Started INTERNAL LOOPBACK: INTERNAL LOOPBACK OK Error Count: 2 Run Time: 70 secs >>>>> ERROR, please ensure the port has a shelf or plug. END DATE: Sat Jan 3 23:12:07 GMT 2009

LOOP: 1/1 TEST END --------------------------------------------

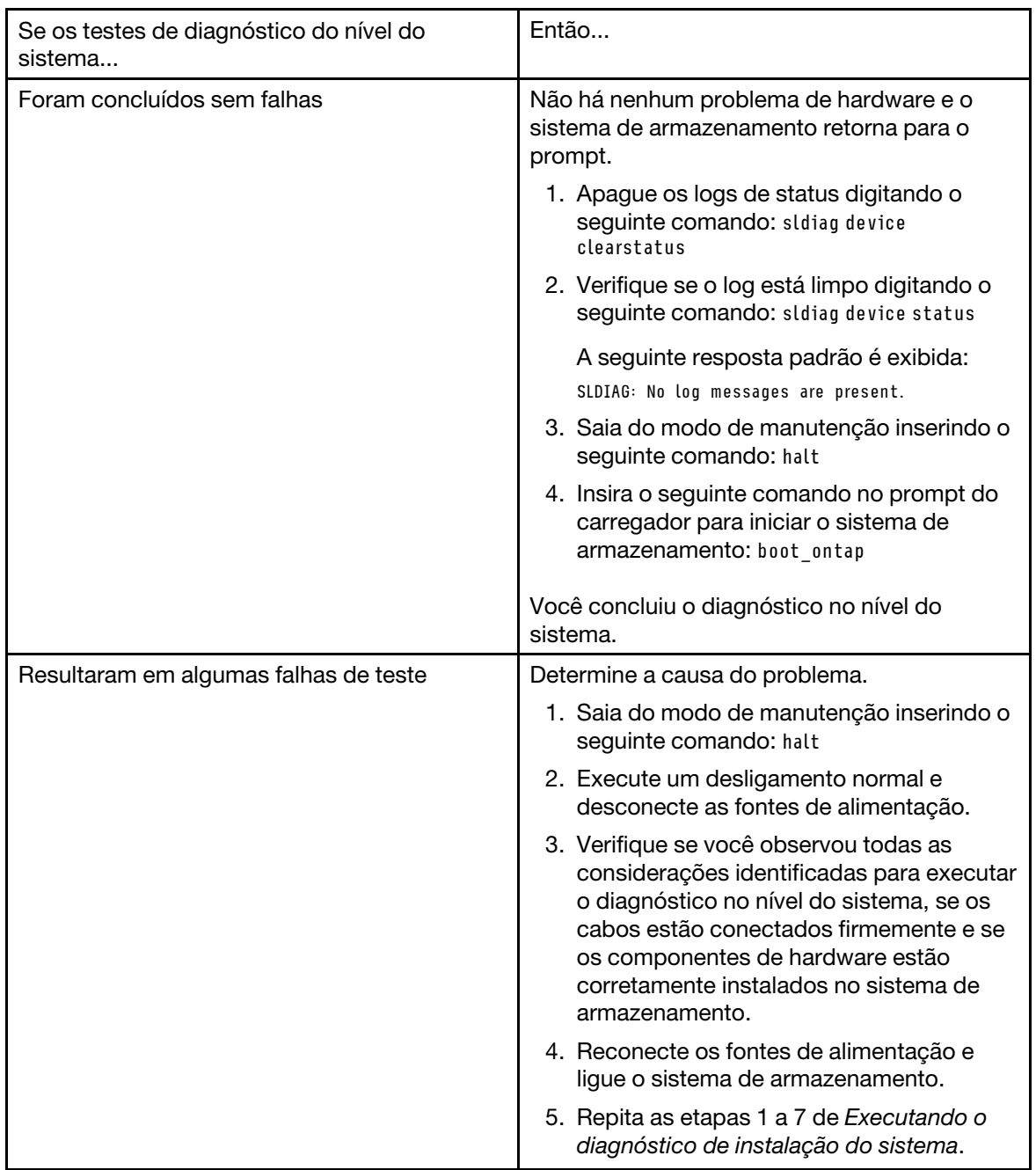

## Executando o diagnóstico de pane do sistema

Executar o diagnóstico depois que o sistema de armazenamento sofre uma pane pode ajudar a identificar a possível causa da pane.

- <span id="page-113-0"></span>Etapa 1. No prompt de sistema de armazenamento, alterne para o prompt de CARREGADOR: halt
- Etapa 2. Digite o seguinte comando no prompt de CARREGADOR: boot\_diags

Nota: Você deve executar este comando no prompt de CARREGADOR para que o diagnóstico no nível do sistema funcione corretamente. O comando boot\_diags inicia drivers especiais que foram projetados especificamente para o diagnóstico no nível do sistema.

Etapa 3. Execute o diagnóstico em todos os dispositivos inserindo o seguinte comando: sldiag device run

Etapa 4. Veja o status do teste digitando o seguinte comando: sldiag device status O sistema de armazenamento fornece a seguinte saída enquanto os testes ainda estão em execução: There are still test(s) being processed.

Depois que todos os testes forem concluídos, você receberá aa seguinte resposta padrão: \*> <SLDIAG:\_ALL\_TESTS\_COMPLETED>

Etapa 5. Identifique a causa da pane do sistema inserindo o seguinte comando: sldiag device status -long -state failed

#### Exemplo

O exemplo a seguir mostra como o status completo das falhas de é exibido em uma execução de teste sem o hardware apropriado:

\*> sldiag device status -long -state failed

TEST START ------------------------------------------ DEVTYPE: nvram\_ib NAME: external loopback test START DATE: Sat Jan 3 23:10:55 GMT 2009

STATUS: Completed ib3a: could not set loopback mode, test failed END DATE: Sat Jan 3 23:11:04 GMT 2009

LOOP: 1/1 TEST END --------------------------------------------

TEST START ------------------------------------------ DEVTYPE: fcal NAME: Fcal Loopback Test

START DATE: Sat Jan 3 23:10:56 GMT 2009

STATUS: Completed Starting test on Fcal Adapter: 0b Started gathering adapter info. Adapter get adapter info OK Adapter fc\_data\_link\_rate: 1Gib Adapter name: QLogic 2532 Adapter firmware rev: 4.5.2 Adapter hardware rev: 2

Started adapter get WWN string test. Adapter get WWN string OK wwn\_str: 5:00a:098300:035309

Started adapter interrupt test Adapter interrupt test OK

Started adapter reset test. Adapter reset OK

Started Adapter Get Connection State Test. Connection State: 5 Loop on FC Adapter 0b is OPEN

Started adapter Retry LIP test Adapter Retry LIP OK

ERROR: failed to init adaptor port for IOCTL call

ioctl\_status.class\_type = 0x1

ioctl\_status.subclass = 0x3

inctl\_status.info =  $0x0$ Started INTERNAL LOOPBACK: INTERNAL LOOPBACK OK Error Count: 2 Run Time: 70 secs >>>>> ERROR, please ensure the port has a shelf or plug. END DATE: Sat Jan 3 23:12:07 GMT 2009

LOOP: 1/1 TEST END --------------------------------------------

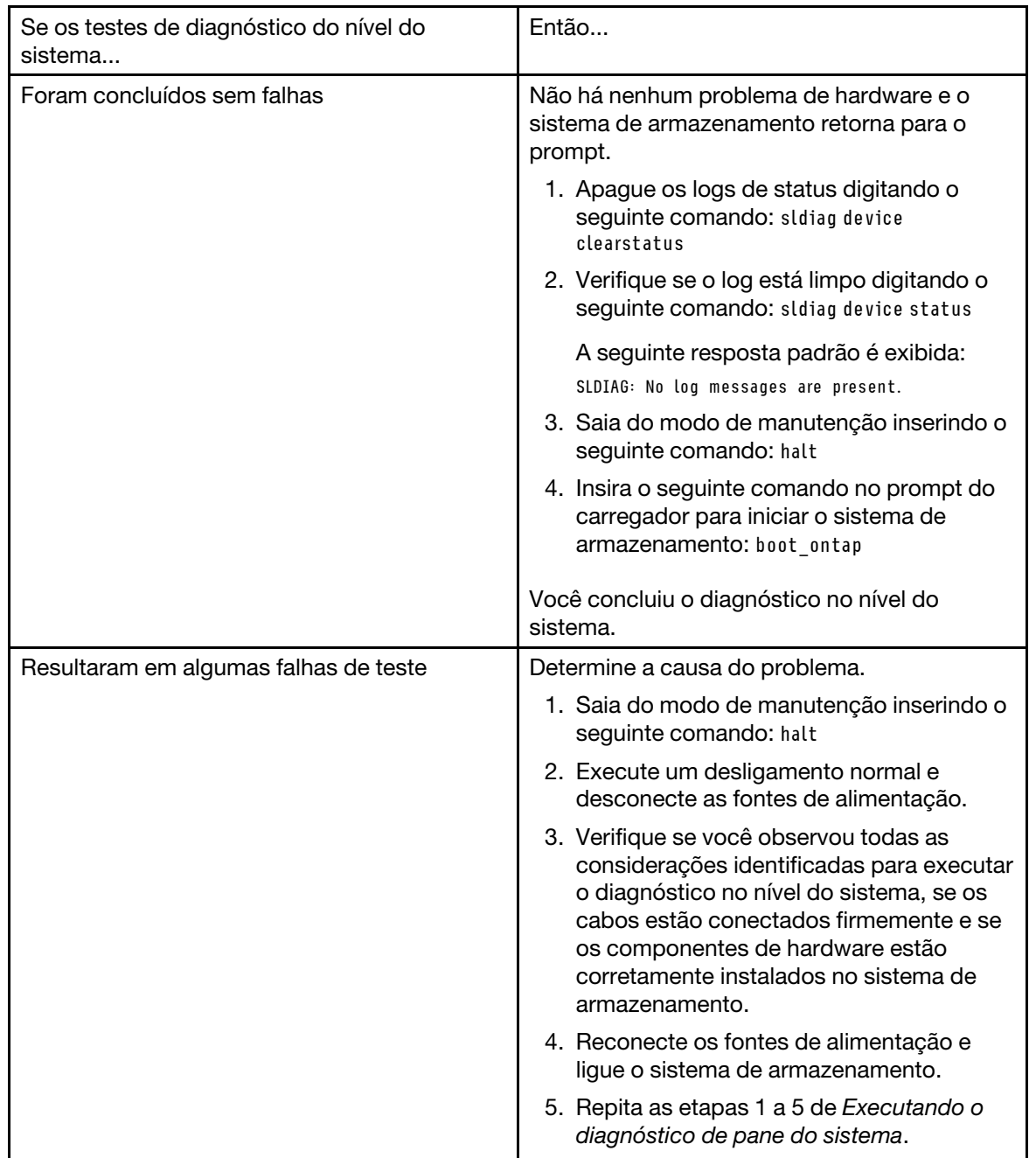

### Depois de concluir

Se as falhas persistirem após a repetição das etapas, será necessário substituir o hardware.

### Executando o diagnóstico de resposta lenta do sistema

<span id="page-116-0"></span>Executar o diagnóstico pode ajudar a identificar as causas de tempos de resposta lentos do sistema.

- Etapa 1. No prompt de sistema de armazenamento, alterne para o prompt de CARREGADOR: halt
- Etapa 2. Digite o seguinte comando no prompt de CARREGADOR: boot\_diags

Nota: Você deve executar este comando no prompt de CARREGADOR para que o diagnóstico no nível do sistema funcione corretamente. O comando  $\text{boot}$  diags inicia drivers especiais que foram projetados especificamente para o diagnóstico no nível do sistema.

- Etapa 3. Execute o diagnóstico em todos os dispositivos inserindo o seguinte comando: sldiag device run
- Etapa 4. Veja o status do teste digitando o seguinte comando: sldiag device status O sistema de armazenamento fornece a seguinte saída enquanto os testes ainda estão em execução: There are still test(s) being processed. Depois que todos os testes forem concluídos, a seguinte resposta será exibida por padrão: \*> <SLDIAG:\_ALL\_TESTS\_COMPLETED>
- Etapa 5. Identifique a causa da lentidão do sistema digitando o seguinte comando: sldiag device status -long -state failed

#### Exemplo

O exemplo a seguir mostra como o status completo das falhas de é exibido em uma execução de teste sem o hardware apropriado:

\*> sldiag device status -long -state failed

TEST START ------------------------------------------ DEVTYPE: nvram\_ib NAME: external loopback test START DATE: Sat Jan 3 23:10:55 GMT 2009

STATUS: Completed ib3a: could not set loopback mode, test failed END DATE: Sat Jan 3 23:11:04 GMT 2009

LOOP: 1/1 TEST END --------------------------------------------

TEST START ------------------------------------------ DEVTYPE: fcal NAME: Fcal Loopback Test START DATE: Sat Jan 3 23:10:56 GMT 2009

STATUS: Completed Starting test on Fcal Adapter: 0b Started gathering adapter info. Adapter get adapter info OK Adapter fc\_data\_link\_rate: 1Gib Adapter name: QLogic 2532 Adapter firmware rev: 4.5.2 Adapter hardware rev: 2

Started adapter get WWN string test. Adapter get WWN string OK wwn\_str: 5:00a:098300:035309

Started adapter interrupt test Adapter interrupt test OK

Started adapter reset test. Adapter reset OK

Started Adapter Get Connection State Test. Connection State: 5 Loop on FC Adapter 0b is OPEN Started adapter Retry LIP test Adapter Retry LIP OK ERROR: failed to init adaptor port for IOCTL call ioctl\_status.class\_type = 0x1 ioctl\_status.subclass = 0x3 ioctl\_status.info = 0x0 Started INTERNAL LOOPBACK: INTERNAL LOOPBACK OK Error Count: 2 Run Time: 70 secs >>>>> ERROR, please ensure the port has a shelf or plug. END DATE: Sat Jan 3 23:12:07 GMT 2009 LOOP: 1/1 TEST END --------------------------------------------

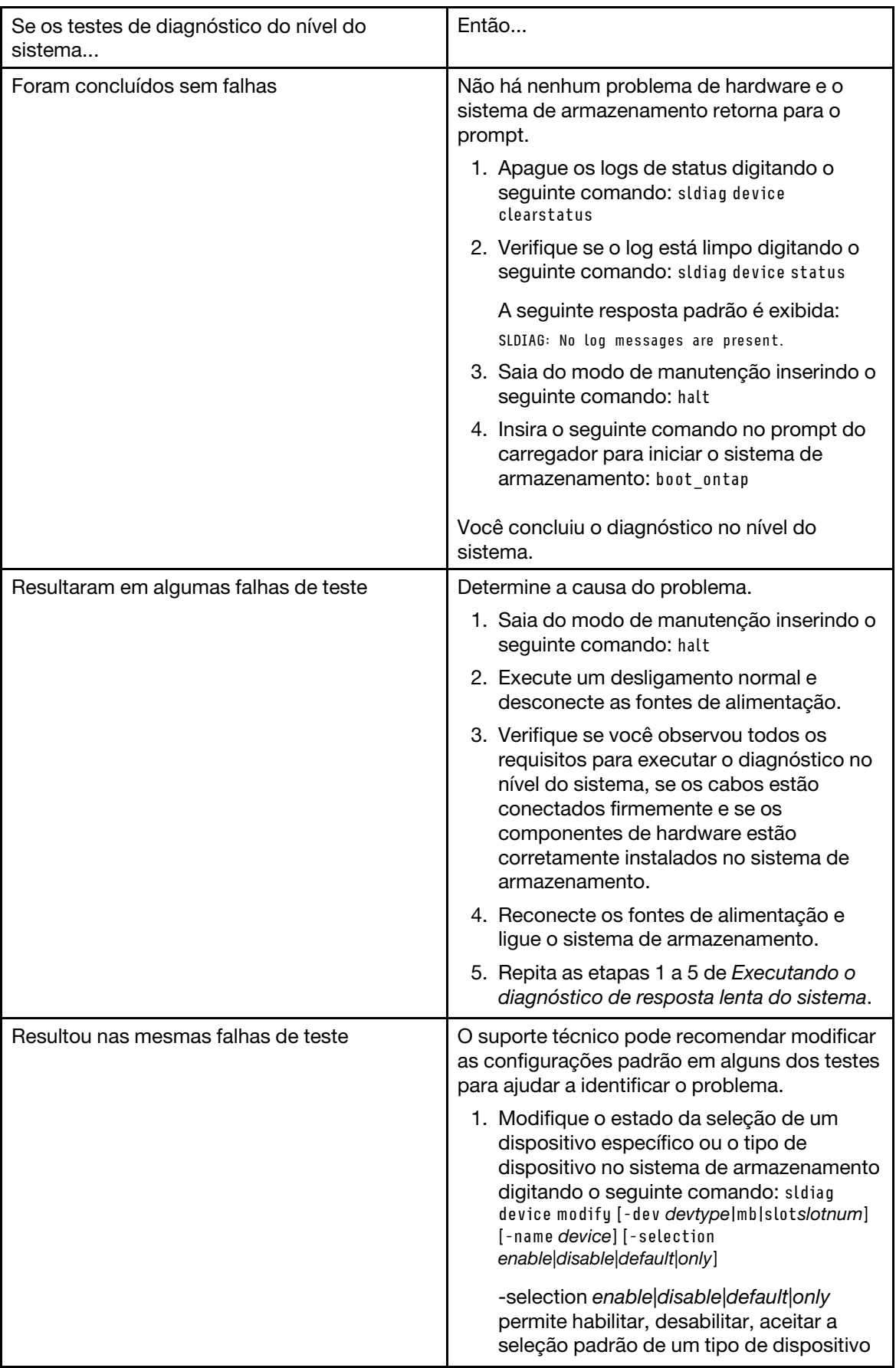

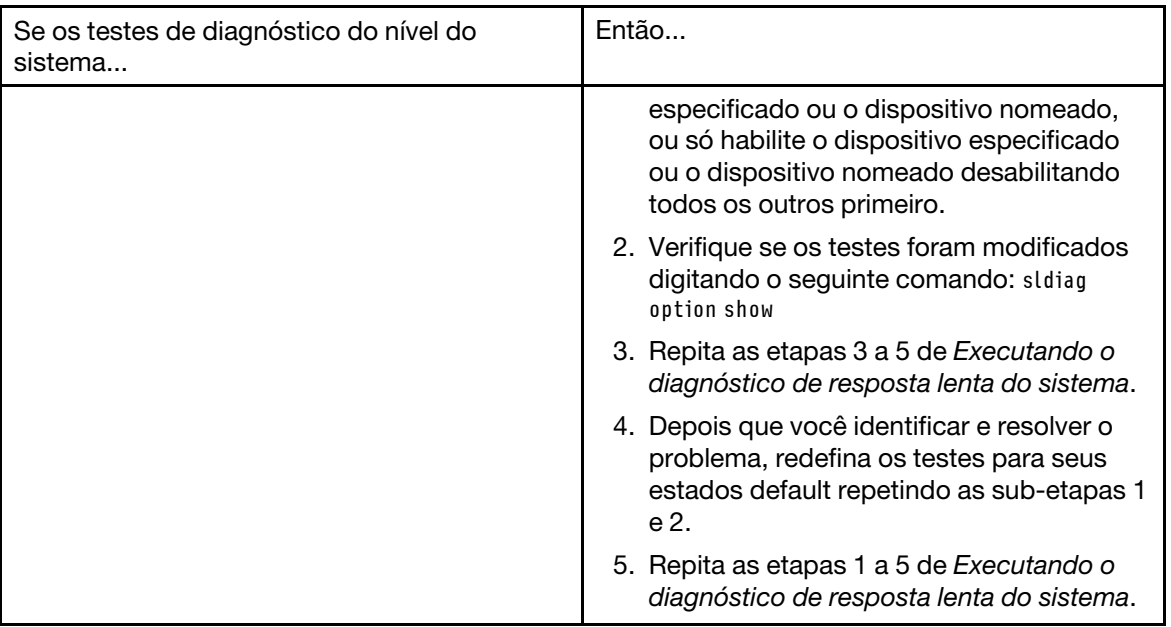

### Depois de concluir

Se as falhas persistirem após a repetição das etapas, será necessário substituir o hardware.

## Executando o diagnóstico de instalação do hardware

Execute o diagnóstico depois de adicionar ou substituir os componentes de hardware no sistema de armazenamento para verificar se o componente não apresenta problemas e se a instalação foi concluída com êxito.

- <span id="page-119-0"></span>Etapa 1. No prompt de sistema de armazenamento, alterne para o prompt de CARREGADOR: halt
- Etapa 2. Digite o seguinte comando no prompt de CARREGADOR: boot\_diags

Nota: Você deve executar este comando no prompt de CARREGADOR para que o diagnóstico no nível do sistema funcione corretamente. O comando  $\text{boot}$  diags inicia drivers especiais que foram projetados especificamente para o diagnóstico no nível do sistema.

- Etapa 3. Execute os testes padrão no dispositivo específico adicionado ou substituído digitando o seguinte comando: sldiag device run [-dev devtype|mb|slotslotnum] [-name device]
	- -dev devtype especifica o tipo de dispositivo a ser testado.
		- ata é um dispositivo Advanced Technology Attachment.
		- bootmedia é o dispositivo de inicialização do sistema.
		- cna é um adaptador de rede Converged não conectado a uma rede nem a um dispositivo de armazenamento.
		- env é um termo de ambiente da placa-mãe.
		- fcache é o adaptador Flash Cache, também conhecido como o módulo de aceleração de desempenho 2.
		- fcal é um dispositivo Fibre Channel-Arbitrated Loop não conectado a um dispositivo de armazenamento nem à rede Fibre Channel.
		- fcvi é a interface virtual Fiber Channel não conectada a uma rede Fibre Channel.
		- interconnect ou nvram-ib é a interface de alta disponibilidade.
- mem é memória do sistema.
- nic é uma placa de interface de rede não conectada a uma rede.
- nvram é RAM não volátil.
- nvmem é um híbrido de NVRAM e memória do sistema.
- sas é um dispositivo Serial Attached SCSI não conectado a uma prateleira de disco.
- serviceproc é o processador de serviço.
- storage é uma interface ATA, FC-AL ou SAS que tem uma prateleira de discos conectada.
- toe é um TCP/IP Offload Engine, um tipo de NIC.
- mb especifica que todos os dispositivos de placa-mãe devem ser testados.
- slot slotnum especifica se um dispositivo em um número de slot específico deve ser testado.
- -name device especifica uma determinada classe e tipo.
- Etapa 4. Veja o status do teste digitando o seguinte comando: sldiag device status O sistema de armazenamento fornece a seguinte saída enquanto os testes ainda estão em execução:

There are still test(s) being processed. Depois que todos os testes forem concluídos, a seguinte resposta será exibida por padrão: \*> <SLDIAG:\_ALL\_TESTS\_COMPLETED>

Etapa 5. Verifique se não há problemas de hardware resultantes da inclusão ou substituição de componentes de hardware no sistema de armazenamento digitando o seguinte comando: sldiag device status [-dev devtype|mb|slotslotnum] [-name device] -long -state failed

### Exemplo

O seguinte exemplo recebe o status completo de falhas resultantes do teste de um adaptador FC-AL recém-instalado:

\*> sldiag device status -dev fcal -long -state failed

TEST START ------------------------------------------ DEVTYPE: fcal NAME: Fcal Loopback Test START DATE: Sat Jan 3 23:10:56 GMT 2009

STATUS: Completed Starting test on Fcal Adapter: 0b Started gathering adapter info. Adapter get adapter info OK Adapter fc\_data\_link\_rate: 1Gib Adapter name: QLogic 2532 Adapter firmware rev: 4.5.2 Adapter hardware rev: 2

Started adapter get WWN string test. Adapter get WWN string OK wwn\_str: 5:00a:098300:035309

Started adapter interrupt test Adapter interrupt test OK

Started adapter reset test. Adapter reset OK

Started Adapter Get Connection State Test. Connection State: 5 Loop on FC Adapter 0b is OPEN

Started adapter Retry LIP test Adapter Retry LIP OK

ERROR: failed to init adaptor port for IOCTL call ioctl\_status.class\_type = 0x1 ioctl\_status.subclass = 0x3 ioctl\_status.info = 0x0 Started INTERNAL LOOPBACK: INTERNAL LOOPBACK OK Error Count: 2 Run Time: 70 secs >>>>> ERROR, please ensure the port has a shelf or plug. END DATE: Sat Jan 3 23:12:07 GMT 2009

LOOP: 1/1

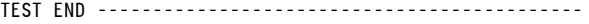

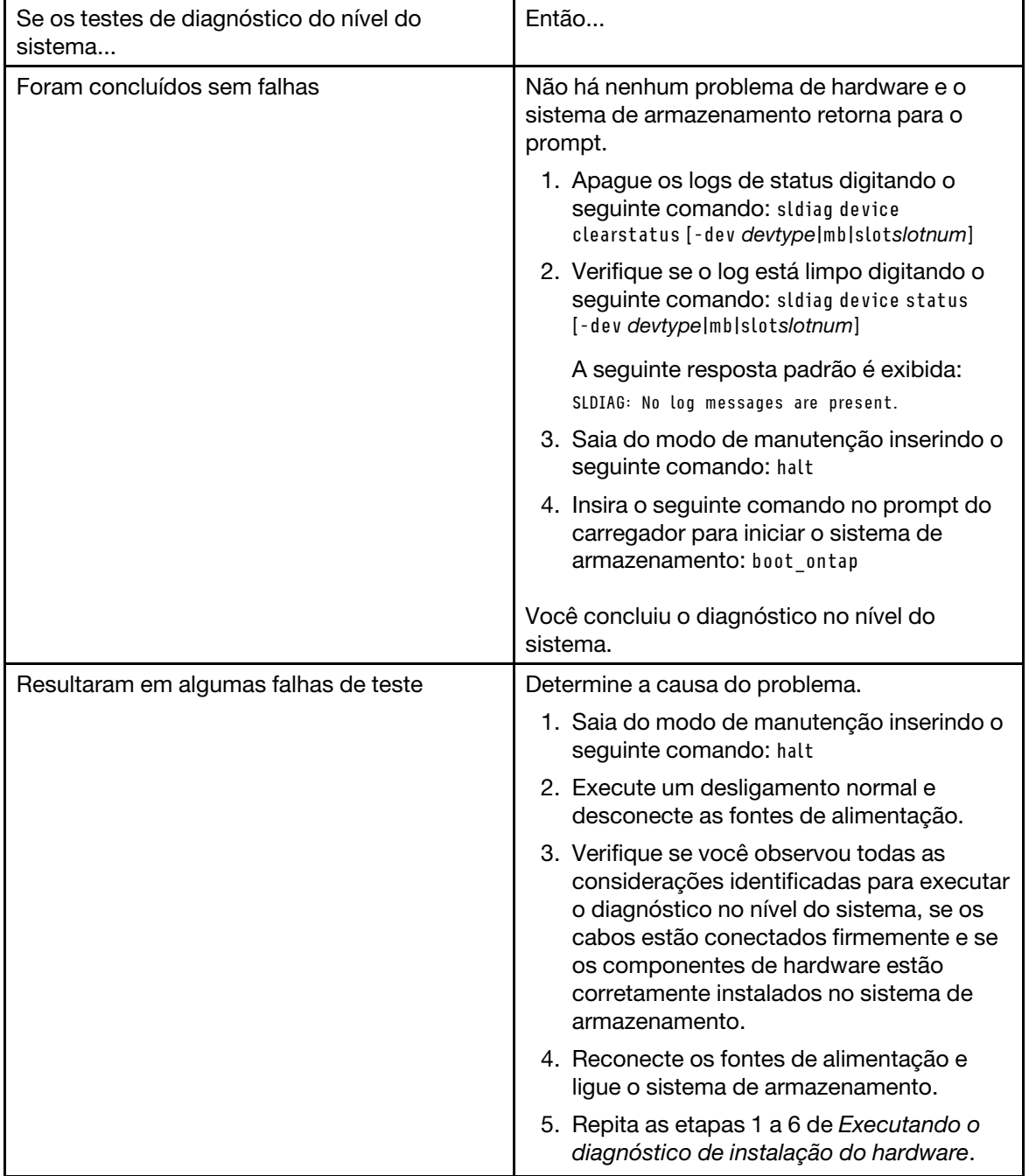

### Depois de concluir

Se as falhas persistirem após a repetição das etapas, será necessário substituir o hardware.

## Executando o diagnóstico de falha do dispositivo

Executar diagnóstico de pode ajudar a determinar por que o acesso a um dispositivo específico se torna intermitente ou por que o dispositivo se torna não disponível no sistema de armazenamento.

- <span id="page-122-0"></span>Etapa 1. No prompt de sistema de armazenamento, alterne para o prompt de CARREGADOR: halt
- Etapa 2. Digite o seguinte comando no prompt de CARREGADOR: boot\_diags

Nota: Você deve executar este comando no prompt de CARREGADOR para que o diagnóstico no nível do sistema funcione corretamente. O comando boot diags inicia drivers especiais que foram projetados especificamente para o diagnóstico no nível do sistema.

- Etapa 3. Execute o diagnóstico no diagnóstico que está causando problemas digitando o seguinte comando: sldiag device run [-dev devtype|mb|slotslotnum] [-name device]
	- -dev devtype especifica o tipo de dispositivo a ser testado.
		- ata é um dispositivo Advanced Technology Attachment.
		- bootmedia é o dispositivo de inicialização do sistema.
		- cna é um adaptador de rede Converged não conectado a uma rede nem a um dispositivo de armazenamento.
		- env é um termo de ambiente da placa-mãe.
		- fcache é o adaptador Flash Cache, também conhecido como o módulo de aceleração de desempenho 2.
		- fcal é um dispositivo Fibre Channel-Arbitrated Loop não conectado a um dispositivo de armazenamento nem à rede Fibre Channel.
		- fcvi é a interface virtual Fiber Channel não conectada a uma rede Fibre Channel.
		- interconnect ou nvram-ib é a interface de alta disponibilidade.
		- mem é memória do sistema.
		- nic é uma placa de interface de rede não conectada a uma rede.
		- nvram é RAM não volátil.
		- nvmem é um híbrido de NVRAM e memória do sistema.
		- sas é um dispositivo Serial Attached SCSI não conectado a uma prateleira de disco.
		- serviceproc é o processador de serviço.
		- storage é uma interface ATA, FC-AL ou SAS que tem uma prateleira de discos conectada.
		- toe é um TCP/IP Offload Engine, um tipo de NIC.
	- mb especifica que todos os dispositivos de placa-mãe devem ser testados.
	- slot slotnum especifica se um dispositivo em um número de slot específico deve ser testado.
	- -name device especifica uma determinada classe e tipo.
- Etapa 4. Veja o status do teste digitando o seguinte comando: sldiag device status

O sistema de armazenamento fornece a seguinte saída enquanto os testes ainda estão em execução:

There are still test(s) being processed.

Depois que todos os testes forem concluídos, a seguinte resposta será exibida por padrão: \*> <SLDIAG:\_ALL\_TESTS\_COMPLETED>

Etapa 5. Identifique quaisquer problemas de hardware digitando o seguinte comando: sldiag device status [-dev devtype|mb|slots/otnum] [-name device] -long -state failed

#### Exemplo

O seguinte exemplo mostra como o status completo de falhas resultantes do teste do adaptador FC-AL é exibido:

\*> sldiag device status fcal -long -state failed

TEST START ------------------------------------------ DEVTYPE: fcal NAME: Fcal Loopback Test START DATE: Sat Jan 3 23:10:56 GMT 2009

STATUS: Completed Starting test on Fcal Adapter: 0b Started gathering adapter info. Adapter get adapter info OK Adapter fc\_data\_link\_rate: 1Gib Adapter name: QLogic 2532 Adapter firmware rev: 4.5.2 Adapter hardware rev: 2

Started adapter get WWN string test. Adapter get WWN string OK wwn\_str: 5:00a:098300:035309

Started adapter interrupt test Adapter interrupt test OK

Started adapter reset test. Adapter reset OK

Started Adapter Get Connection State Test. Connection State: 5 Loop on FC Adapter 0b is OPEN

Started adapter Retry LIP test Adapter Retry LIP OK

ERROR: failed to init adaptor port for IOCTL call

ioctl\_status.class\_type = 0x1

ioctl\_status.subclass = 0x3

ioctl\_status.info = 0x0 Started INTERNAL LOOPBACK: INTERNAL LOOPBACK OK Error Count: 2 Run Time: 70 secs >>>>> ERROR, please ensure the port has a shelf or plug. END DATE: Sat Jan 3 23:12:07 GMT 2009

LOOP: 1/1 TEST END --------------------------------------------

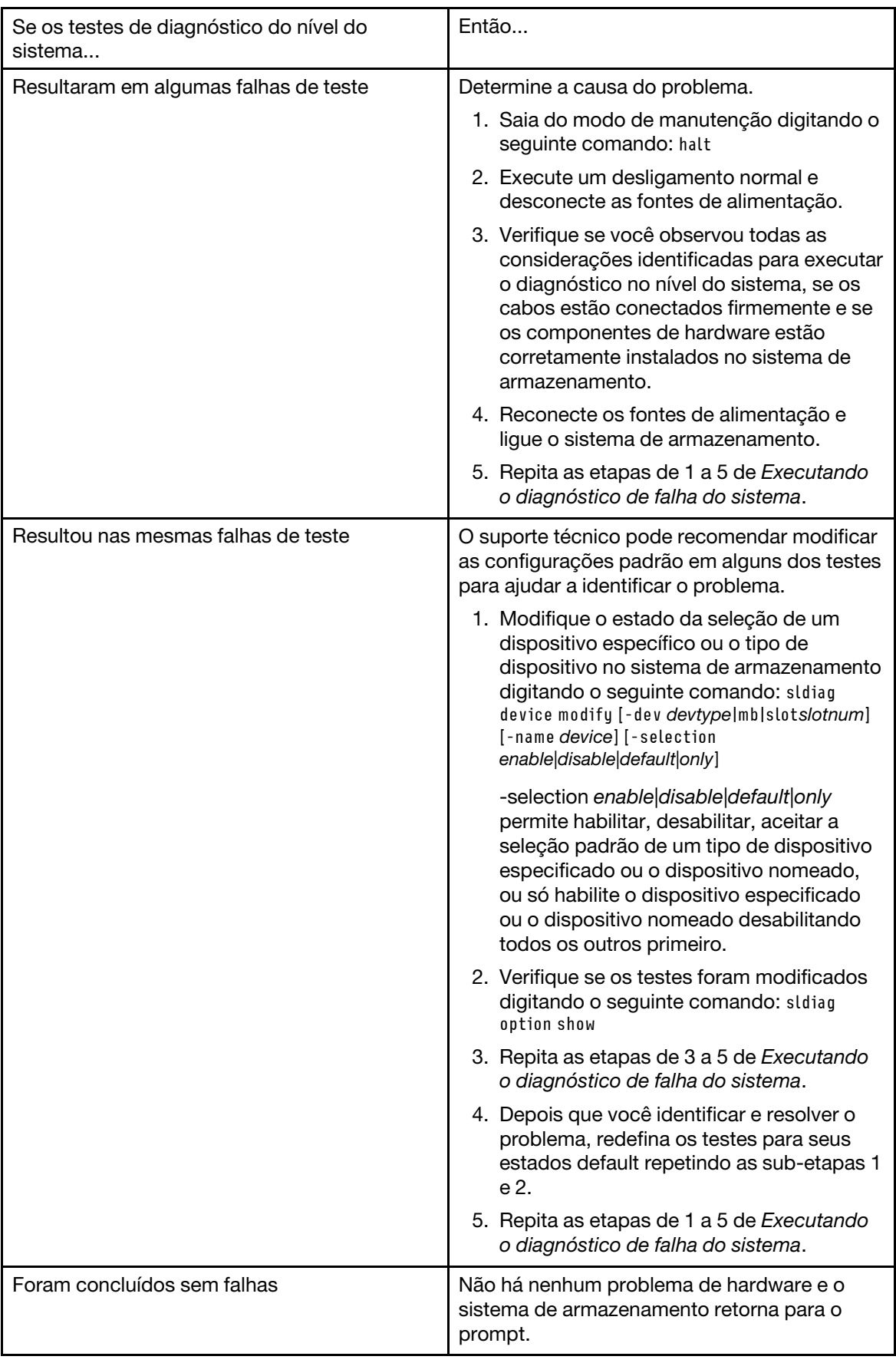

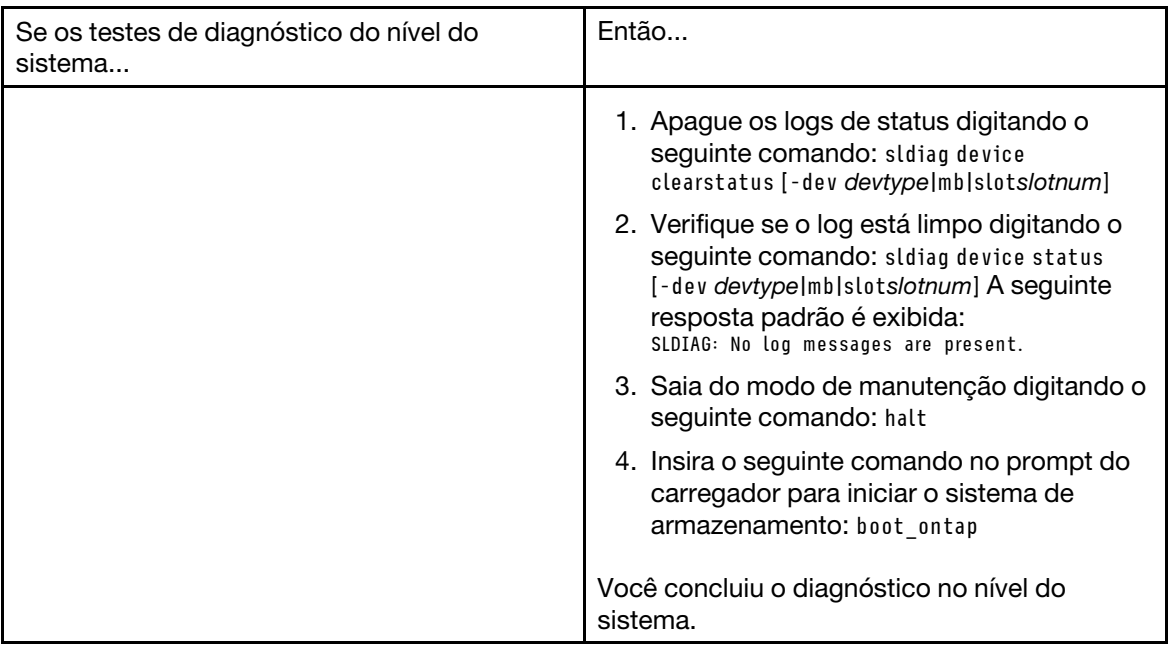

### Depois de concluir

Se as falhas persistirem após a repetição das etapas, será necessário substituir o hardware.

# <span id="page-126-0"></span>Apêndice A. Obtendo ajuda e assistência técnica

Se precisar de ajuda, serviço ou assistência técnica ou apenas desejar mais informações sobre produtos Lenovo, você encontrará uma ampla variedade de fontes disponíveis da Lenovo para ajudá-lo.

<span id="page-126-1"></span>Na Web, informações atualizadas sobre sistemas, dispositivos opcionais, serviços e suporte Lenovo estão disponíveis em:

### <http://datacentersupport.lenovo.com>

Nota: Esta seção inclui referências aos Web sites da IBM e informações sobre como obter serviço. A IBM é o provedor de serviço preferencial da Lenovo para o ThinkSystem.

## Antes de Ligar

Antes de telefonar, há várias etapas que você pode realizar para tentar resolver o problema por conta própria. Se você decidir que realmente precisa ligar para obter assistência, colete todas as informações que serão necessárias para o técnico de serviço resolver mais rapidamente o problema.

### <span id="page-126-2"></span>Tente resolver o problema por conta própria

Você pode resolver muitos problemas sem assistência externa, seguindo os procedimentos de resolução de problemas que a Lenovo fornece na ajuda on-line ou na documentação fornecida com o produto Lenovo. A documentação fornecida com o produto Lenovo também descreve os testes de diagnóstico que podem ser executados. A documentação da maioria dos sistemas, sistemas operacionais e programas contém procedimentos de resolução de problemas e explicações de mensagens de erro e códigos de erro. Se suspeitar de um problema de software, consulte a documentação do sistema operacional ou do programa.

É possível encontrar a documentação dos seus produtos ThinkSystem no seguinte local:

### <http://thinksystem.lenovofiles.com/help/index.jsp>

Você pode realizar as seguintes etapas para tentar resolver o problema por conta própria:

- Verifique todos os cabos para certificar-se de que estejam conectados.
- Verifique os comutadores de energia para certificar-se de que o sistema e os dispositivos opcionais estejam ativados.
- Verifique se há software, firmware e drivers de dispositivo do sistema operacional atualizados para seu produto Lenovo. Os termos e condições da Garantia Lenovo indicam que você, o proprietário do produto Lenovo, é responsável pela manutenção e atualização de todos os softwares e firmwares do produto (a menos que ele seja coberto por um contrato de manutenção adicional). Seu técnico de serviço solicitará que você faça upgrade do software e firmware se o problema tiver uma solução documentada dentro de um upgrade do software.
- Se você instalou um novo hardware ou software em seu ambiente, consulte [https://](https://serverproven.lenovo.com/)  [serverproven.lenovo.com/](https://serverproven.lenovo.com/) e<https://datacentersupport.lenovo.com/us/en/lsic> para garantir que o hardware e o software sejam compatíveis com seu produto.
- Acesse <http://datacentersupport.lenovo.com> e verifique as informações para ajudar a resolver o problema.
	- Verifique os fóruns da Lenovo em [https://forums.lenovo.com/t5/Datacenter-Systems/ct-p/sv\\_eg](https://forums.lenovo.com/t5/Datacenter-Systems/ct-p/sv_eg) para ver se alguém mais se deparou com um problema semelhante.

Você pode resolver muitos problemas sem assistência externa, seguindo os procedimentos de resolução de problemas que a Lenovo fornece na ajuda on-line ou na documentação fornecida com o produto Lenovo. A

documentação fornecida com o produto Lenovo também descreve os testes de diagnóstico que podem ser executados. A documentação da maioria dos sistemas, sistemas operacionais e programas contém procedimentos de resolução de problemas e explicações de mensagens de erro e códigos de erro. Se suspeitar de um problema de software, consulte a documentação do sistema operacional ou do programa.

### Coletando as informações necessárias para chamar o suporte

Se você achar que precisa de ajuda para executar serviço de garantia em seu produto Lenovo, os técnicos de serviço poderão auxiliá-lo com mais eficácia se você se preparar antes de ligar. Você também pode consultar [http:// datacentersupport.lenovo.com/warrantylookup](http://datacentersupport.lenovo.com/warrantylookup) para obter informações sobre a garantia do produto.

Reúna as informações a seguir para serem fornecidas ao técnico de serviço. Esses dados ajudarão o técnico a fornecer rapidamente uma solução para o seu problema e a assegurar que você receba o nível de serviço que contratou.

- Números de contrato do acordo de Manutenção de Hardware e Software, se aplicável
- Número de tipo de máquina (identificador de máquina com 4 dígitos da Lenovo)
- Número do modelo
- Número de série
- Níveis atuais de UEFI e de firmware do sistema
- Outras informações pertinentes, como mensagem de erro e logs

Como alternativa ao Suporte Lenovo, é possível acessar [as solicitações de serviço e o site de PMRs](https://support.lenovo.com/servicerequest) para enviar uma solicitação de serviço eletrônica. Submeter uma Solicitação Eletrônica de Serviço iniciará o processo de determinação de uma solução para o seu problema, tornando as informações pertinentes disponíveis para os técnicos de serviço. Os técnicos de serviço Lenovo podem começar a trabalhar na sua solução assim que você tiver concluído e enviado uma Solicitação de Serviço Eletrônico.

## Coletando dados de serviço

Os dados de serviço são coletados automaticamente em segundo plano. Se a função AutoSupport estiver ativada no ONTAP, os dados de serviço serão transmitidos automaticamente. Para ativar a função AutoSupport, faça o seguinte:

- <span id="page-127-0"></span>Etapa 1. Insira o nome do usuário e a senha para entrar na interface principal do ONTAP.
- Etapa 2. Clique em Cluster  $\rightarrow$  Settings (Configurações) no painel de navegação esquerdo.
- Etapa 3. Na placa **AutoSupport**, clique no ícone de adição
- Etapa 4. Selecione Enable (Ativar).
- Etapa 5. Para configurar como os dados do AutoSupport são enviados, selecione **More options (Mais** opções).

Nota: Os protocolos de transporte disponíveis são HTTP, HTTPS e SMTP.

- Etapa 6. Se necessário, configure o proxy.
- Etapa 7. Configure o host e o destinatário de e-mail que receberão os dados.

### Entrando em contato com o Suporte

<span id="page-127-1"></span>É possível entrar em contato com o Suporte para obter ajuda para resolver seu problema.

Você pode receber serviço de hardware por meio de um Provedor de Serviços Autorizados Lenovo. Para localizar um provedor de serviço autorizado pela Lenovo para fornecer serviço de garantia, acesse [https://](https://datacentersupport.lenovo.com/serviceprovider)  [datacentersupport.lenovo.com/serviceprovider](https://datacentersupport.lenovo.com/serviceprovider) e use o filtro para pesquisar países diferentes. Para obter os números de telefone de suporte Lenovo, consulte <https://datacentersupport.lenovo.com/supportphonelist> para obter detalhes de suporte de sua região.

# Apêndice B. Aviso de Práticas de Privacidade

A Lenovo reconhece que a privacidade é de grande importância para todas as pessoas – nossos clientes, visitantes do website, usuários de produtos... todos. É por isso que o uso e proteção responsável de informações pessoais e outras informações sob nosso cuidado é um valor fundamental da Lenovo.

Nossa declaração de privacidade completa está disponível no link abaixo. Se você tiver dúvidas ou problemas adicionais, sinta-se à vontade para nos contatar pelo e-mail privacy@lenovo.com.

### <https://www.lenovo.com/us/en/privacy/>

Para exibir esta declaração de privacidade em outros idiomas, visite os sites abaixo:

- Chinês: <https://www.lenovo.com.cn/public/privacy.html>
- Inglês (Reino Unido): <https://www3.lenovo.com/gb/en/privacy/>
- Inglês (Canadá): <https://www3.lenovo.com/ca/en/privacy/>
- Francês (Canadá): <https://canada.lenovo.com/fr/ca/en/privacy/>
- Alemão: <https://www.lenovo.com/de/de/privacy/>
- Francês: <https://www.lenovo.com/fr/fr/privacy/>
- Sueco: <https://www.lenovo.com/se/sv/privacy/>
- Dinamarquês: <https://www.lenovo.com/dk/da/privacy/>
- Espanhol: <https://www.lenovo.com/es/es/privacy/>
- Japonês: <http://www.lenovo.com/privacy/jp/ja/>
- Português (Brasil): <https://www.lenovo.com/br/pt/privacy/>
- Italiano: <https://www.lenovo.com/it/it/privacy/>
- Húngaro: <https://www.lenovo.com/hu/hu/privacy/>
- Russo: <https://www.lenovo.com/ru/ru/privacy/>
- Coreano: <https://www.lenovo.com/kr/ko/privacy/>
- Polonês: <https://www.lenovo.com/pl/pl/privacy/>

Nosso provedor de serviço NetApp também coletará determinadas informações quando você usar esse dispositivo. Mais informações sobre as práticas de privacidade do NetApp estão disponíveis no link abaixo:

<https://www.netapp.com/us/legal/privacypolicy/index.aspx>.

Para exibir a política de privacidade do NetApp em outros idiomas, visite os sites abaixo:

- Alemão: <https://www.netapp.com/de/legal/privacypolicy/index.aspx>
- Japonês: <https://www.netapp.com/jp/legal/privacypolicy/index.aspx>
- Francês: <https://www.netapp.com/fr/legal/privacypolicy/index.aspx>
- Espanhol: <https://www.netapp.com/es/legal/privacypolicy/index.aspx>

# <span id="page-132-0"></span>Apêndice C. Avisos

É possível que a Lenovo não ofereça os produtos, serviços ou recursos discutidos nesta publicação em todos os países. Consulte um representante Lenovo local para obter informações sobre os produtos e serviços disponíveis atualmente em sua área.

<span id="page-132-1"></span>Qualquer referência a produtos, programas ou serviços Lenovo não significa que apenas produtos, programas ou serviços Lenovo possam ser utilizados. Qualquer produto, programa ou serviço funcionalmente equivalente, que não infrinja nenhum direito de propriedade intelectual da Lenovo, poderá ser utilizado em substituição a esse produto, programa ou serviço. Entretanto, a avaliação e verificação da operação de qualquer outro produto, programa ou serviço são de responsabilidade do Cliente.

A Lenovo pode ter patentes ou solicitações de patentes pendentes relativas a assuntos descritos nesta publicação. O fornecimento desta publicação não é uma oferta e não fornece uma licença em nenhuma patente ou solicitações de patente. Pedidos devem ser enviados, por escrito, para:

Lenovo (United States), Inc. 1009 Think Place Morrisville, NC 27560  $U.S.A$ Attention: Lenovo VP of Intellectual Property

A LENOVO FORNECE ESTA PUBLICAÇÃO "NO ESTADO EM QUE SE ENCONTRA", SEM GARANTIA DE NENHUM TIPO, SEJA EXPRESSA OU IMPLÍCITA, INCLUINDO, MAS A ELAS NÃO SE LIMITANDO, AS GARANTIAS IMPLÍCITAS DE NÃO INFRAÇÃO, COMERCIALIZAÇÃO OU ADEQUAÇÃO A UM DETERMINADO PROPÓSITO. Alguns países não permitem a exclusão de garantias expressas ou implícitas em certas transações; portanto, essa disposição pode não se aplicar ao Cliente.

Essas informações podem conter imprecisões técnicas ou erros tipográficos. São feitas alterações periódicas nas informações aqui contidas; tais alterações serão incorporadas em futuras edições desta publicação. A Lenovo pode fazer aperfeiçoamentos e/ou alterações nos produtos ou programas descritos nesta publicação a qualquer momento sem aviso prévio.

Os produtos descritos nesta publicação não são destinados para uso em implantações ou em outras aplicações de suporte à vida, nas quais o mau funcionamento pode resultar em ferimentos ou morte. As informações contidas nesta publicação não afetam nem alteram as especificações ou garantias do produto Lenovo. Nada nesta publicação deverá atuar como uma licença expressa ou implícita nem como indenização em relação aos direitos de propriedade intelectual da Lenovo ou de terceiros. Todas as informações contidas nesta publicação foram obtidas em ambientes específicos e representam apenas uma ilustração. O resultado obtido em outros ambientes operacionais pode variar.

A Lenovo pode utilizar ou distribuir as informações fornecidas, da forma que julgar apropriada, sem incorrer em qualquer obrigação para com o Cliente.

Referências nesta publicação a Web sites que não são da Lenovo são fornecidas apenas por conveniência e não representam de forma alguma um endosso a esses Web sites. Os materiais contidos nesses Web sites não fazem parte dos materiais desse produto Lenovo e a utilização desses Web sites é de inteira responsabilidade do Cliente.

Todos os dados de desempenho aqui contidos foram determinados em um ambiente controlado. Portanto, o resultado obtido em outros ambientes operacionais pode variar significativamente. Algumas medidas podem ter sido tomadas em sistemas em nível de desenvolvimento e não há garantia de que estas medidas serão as mesmas em sistemas disponíveis em geral. Além disso, algumas medidas podem ter sido

estimadas através de extrapolação. Os resultados atuais podem variar. Os usuários deste documento devem verificar os dados aplicáveis para seu ambiente específico.

## Marcas Registradas

LENOVO, o logotipo LENOVO e THINKSYSTEM são marcas registradas da Lenovo. Todas as outras marcas registradas são propriedades de seus respectivos proprietários. © 2023 Lenovo.

## <span id="page-133-2"></span>Notas Importantes

A velocidade do processador indica a velocidade do relógio interno do microprocessador; outros fatores também afetam o desempenho do aplicativo.

<span id="page-133-0"></span>A velocidade da unidade de CD ou DVD lista a taxa de leitura variável. As velocidades reais variam e frequentemente são menores que a velocidade máxima possível.

Ao consultar o armazenamento do processador, armazenamento real e virtual, ou o volume do canal, KB significa 1.024 bytes, MB significa 1.048.576 bytes e GB significa 1.073.741.824 bytes.

Ao consultar a capacidade da unidade de disco rígido ou o volume de comunicações, MB significa 1.000.000 bytes e GB significa 1.000.000.000 bytes. A capacidade total acessível pelo usuário pode variar, dependendo dos ambientes operacionais.

As capacidades máximas de unidades de disco rígido assumem a substituição de quaisquer unidades de disco rígido padrão e a população de todos os compartimentos de unidades de disco rígido com as maiores unidades com suporte disponibilizadas pela Lenovo.

A memória máxima pode requerer substituição da memória padrão com um DIMM opcional.

Cada célula da memória em estado sólido tem um número intrínseco, finito, de ciclos de gravação nos quais essa célula pode incorrer. Portanto, um dispositivo em estado sólido possui um número máximo de ciclos de gravação ao qual ele pode ser submetido, expressado como total bytes written (TBW). Um dispositivo que excedeu esse limite pode falhar ao responder a comandos gerados pelo sistema ou pode ser incapaz de receber gravação. A Lenovo não é responsável pela substituição de um dispositivo que excedeu seu número máximo garantido de ciclos de programas/exclusões, conforme documentado nas Especificações Oficiais Publicadas do dispositivo.

A Lenovo não representa ou garante produtos não Lenovo. O suporte (se disponível) a produtos não Lenovo é fornecido por terceiros, não pela Lenovo.

Alguns softwares podem ser diferentes de sua versão de varejo (se disponível) e podem não incluir manuais do usuário ou todos os recursos do programa.

## Contaminação por partículas

Atenção: partículas do ar (incluindo flocos ou partículas de metal) e gases reativos agindo sozinhos ou em combinação com outros fatores ambientais, como umidade ou temperatura, podem impor risco ao dispositivo descrito neste documento.

<span id="page-133-1"></span>Os riscos que são causados pela presença de níveis excessivos de substâncias particuladas ou as concentrações de gases nocivos incluem danos que podem causar o mau funcionamento ou a parada completa do dispositivo. Essa especificação define limites para substâncias particuladas e gases que são destinados a evitar tais danos. Os limites não devem ser vistos ou usados como definitivos, porque inúmeros outros fatores, como temperatura ou umidade do ar, podem influenciar o impacto de substâncias particuladas ou a transferência de contaminantes corrosivos e gasosos do ambiente. Na ausência de limites específicos definidos neste documento, adote práticas que mantenham os níveis de gás e substâncias particuladas consistentes com a proteção da saúde e segurança das pessoas. Se a Lenovo determinar que os níveis de substâncias particuladas ou gases em seu ambiente causaram dano ao dispositivo, a Lenovo pode condicionar a provisão de reparo ou substituição de dispositivos ou peças à implementação de medidas reparatórias apropriadas para mitigar essa contaminação ambiental. A implementação dessas medidas reparatórias é de responsabilidade do cliente.

### Tabela 8. Limites para substâncias particuladas e gases

Limites para substâncias particuladas e gases

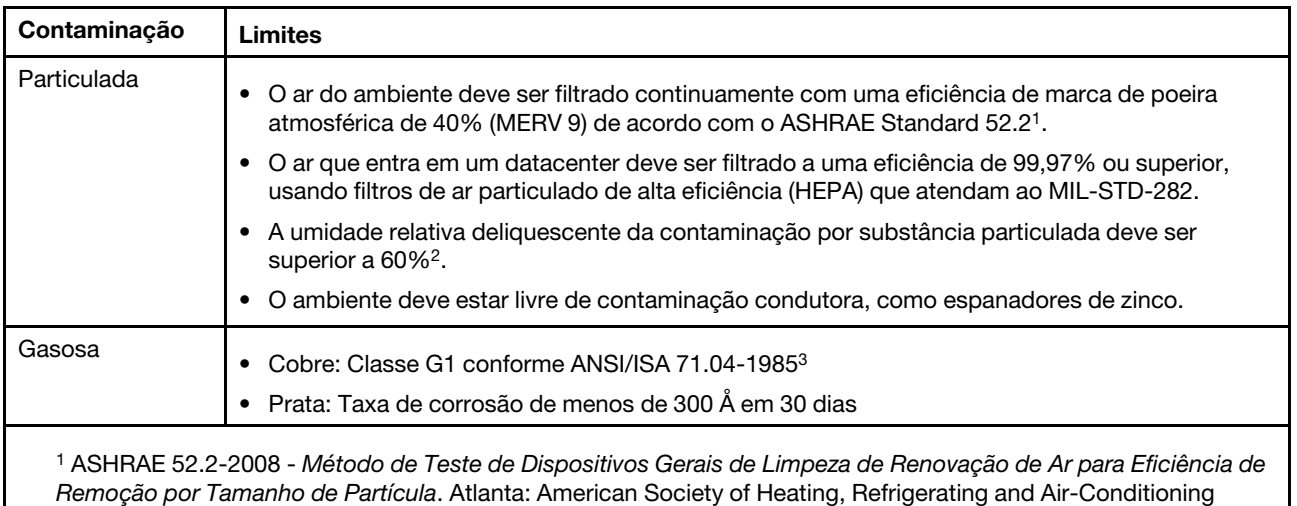

Engineers, Inc.

<sup>2</sup> A umidade relativa deliquescente da contaminação por partículas é a umidade relativa na qual a poeira absorve água suficiente para ficar úmida e promover a condução iônica.

<sup>3</sup>ANSI/ISA-71.04-1985. Environmental conditions for process measurement and control systems: Airborne contaminants. Instrument Society of America, Research Triangle Park, Carolina do Norte, EUA.

## Declaração regulamentar de telecomunicação

<span id="page-134-0"></span>Este produto pode não ser certificado em seu país para conexão por qualquer meio com interfaces de redes de telecomunicações públicas. Certificação adicional pode ser exigida por lei antes de fazer qualquer conexão desse tipo. Se tiver perguntas, entre em contato com o representante ou o revendedor da Lenovo.

## Avisos de Emissão Eletrônica

Ao conectar um monitor ao equipamento, você deve usar o cabo de monitor designado e quaisquer dispositivos de supressão de interferência fornecidos com o monitor.

Avisos de emissões eletrônicas adicionais estão disponíveis em:

<http://thinksystem.lenovofiles.com/help/index.jsp>

# Declaração RoHS BSMI da região de Taiwan

<span id="page-135-0"></span>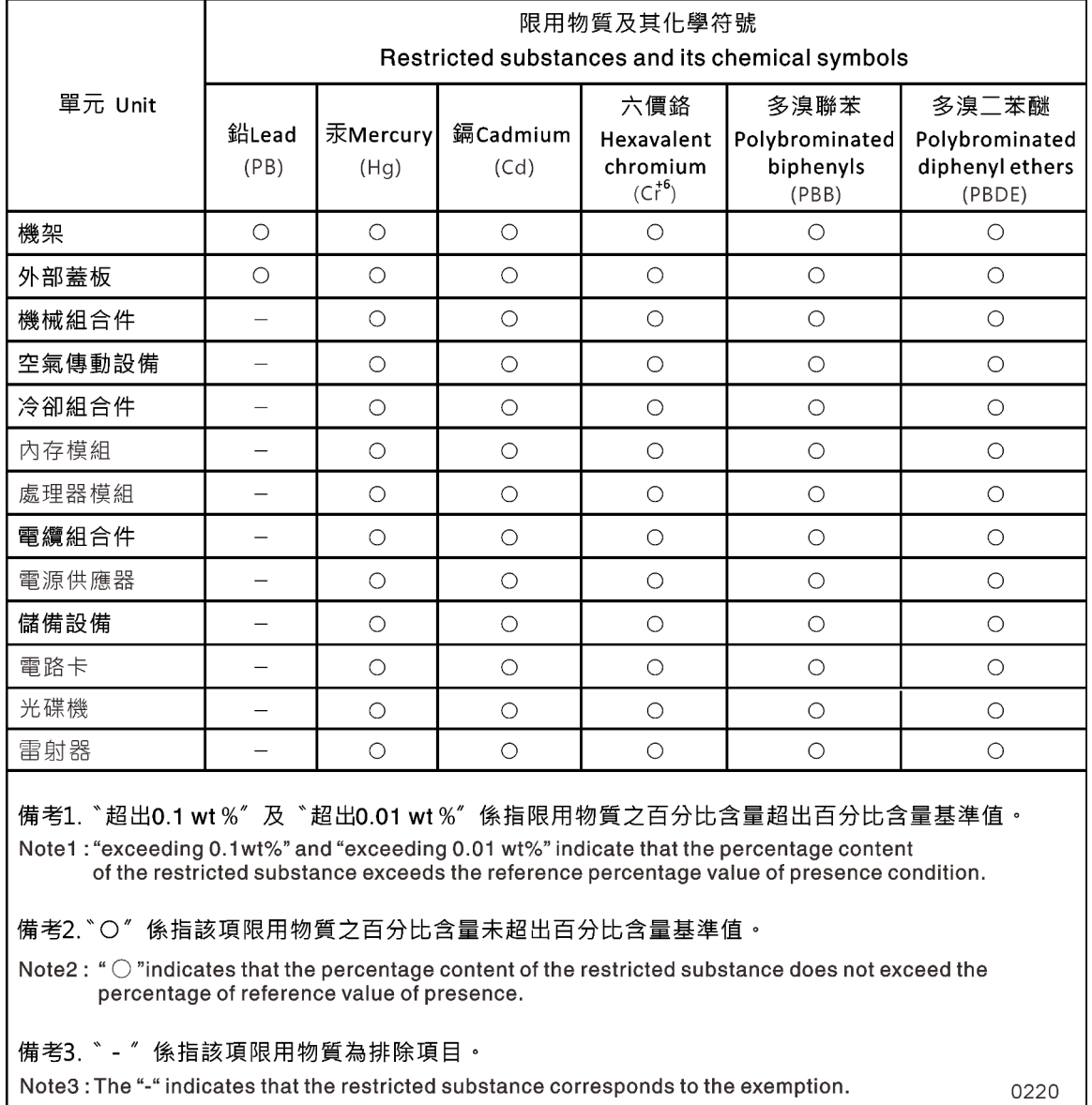

## Informações de contato da região de Taiwan para importação e exportação

Contatos estão disponíveis para informações na região de Taiwan para importação e exportação.

<span id="page-135-1"></span>委製商/進口商名稱:台灣聯想環球科技股份有限公司 進口商地址: 台北市南港區三重路 66號 8樓 進口商電話: 0800-000-702

# Índice

## A

abrindo módulo de controlador [32,](#page-37-0) [40,](#page-45-0) [51,](#page-56-0) [70,](#page-75-0) [79,](#page-84-0) [87](#page-92-0) ajuda [121](#page-126-1) ajuda da linha de comando online [104](#page-109-0) armazenamento cabeamento de cluster sem switch de dois controladores sem nenhum armazenamento [24](#page-29-0) conectando prateleiras de unidades em um par de alta disponibilidade [24](#page-29-1) avisos [127](#page-132-1) avisos importantes [128](#page-133-0)

## B

Bateria da NVMEM considerações para substituir em um controlador [38](#page-43-0) executando o diagnóstico [44](#page-49-0) executando o diagnóstico no nível do sistema [44](#page-49-0) pré-requisitos para substituir [38](#page-43-0) bateria do relógio em tempo real considerações para substituir em um controlador [85](#page-90-0) bateria do RTC considerações para substituir em um controlador [85](#page-90-0) instalação [89](#page-94-0) localizando [89](#page-94-0) removendo [89](#page-94-0) substituindo [89](#page-94-0) bateria, NVMEM considerações para substituir em um controlador [38](#page-43-0) pré-requisitos para substituir [38](#page-43-0) bateria, RTC considerações para substituir em um controlador [85](#page-90-0) Baterias da NVMEM diagrama de fluxo de trabalho [38](#page-43-1) instalação [42](#page-47-0) removendo [42](#page-47-0) substituindo [42](#page-47-0)

# C

cabeamento controladores depois de executar o diagnóstico [65](#page-70-0) Pares de alta disponibilidade depois de executar o diagnóstico [65](#page-70-0) chassi considerações para instalação por dentro do rack de equipamentos ou do gabinete do sistema [96](#page-101-0) considerações para mover o componente [91](#page-96-0) considerações para remoção por dentro do rack de equipamentos ou do gabinete do sistema [96](#page-101-0) considerações para substituição por dentro do rack de equipamentos ou do gabinete do sistema [96](#page-101-0) considerações sobre substituição [91](#page-96-0) executando o diagnóstico [98](#page-103-0) executando o diagnóstico no nível do sistema [98](#page-103-0) movendo unidades para um novo [95](#page-100-0) substituindo [91](#page-96-0) verificando e configurando o estado de alta disponibilidade do [97](#page-102-0) cluster sem switch de dois controladores cabeamento de armazenamento [24](#page-29-0) códigos de correção de erro (ECC) DIMMs, considerações para [68](#page-73-0) coletando dados de serviço [122](#page-127-0)

componentes [5](#page-10-0) considerações para substituir o chassi [91](#page-96-0) configuração do sistema concluindo [26](#page-31-0) tarefas de restauração e verificação após a substituição do hardware [60](#page-65-0) verificando e configurando o estado de alta disponibilidade do chassi [97](#page-102-0) considerações para substituir a mídia de inicialização [78](#page-83-0) consultoria de segurança [3](#page-8-0) contaminação gasosa [128](#page-133-1) contaminação particulada [128](#page-133-1) contaminação, particulada e gasosa [128](#page-133-1) conteúdo Kit de trilho [13](#page-18-0) controlador executando o diagnóstico [60](#page-65-1) executando o diagnóstico no nível do sistema [60](#page-65-1) controladores conectando a comutadores de rede de dados [21–](#page-26-0)[23](#page-28-0) conectando a comutadores de rede de gerenciamento [21](#page-26-0)– [23](#page-28-0) conectando a comutadores Ethernet [22](#page-27-0)[–23](#page-28-0) conectando a comutadores FC [21–](#page-26-0)[22](#page-27-1) considerações para substituir a bateria do RTC em módulos do controlador [85](#page-90-0) considerações para substituir a bateria NVMEM em módulos do controlador [38](#page-43-0) considerações para substituir DIMMs em módulos do controlador [68](#page-73-0) desligando [31,](#page-36-0) [39,](#page-44-0) [49,](#page-54-0) [70,](#page-75-1) [86](#page-91-0), [92](#page-97-0) reconectando depois de executar o diagnóstico [65](#page-70-0) controladores de substituição instalando licenças para [67](#page-72-0) verificando alterações de ID do sistema em sistemas de alta disponibilidade que executam o ONTAP [66](#page-71-0) controladores degradados desligando [39,](#page-44-0) [49,](#page-54-0) [70,](#page-75-1) [86,](#page-91-0) [92](#page-97-0) introdução ao desligamento [31,](#page-36-1) [39,](#page-44-1) [49,](#page-54-1) [69,](#page-74-0) [86](#page-91-1) copiando uma imagem para a mídia de inicialização usando uma unidade flash USB [82](#page-87-0) criando uma página da web de suporte personalizada [121](#page-126-1) Criptografia de armazenamento restaurando funcionalidade após o módulo do controlador ou a substituição NVRAM [67](#page-72-1)

## D

dados de serviço [122](#page-127-0) declaração regulamentar de telecomunicação [129](#page-134-0) Declaração RoHS BSMI da região de Taiwan [130](#page-135-0) diagnóstico executando depois da falha do dispositivo [117](#page-122-0) executando depois da instalação do hardware [114](#page-119-0) executando depois da instalação do sistema [105](#page-110-0) executando depois da pane do sistema [108](#page-113-0) executando depois da resposta lenta do sistema [111](#page-116-0) diagnóstico da bateria da NVMEM executando [44](#page-49-0) diagnóstico da placa-mãe executando [60](#page-65-1) diagnóstico de DIMMs executando [75](#page-80-0) diagnóstico de interconexão executando [98](#page-103-0) diagnóstico de módulo de armazenamento em cache

executando [36](#page-41-0) diagnóstico de placa PCIe M.2 executando [36](#page-41-0) diagnóstico no nível do sistema [103](#page-108-1) requisitos para execução [103](#page-108-2) diagnóstico no nível do sistema da bateria da NVMEM executando [44](#page-49-0) diagnóstico no nível do sistema da placa PCIe M.2 executando [36](#page-41-0) diagnóstico no nível do sistema da placa-mãe executando [60](#page-65-1) diagnóstico no nível do sistema de DIMMs executando [75](#page-80-0) diagnóstico no nível do sistema de interconexão executando [98](#page-103-0) diagnóstico no nível do sistema do módulo de armazenamento em cache executando [36](#page-41-0) Dicas técnicas [3](#page-8-1) DIMMs considerações para substituir em um controlador [68](#page-73-0) considerações sobre substituição [68](#page-73-0) diagrama de fluxo de trabalho [69](#page-74-1) DIMMs códigos de correção de erro (ECC), considerações para [68](#page-73-0) executando o diagnóstico [75](#page-80-0) executando o diagnóstico no nível do sistema [75](#page-80-0) instalação [72](#page-77-0) localizando [72](#page-77-0) movendo do módulo do controlador antigo para o módulo do controlador de substituição [55](#page-60-0) removendo [72](#page-77-0) substituindo [72](#page-77-0) verificando se não há nenhum conteúdo na NVMEM [72](#page-77-0) discos fazendo hot-swap [29](#page-34-0)

## E

estado de alta disponibilidade verificando e configurando para módulos do controlador [60](#page-65-2) verificando e configurando para o chassi [97](#page-102-0) executando diagnóstico no nível do sistema [103](#page-108-1) executando o diagnóstico depois de falhas de dispositivo [117](#page-122-0) depois de instalações de sistema [105](#page-110-0) depois de instalações do software [114](#page-119-0) depois de pane do sistema [108](#page-113-0) depois de respostas lentas do sistema [111](#page-116-0) nível do sistema [103](#page-108-1) requisitos no nível do sistema para [103](#page-108-2)

## F

falhas executando o diagnóstico depois do dispositivo [117](#page-122-0) falhas de dispositivo executando o diagnóstico depois de [117](#page-122-0) fazendo hot-swap discos [29](#page-34-0) fonte de alimentação [46,](#page-51-0) [93](#page-98-0) fluxos de trabalho concluindo a restauração do sistema [65](#page-70-1) fonte de alimentação fazendo hot-swap [46](#page-51-0) fontes de alimentação fazendo hot-swap [93](#page-98-0)

# H

hardware instalando o sistema DM3000x [20](#page-25-0) tarefas para substituir o módulo do controlador [51](#page-56-1) hora do sistema configurando e verificando depois de substituir o módulo do controlador [68](#page-73-1)

# I

IDs do sistema verificando alterações em sistemas de alta disponibilidade que executam o ONTAP [66](#page-71-0) Informações de contato da região de Taiwan para importação e exportação [130](#page-135-1) iniciando instalando um módulo do controlador em um sistema [35](#page-40-0), [43](#page-48-0), [57](#page-62-0), [74](#page-79-0), [96](#page-101-1) reinstalando um módulo do controlador em um sistema [90](#page-95-0) instalação a mídia de inicialização [54,](#page-59-0) [81](#page-86-0) as baterias da NVMEM [42](#page-47-0) chassi no rack de equipamentos ou no gabinete do sistema [96](#page-101-0) módulo do controlador em um sistema e iniciando [35,](#page-40-0) [43,](#page-48-0) [57](#page-62-0), [74](#page-79-0), [96](#page-101-1) preparando para o sistema DM3000x ou DM5000x [19](#page-24-0) instalação do sistema concluindo [26](#page-31-0) instalações do software executando o diagnóstico depois de [114](#page-119-0) instalando e configurando fluxo de trabalho [19](#page-24-1) instalando por dentro do rack de equipamentos ou do gabinete do sistema chassi, considerações para [96](#page-101-0) instruções de instalação do kit de trilho [13](#page-18-1) interconexão de cluster cabeamento [21–](#page-26-0)[23](#page-28-0) introdução [1](#page-6-0)

# L

licenças instalando para o controlador de substituição no ONTAP [67](#page-72-0) LIFs verificando portas iniciais [68](#page-73-2) localizando a mídia de inicialização [54](#page-59-0), [81](#page-86-0)

## M

marcas registradas [128](#page-133-2) mídia de inicialização copiando a imagem usando uma unidade flash USB [82](#page-87-0) instalação [54](#page-59-0), [81](#page-86-0) pré-requisitos e considerações para substituição [78](#page-83-0) removendo [54,](#page-59-0) [81](#page-86-0) mídia de inicialização, localizando [54](#page-59-0), [81](#page-86-0) mídia de inicialização, movendo [54](#page-59-0) mídia de inicialização, removendo [54](#page-59-0), [81](#page-86-0) mídia de inicialização, substituindo [81](#page-86-0) módulo de armazenamento em cache adicionando [34](#page-39-0) executando o diagnóstico [36](#page-41-0) executando o diagnóstico no nível do sistema [36](#page-41-0) instalação [34](#page-39-0) localizando [34](#page-39-0) removendo [34](#page-39-0) substituindo [34](#page-39-0) módulo de controlador

abrindo [32,](#page-37-0) [40,](#page-45-0) [51,](#page-56-0) [70](#page-75-0), [79](#page-84-0), [87](#page-92-0) instalando em um sistema e iniciando [35,](#page-40-0) [43,](#page-48-0) [57,](#page-62-0) [74,](#page-79-0) [96](#page-101-1) reinstalando em um sistema e iniciando [90](#page-95-0) removendo a tampa [32,](#page-37-0) [40,](#page-45-0) [51,](#page-56-0) [70](#page-75-0), [79](#page-84-0), [87](#page-92-0) substituindo [51](#page-56-0) módulos de armazenamento em cache movendo dos módulos do controlador antigos para novos [56](#page-61-0) módulos do controlador concluindo o processo de substituição [38,](#page-43-2) [46–](#page-51-1)[47,](#page-52-0) [68,](#page-73-3) [78,](#page-83-1) [85,](#page-90-1) [91,](#page-96-1) [101](#page-106-0) configurando e verificando a hora do sistema depois de substituir [68](#page-73-1) considerações para substituir a bateria do RTC no [85](#page-90-0) considerações para substituir a bateria NVMEM em [38](#page-43-0) considerações para substituir DIMMs em [68](#page-73-0) desligando [31,](#page-36-0) [39,](#page-44-0) [49,](#page-54-0) [70,](#page-75-1) [86](#page-91-0), [92](#page-97-0) movendo DIMMs do antigo para de substituição [55](#page-60-0) pré-requisitos para substituir [48](#page-53-0) tarefas para substituir [51](#page-56-1) verificando e configurando o estado de alta disponibilidade do [60](#page-65-2) módulos, controlador considerações para substituir a bateria do RTC no [85](#page-90-0) considerações para substituir a bateria NVMEM em [38](#page-43-0) considerações para substituir DIMMs em [68](#page-73-0) desligando [39,](#page-44-0) [49,](#page-54-0) [70,](#page-75-1) [86,](#page-91-0) [92](#page-97-0) movendo a mídia de inicialização [54](#page-59-0)

## N

notas, importantes [128](#page-133-0) números de telefone [122](#page-127-1) números de telefone de serviço e suporte para hardware [122](#page-127-1) números de telefone de serviço e suporte para software [122](#page-127-1)

# O

Obtendo ajuda [121](#page-126-1) operações fluxo de trabalho para concluir a restauração do sistema [65](#page-70-1) operações do sistema fluxo de trabalho para concluir a restauração do sistema [65](#page-70-1)

## P

página da web de suporte personalizada [121](#page-126-1) página da web de suporte, personalizar [121](#page-126-1) Par de alta disponibilidade cabeamento de armazenamento [24](#page-29-1) Pares de alta disponibilidade reconectando depois de executar o diagnóstico [65](#page-70-0) placa PCIe M.2 adicionando [34](#page-39-0) executando o diagnóstico [36](#page-41-0) executando o diagnóstico no nível do sistema [36](#page-41-0) instalação [34](#page-39-0) localizando [34](#page-39-0) removendo [34](#page-39-0) substituindo [34](#page-39-0) Placas PCIe M.2 movendo dos módulos do controlador antigos para novos [56](#page-61-0) pré-requisitos para substituir a mídia de inicialização [78](#page-83-0) procedimentos de desligamento controladores [31](#page-36-0) procedimentos de desligamento i controladores [39,](#page-44-0) [49](#page-54-0), [70](#page-75-1), [86](#page-91-0), [92](#page-97-0) procedimentos de substituição

pré-requisitos para módulos do controlador [48](#page-53-0) procedimentos, desligamento controlador [39,](#page-44-0) [49,](#page-54-0) [70,](#page-75-1) [86,](#page-91-0) [92](#page-97-0)

## R

reatribuindo discos encontrando o procedimento correto para a configuração [65](#page-70-2) reinstalando módulo do controlador em um sistema e iniciando [90](#page-95-0) removendo as baterias da NVMEM [42](#page-47-0) chassi pelo rack de equipamentos ou do gabinete do sistema [96](#page-101-0) o módulo do controlador do chassi [32](#page-37-0), [40,](#page-45-0) [51,](#page-56-0) [70,](#page-75-0) [79,](#page-84-0) [87](#page-92-0) o módulo do controlador do chassi ao substituir o chassi [94](#page-99-0) removendo a tampa de um módulo do controlador [32](#page-37-0), [40](#page-45-0), [51](#page-56-0), [70](#page-75-0), [79](#page-84-0), [87](#page-92-0) removendo do chassi um módulo de controlador [32,](#page-37-0) [40,](#page-45-0) [51,](#page-56-0) [70,](#page-75-0) [79](#page-84-0), [87](#page-92-0) um módulo do controlador ao substituir o chassi [94](#page-99-0) removendo por dentro do rack de equipamentos ou do gabinete do sistema chassi, considerações para [96](#page-101-0) requisitos para executar o diagnóstico no nível do sistema [103](#page-108-2) resposta lenta do sistema executando o diagnóstico para [111](#page-116-0) restauração do sistema fluxo de trabalho para [65](#page-70-1) restaurando funcionalidade de criptografia de armazenamento após o módulo do controlador ou a substituição NVRAM [67](#page-72-1)

## S

segurança [iii](#page-4-0) serviço e suporte antes de fazer uma chamada [121](#page-126-2) hardware [122](#page-127-1) software [122](#page-127-1) sistemas considerações para substituir a bateria do RTC em módulos do controlador [85](#page-90-0) considerações para substituir a bateria NVMEM em módulos do controlador [38](#page-43-0) considerações para substituir DIMMs em módulos do controlador [68](#page-73-0) desligando um controlador em [39](#page-44-0), [49](#page-54-0), [70](#page-75-1), [86](#page-91-0), [92](#page-97-0) executando diagnóstico depois de falhas de instalação [105](#page-110-0) executando o diagnóstico de resposta lenta [111](#page-116-0) executando o diagnóstico depois de pane [108](#page-113-0) sistemas de alta disponibilidade verificando alterações de ID do sistema em controladores de substituição que executam o ONTAP [66](#page-71-0) sistemas de armazenamento desligando um controlador em [31](#page-36-0), [39](#page-44-0), [49](#page-54-0), [70](#page-75-1), [86](#page-91-0), [92](#page-97-0) sistemas DM3000x preparando-se para instalação [19](#page-24-0) sistemas DM5000x instalando o hardware [20](#page-25-0) preparando-se para instalação [19](#page-24-0) software de gerenciamento [3](#page-8-2) solução de problemas executando o diagnóstico no nível do sistema [103](#page-108-1) falhas de dispositivo [117](#page-122-0) instalação do sistema [105](#page-110-0) instalações do software [114](#page-119-0) pane do sistema [108](#page-113-0) requisitos para executar o diagnóstico no nível do sistema [103](#page-108-2)

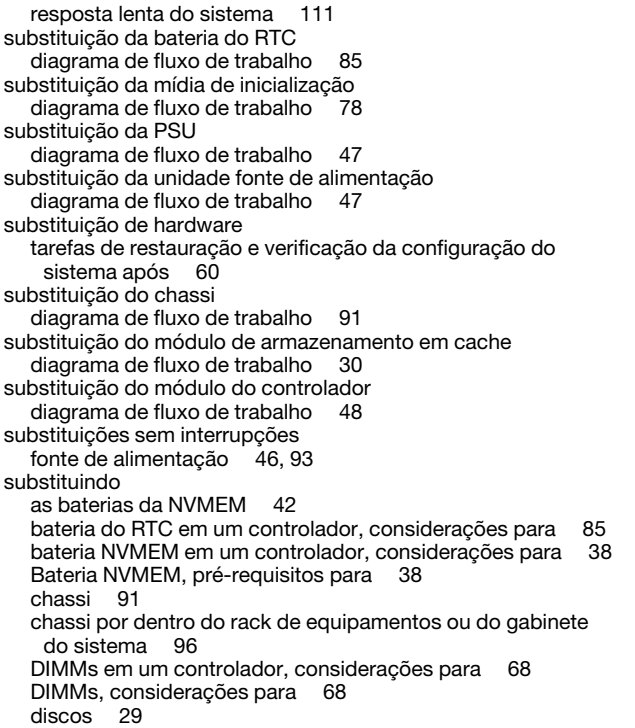

fonte de alimentação [46,](#page-51-0) [93](#page-98-0)

módulo de controlador [51](#page-56-0) o chassi, considerações para [91](#page-96-0) substituindo a mídia de inicialização [81](#page-86-0) substituindo por dentro do rack de equipamentos ou do gabinete do sistema chassi, considerações para [96](#page-101-0)

## T

trocando fonte de alimentação [46,](#page-51-0) [93](#page-98-0)

## U

unidade flash USB copiando uma imagem para a mídia de inicialização [82](#page-87-0) unidades movendo para um novo chassi [95](#page-100-0)

### V

verificando portas iniciais em LIFs [68](#page-73-2) Verifique se a NVMEM não tem conteúdo ao substituir um DIMM [72](#page-77-0) Vista traseira do sistema [6](#page-11-0)

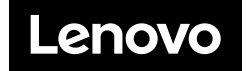